#### รายการอ้างอิง

#### **ภาษาไทย**

- **กิตติ ภัคติวัฒนะกุล และ จำลอง ครูอุตสาหะ . Visual Basic 6 ฉบับจานข้อมูล . พิมพ์ครั้งที่ 3. กรุงเทพมหานคร.2543 .**
- **กิตติ ภัคติวัฒนะกุล และ จำลอง ครูอุตสาหะ . Visual Basic 6 ฉบับโปรแกรมเมอร์ .พิมพ์ครั้งที่ 7 . กรุงเทพมหานคร.2543 .**
- **เกษม พิพัฒน์ปัญญานุกูล และ พิภพ เล้าประจง . การวางแผนและควบคุมการผลิต . พิมพ์ครั้ง ที่ 2 . กรุงเทพมหานคร. 2527.**
- **ชูเวช ชาญสง่าเวช . การวิเคราะห์การตัดสินใจในงานวิศวกรรม . จุทาลงกรณ์มหาวิทยาลัย : 2542 .**
- **นิวิท เจริญใจ . การติกษาการเคลื่อนไหวและเวลา .มหาวิทยาลัยเชียงใหม่ ะ 2540 .**
- **พิภพ ลลิตาภรณ์ . การบริหารของคงคลัง ระบบ MRP .พิมพ์ครั้งที่ 1 .กรุงเทพมหานคร : สมาคมส่งเสริมเทคโนโลยี (ไทย-ญี่ป่น) 1 2540.**
- **พิภพ เล้าประจง . เทคนิคการใชีโปรแกรมในการบริหารงานผลิตและอุตสาหกรรม . กรุงเทพมหานคร: ซีเอ็ดยูเคชน . 2533 .**
- **พิภพ เล้าประจง . ระบบการควบคุมการผลิตเชิงวิศวกรรม . พิมพ์ครั้งที่ 1 . กรุงเทพมหานคร: โครงการสนับสนุนเทคนิคอุตสาหกรรม ะ สมาคมส่งเสริมเทคโนโลยี (ไทย-fyป่น) 1 2529 .**
- **พิภพ ลลิตาภรณ์ . ระบบการวางแผนและควบคุมการผลิต . พิมพ์ครั้งที่ 2 . กรุงเทพมหานคร : สมาคมส่งเสริมเทคโนโลยี (ไทย-ญี่ป่น) . 2539.**
- **พิภพ เล้าประจง และ มานพ ศรีดุลยโชติ . การบริหารของคงคลัง และการวางแผนความ ต้องการวัสดุ . พิมพ์ครั้งที่ 1 . กรุงเทพมหานคร : สมาคมส่งเสริมเทคโนโลยี (ไทย-ญี่ป่น) 1 2534**
- **สัจจะ จรัสรุ่งรวิวร . ค่มือการสร้างแอพพลิเคชั่นด้วย Visual Basic 6.0 . พิมพ์ครั้งที่ 4 กรุงเทพมหานคร. 2542 .**

#### ภาษาองกภษ

- Evan callahan.Microsoft Access 97 Visual Basic step by step. 1 stidion.Washington . Microsoft Press .1977
- Jeffrey P.Mcmanus . Database Access with Visual Basic 6.0 .Indianapolis .IN.SAME .1999.

ภาคผนวก

#### **ภ าค ผ น ว ก ก**

แสดงตัวอย่างรายงานแผนการผลิต รายงานการใช้เครื่องมือ ้ และรายงานแสดงจำนวนพนักงานในการผลิต ที่ได้จากการทดสอบ

*ภ าคผน วก ก-1 :* แสดงรายงานการทดสอบจากข้อมูลในอดีต *ภ าคผน วก ก -2 \* แสดงรายงานการทดสอบจากการทดสอบควบค่กับผ้วางแผน

#### **ภ าค ผ น ว ก ก-1**

แสดงรายงานการทดสอบจากข้อมูลในอดีต

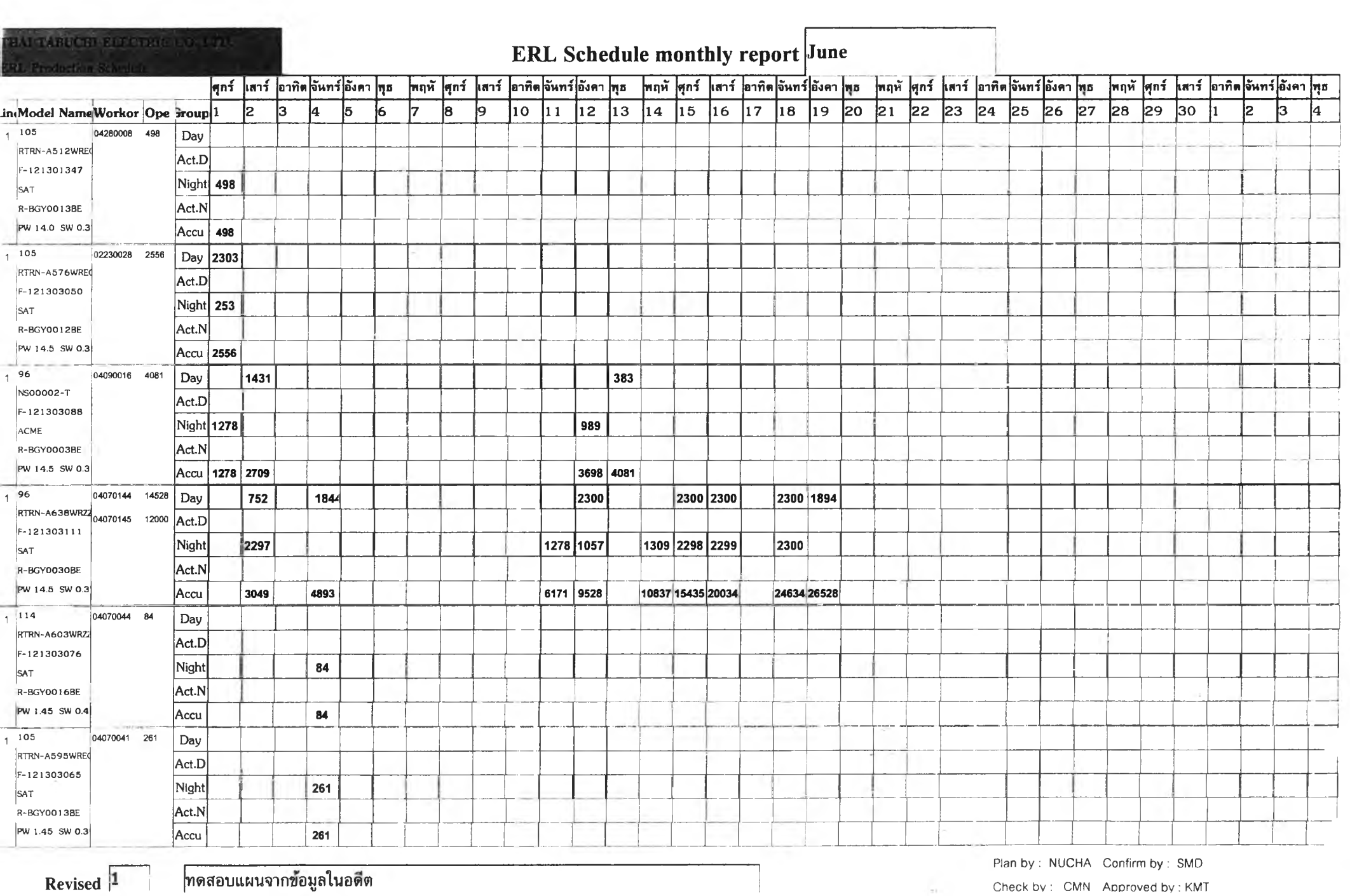

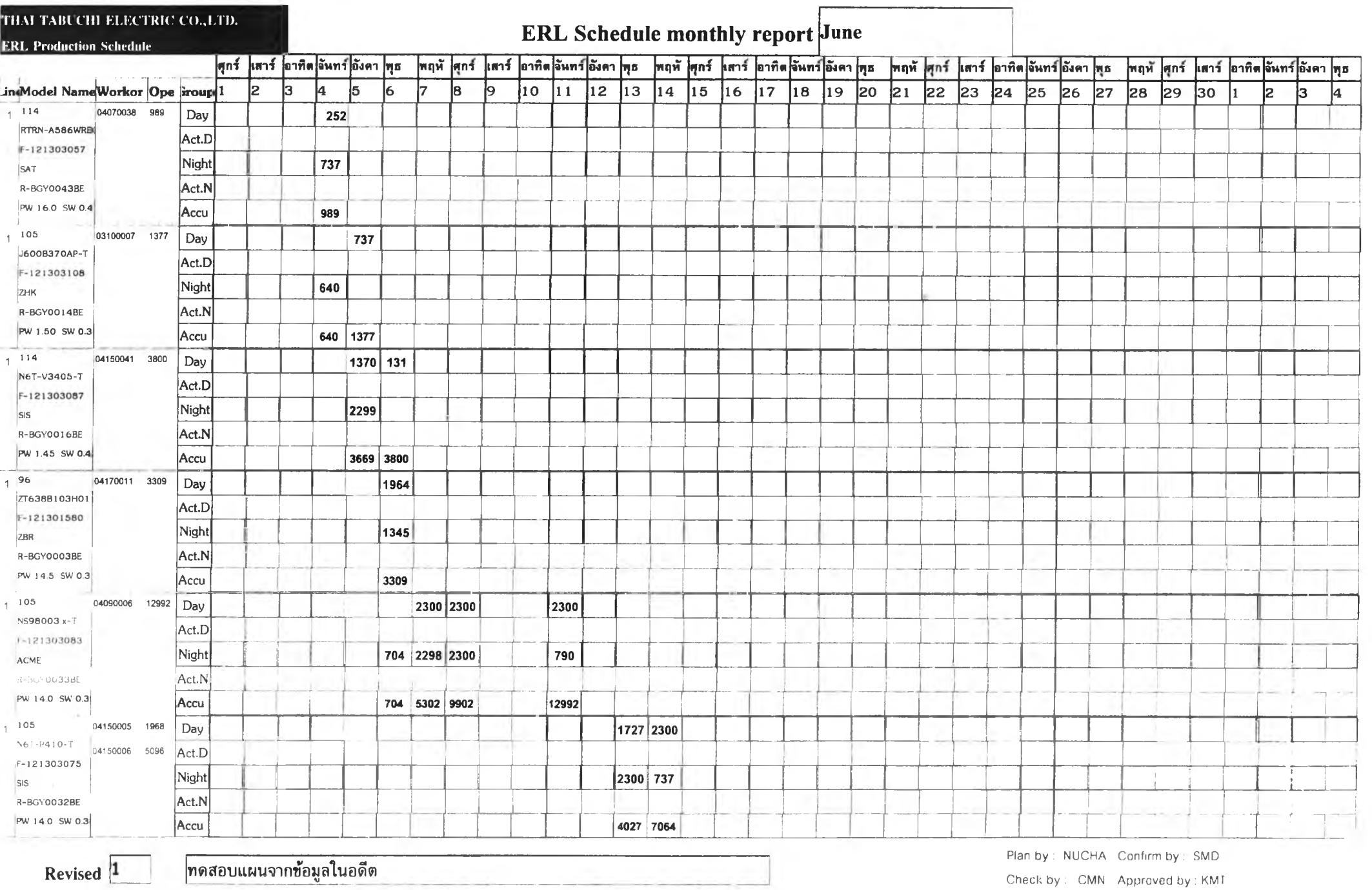

**134**

\_

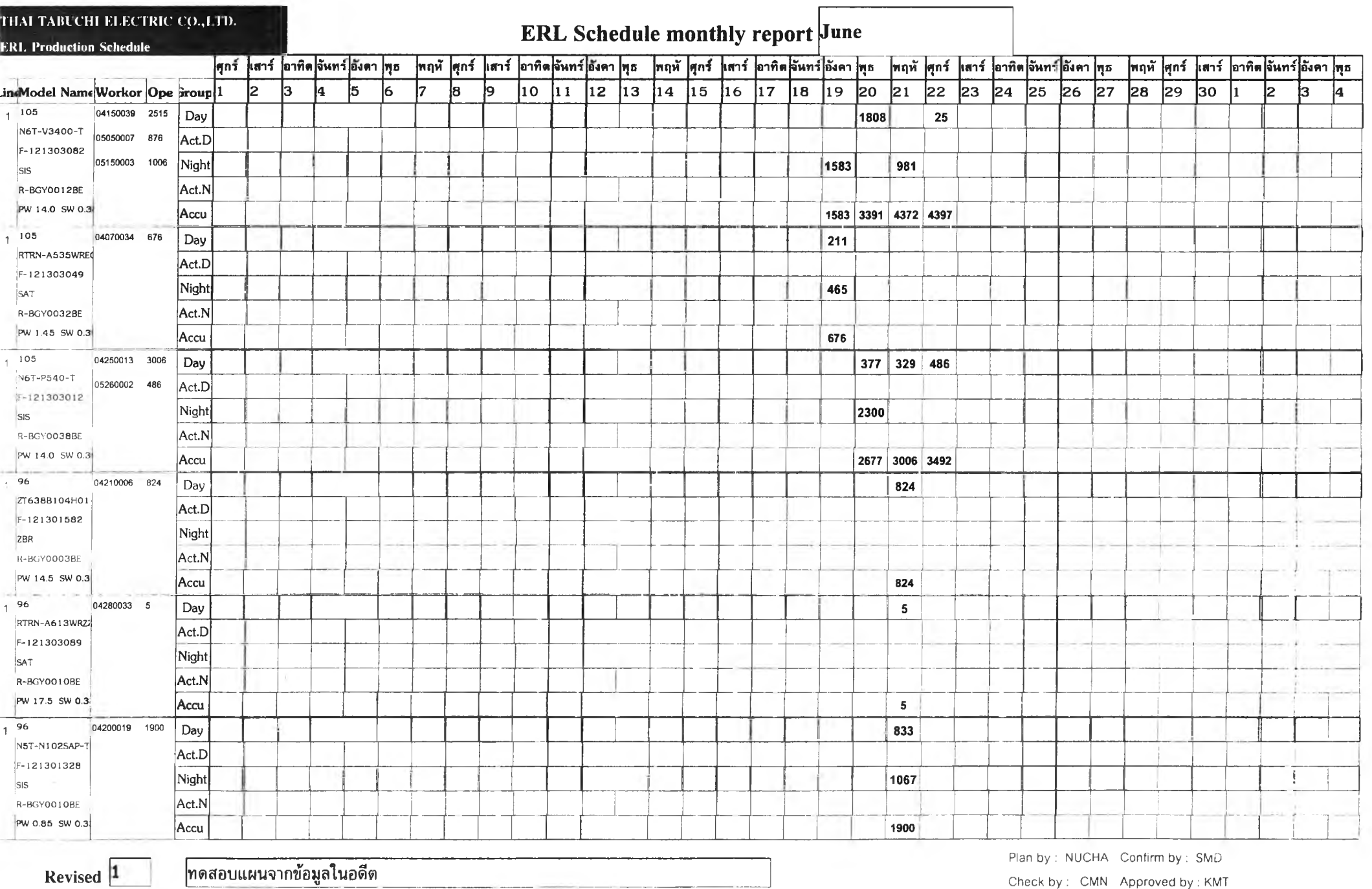

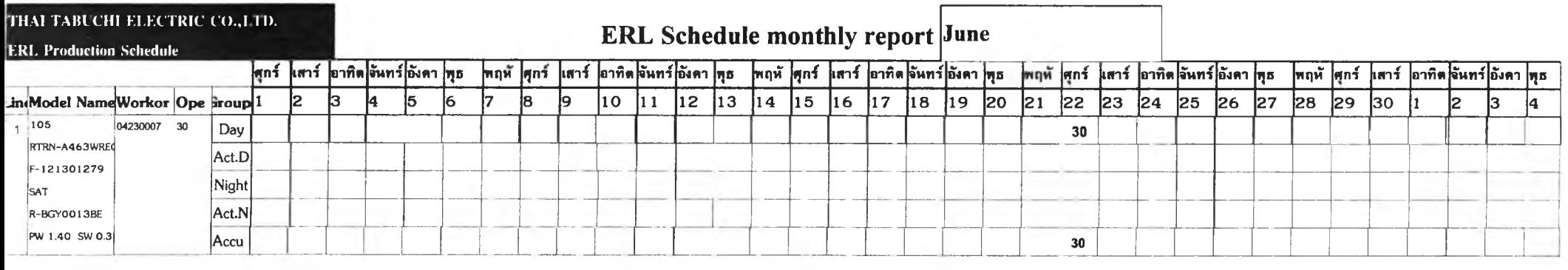

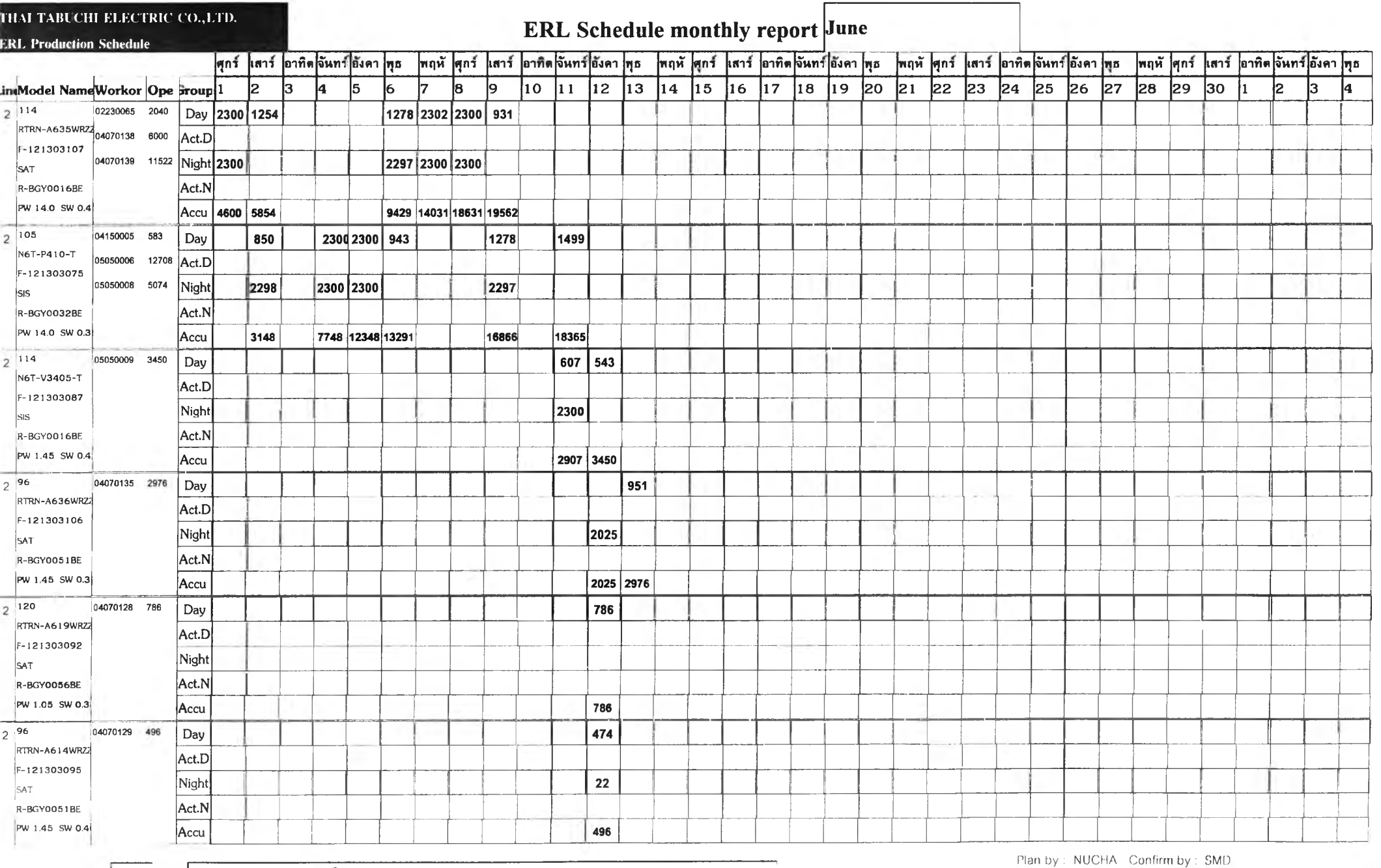

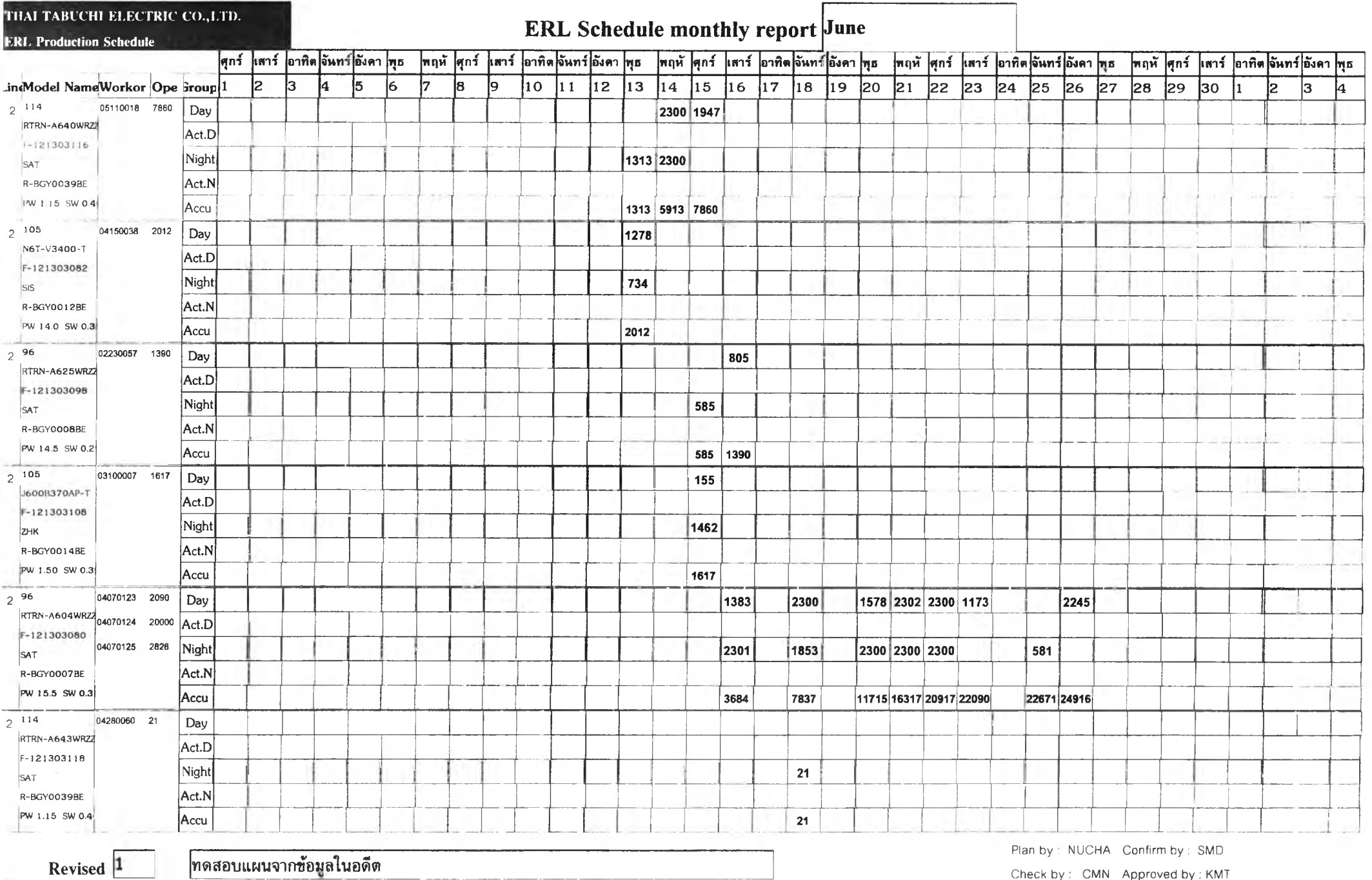

Check by : CMN Approved by : KMT

CO CD

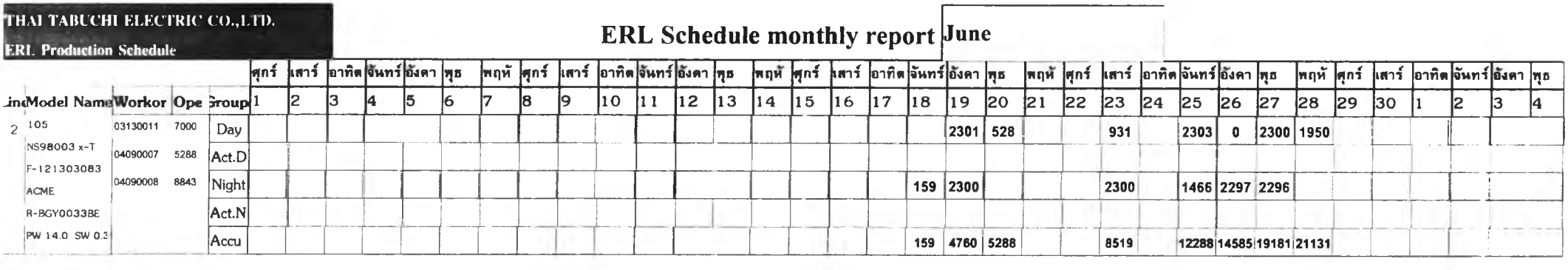

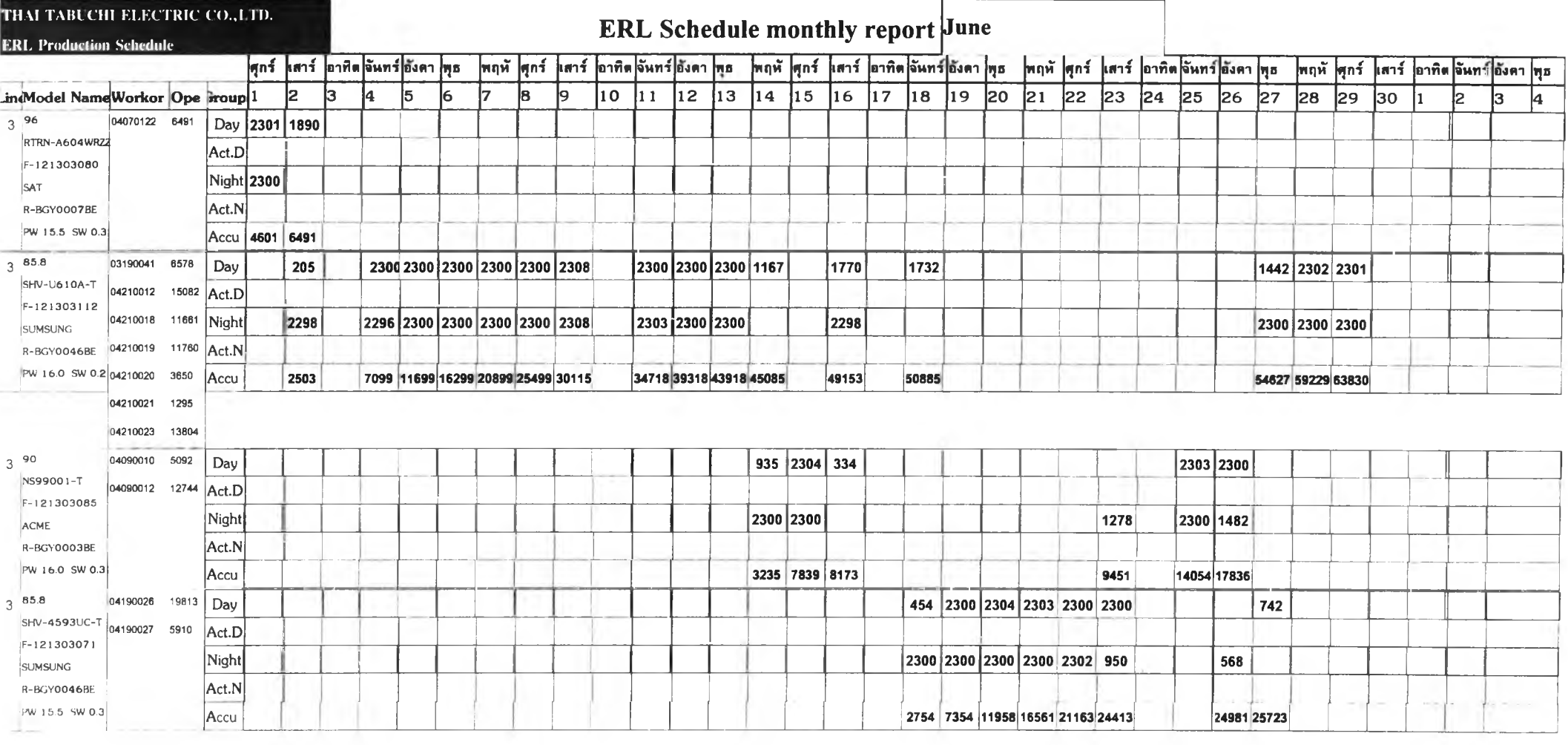

**Revised เทดสอบแผนจากข้อมูลในอดีต**

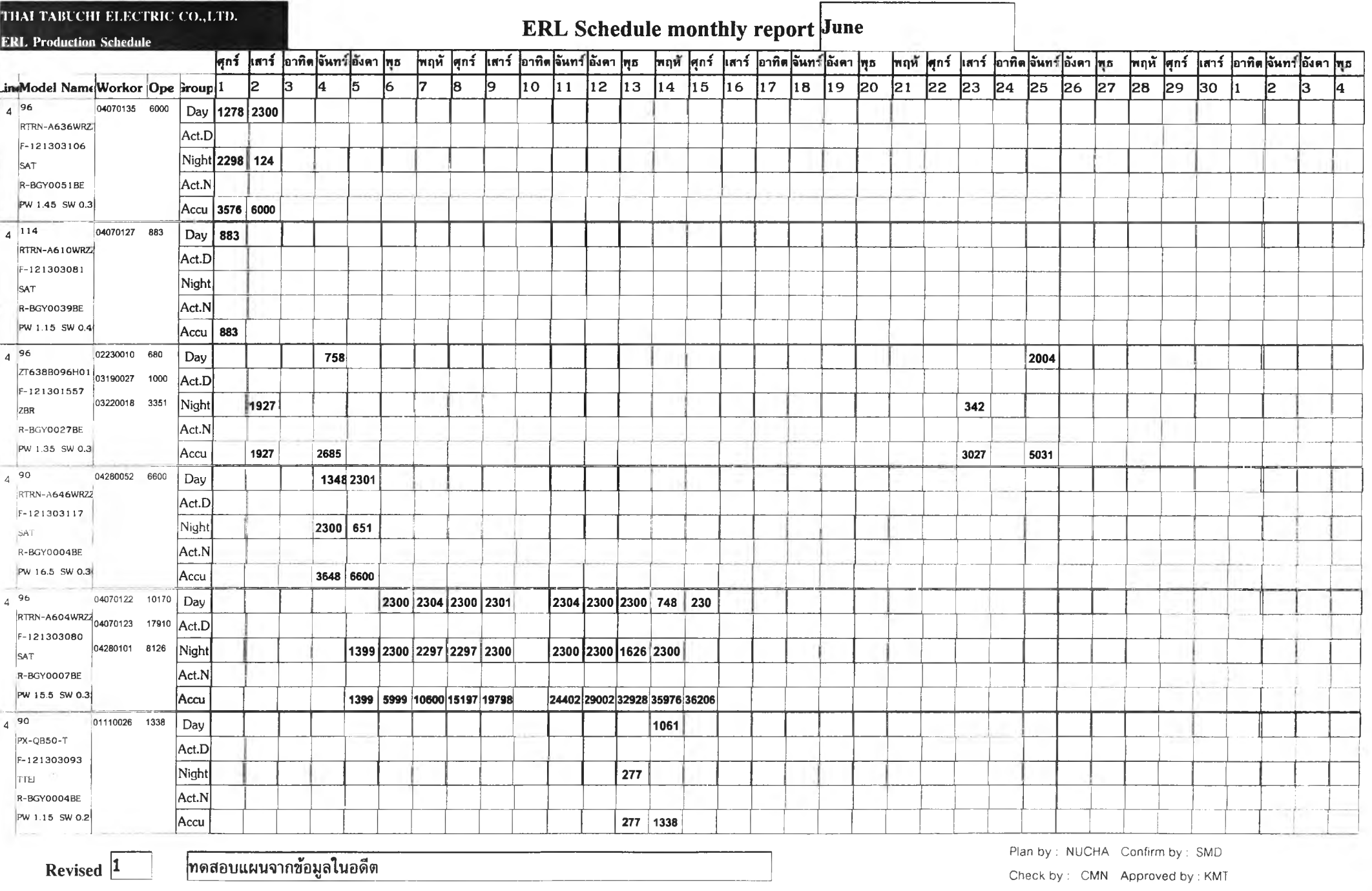

 $141$ 

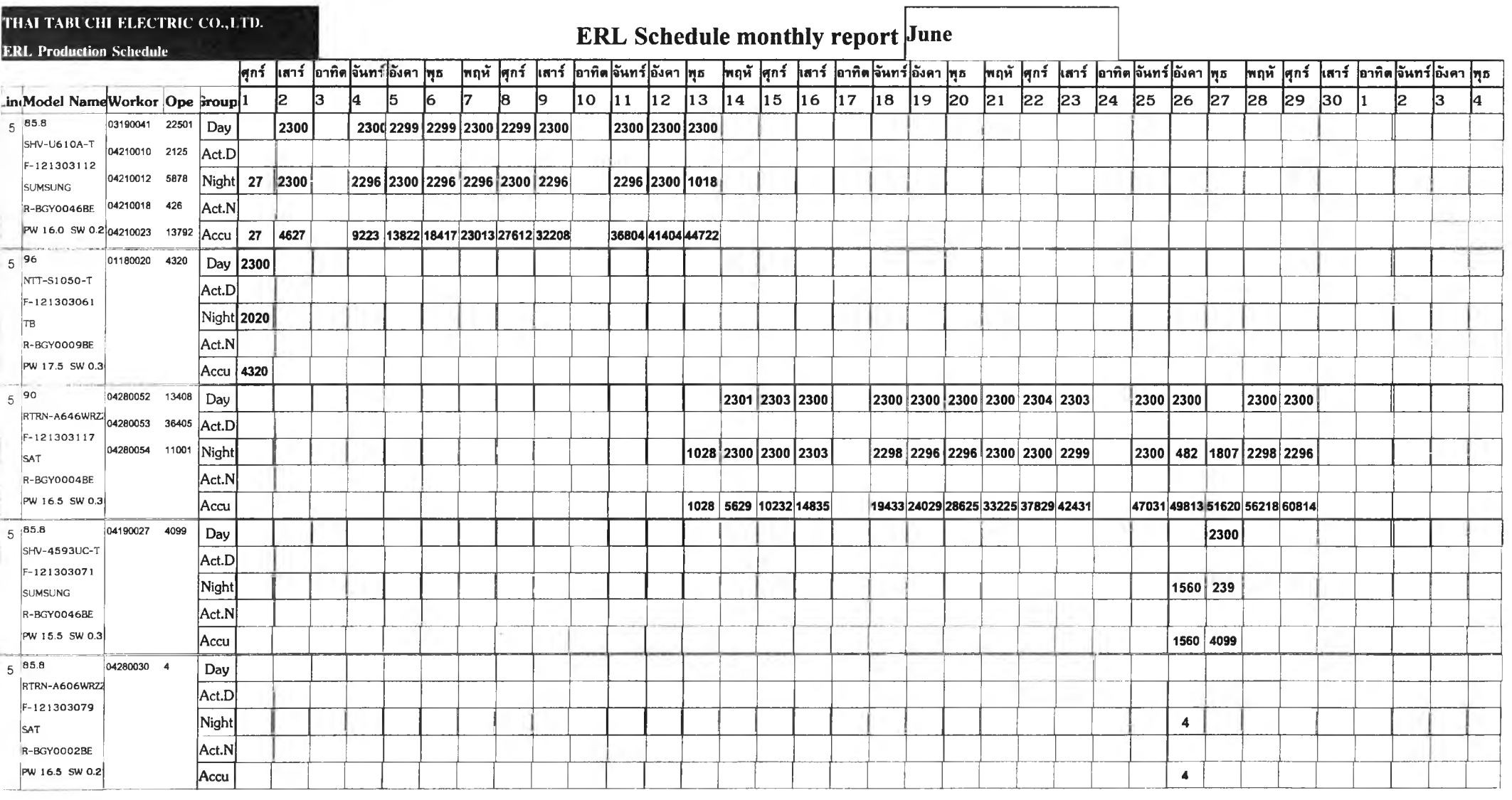

**Revised 1 ทดสอบแผนจาทข้อมูลในอดีต**

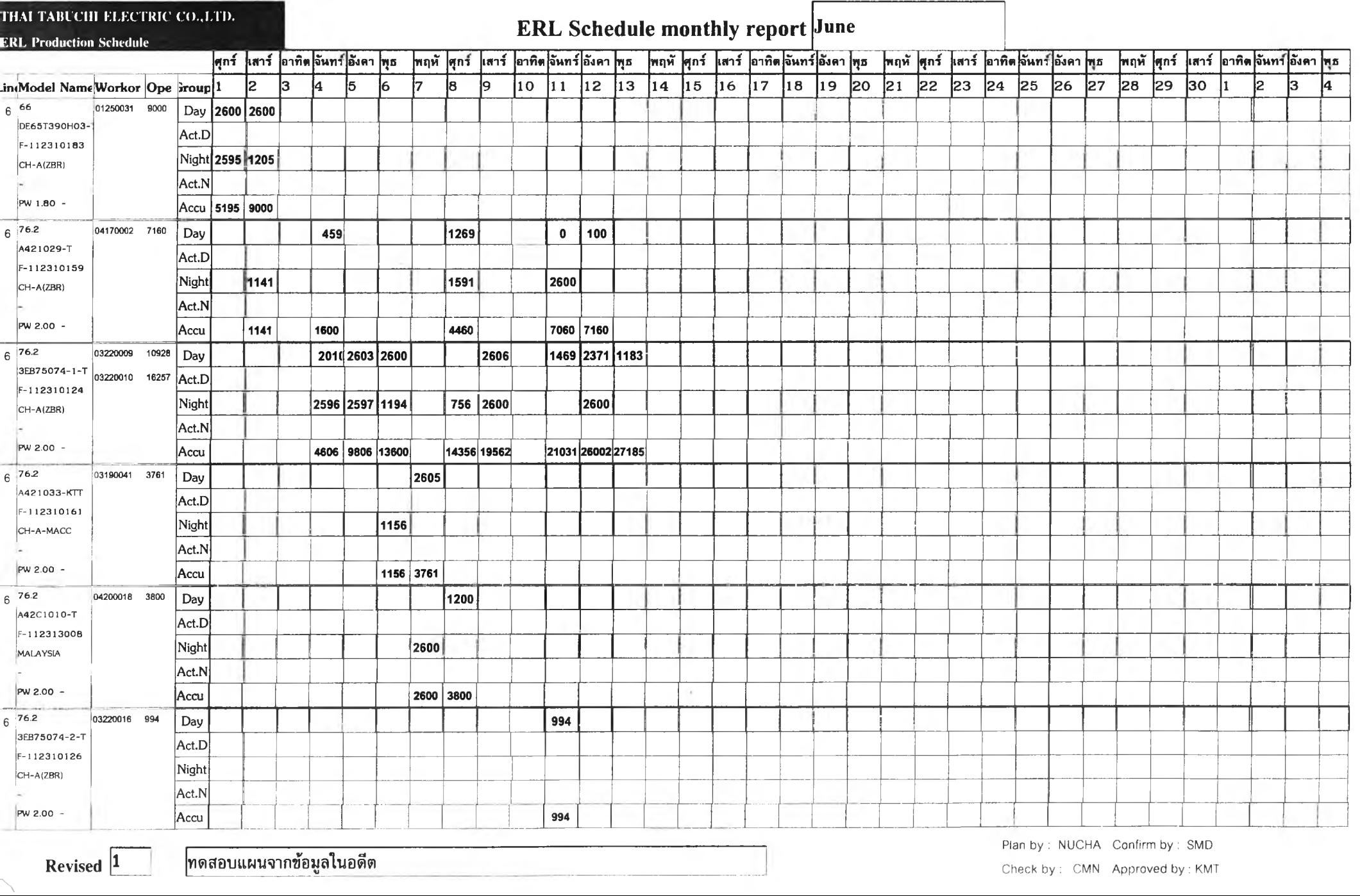

143

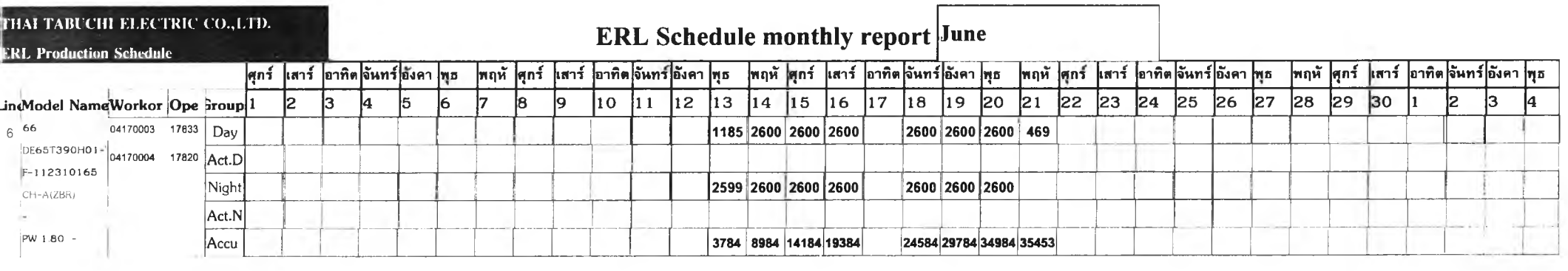

#### **THAI TABUCHI ELECTRIC**

#### **Manpower Report**

**CO.,LTD. ERL Production Schedule**

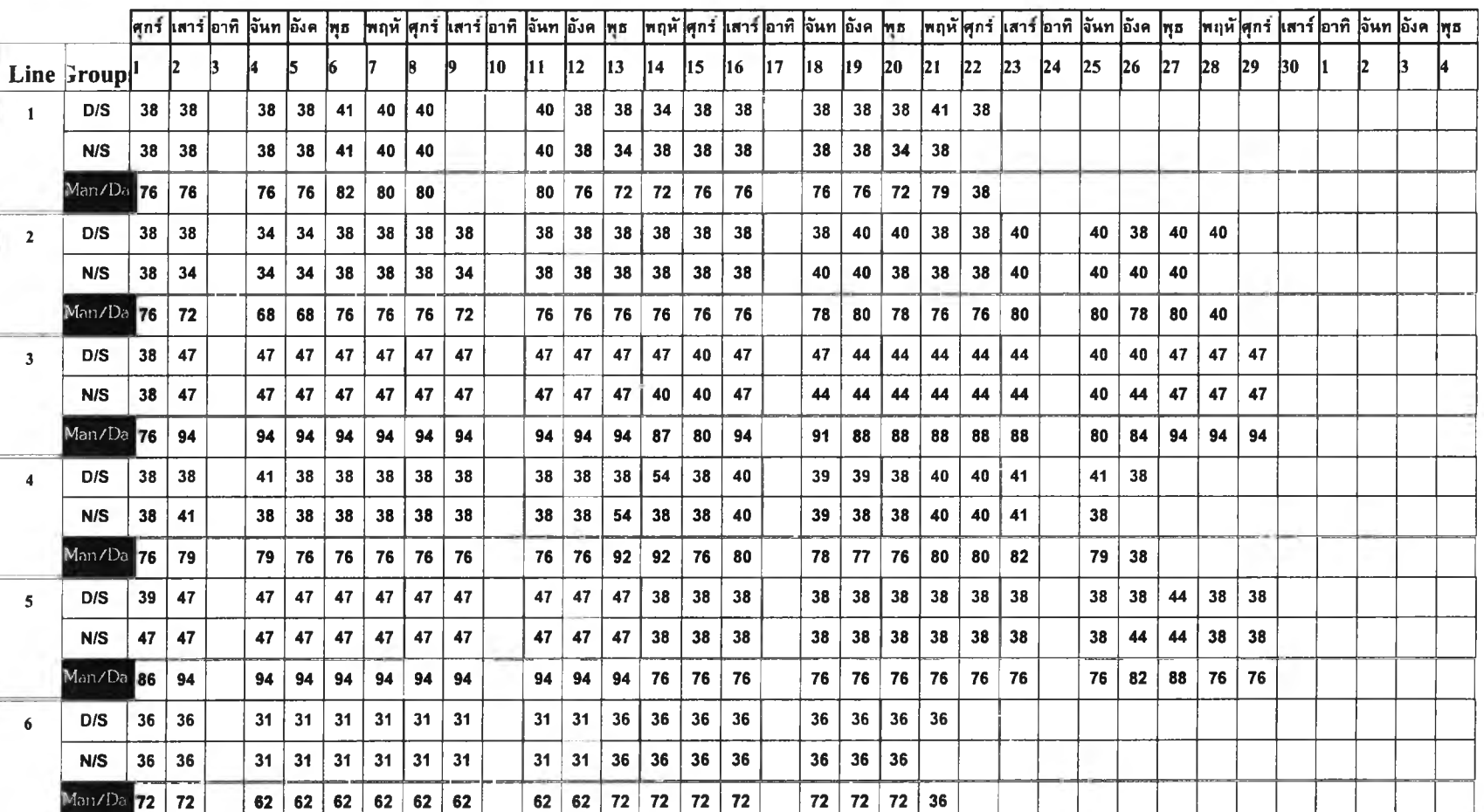

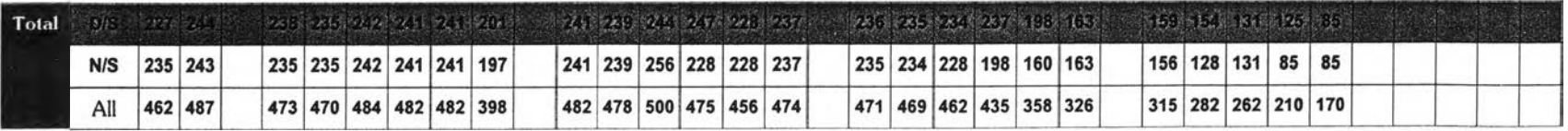

# **HTABUCHI ELECTRIC** LTD. ERL Production Schedule

## **Tool Capacity Planning**

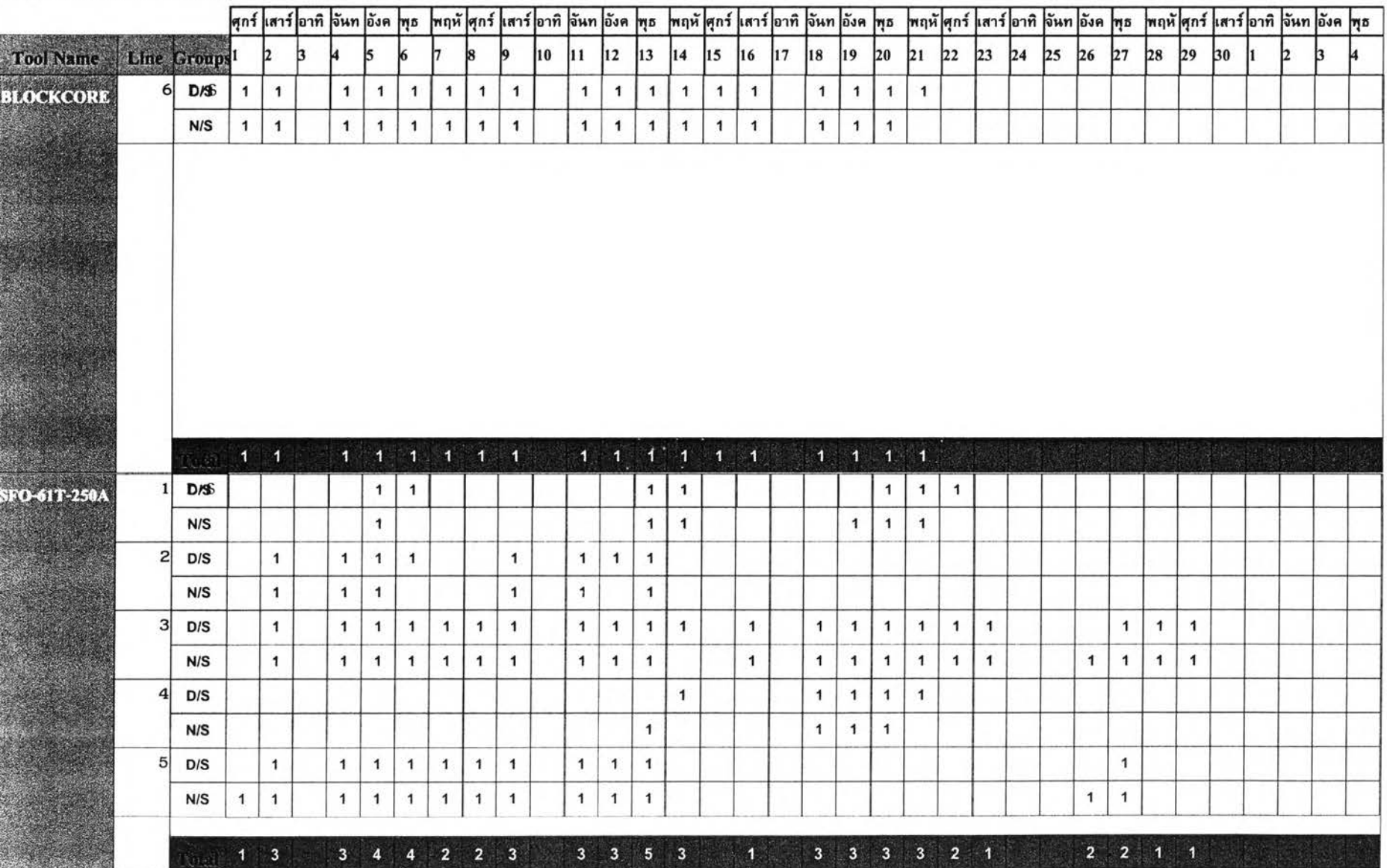

**Tool Capacity Planning**

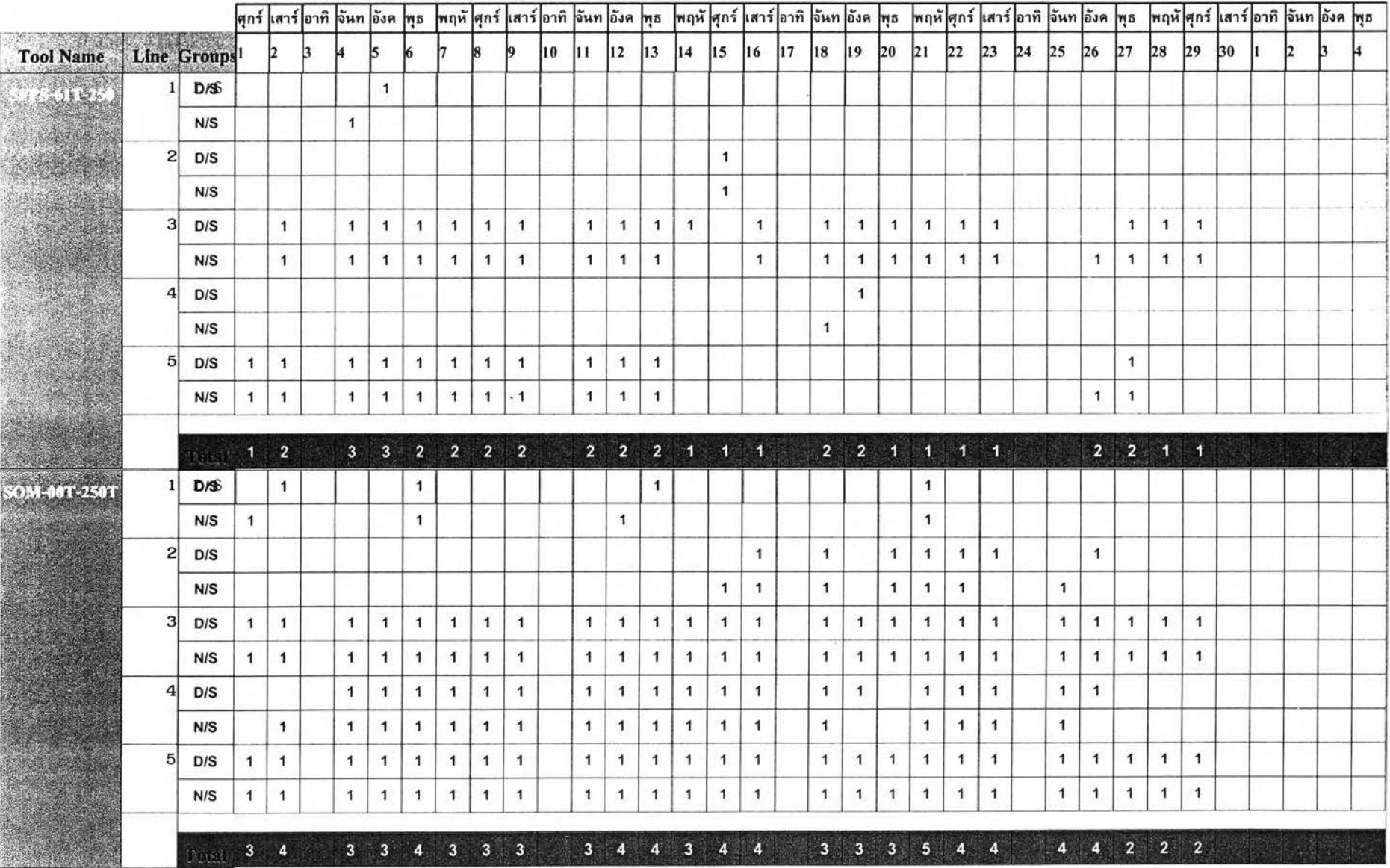

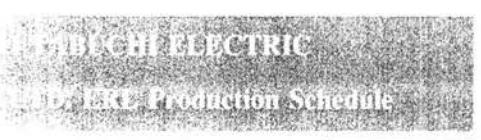

## **Tool Capacity Planning**

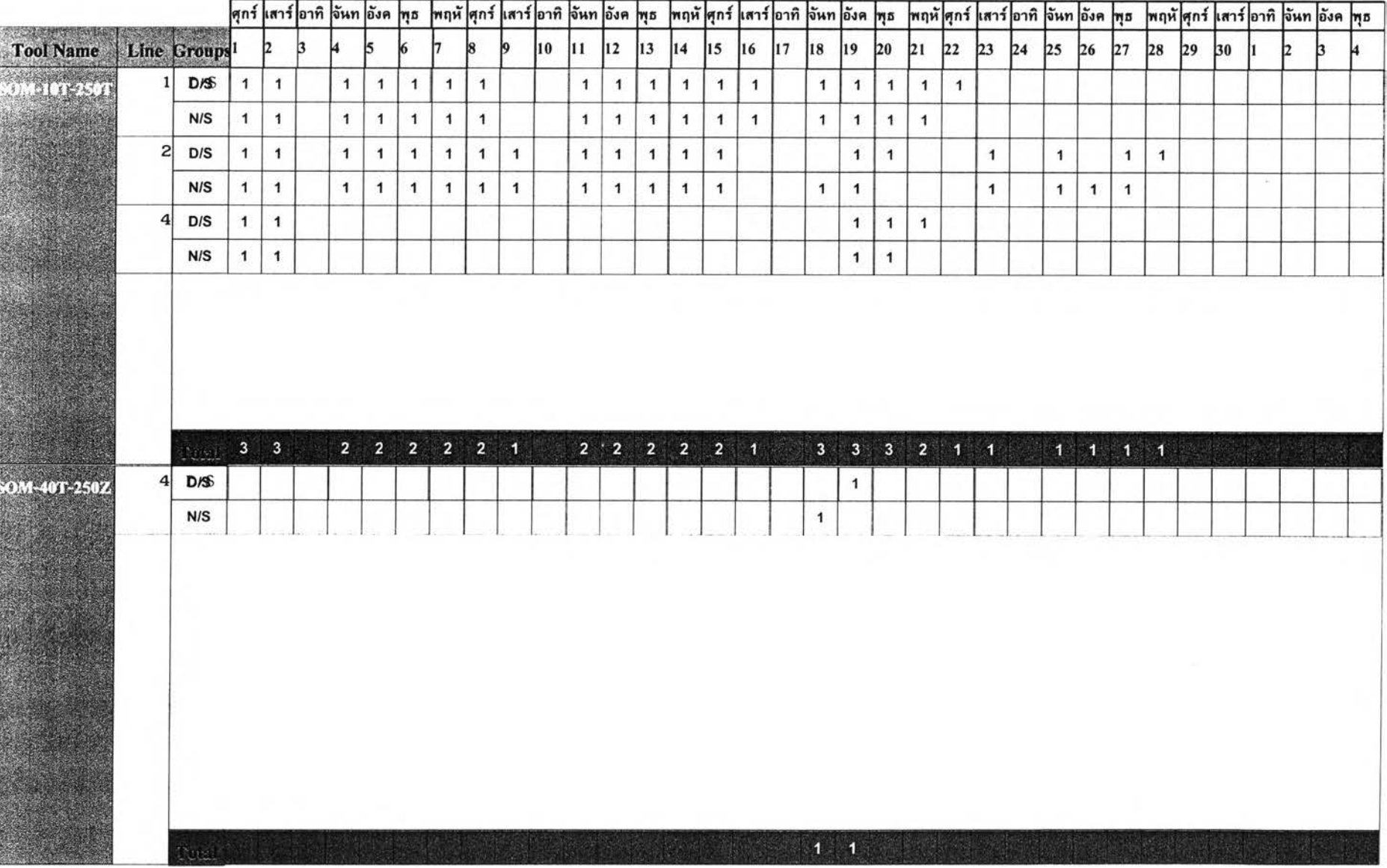

**QUAL TABUCHI ELECTRIC LITD. ERL Production Schedule** 

次的比较

(当:高)

## **Tool Capacity Planning**

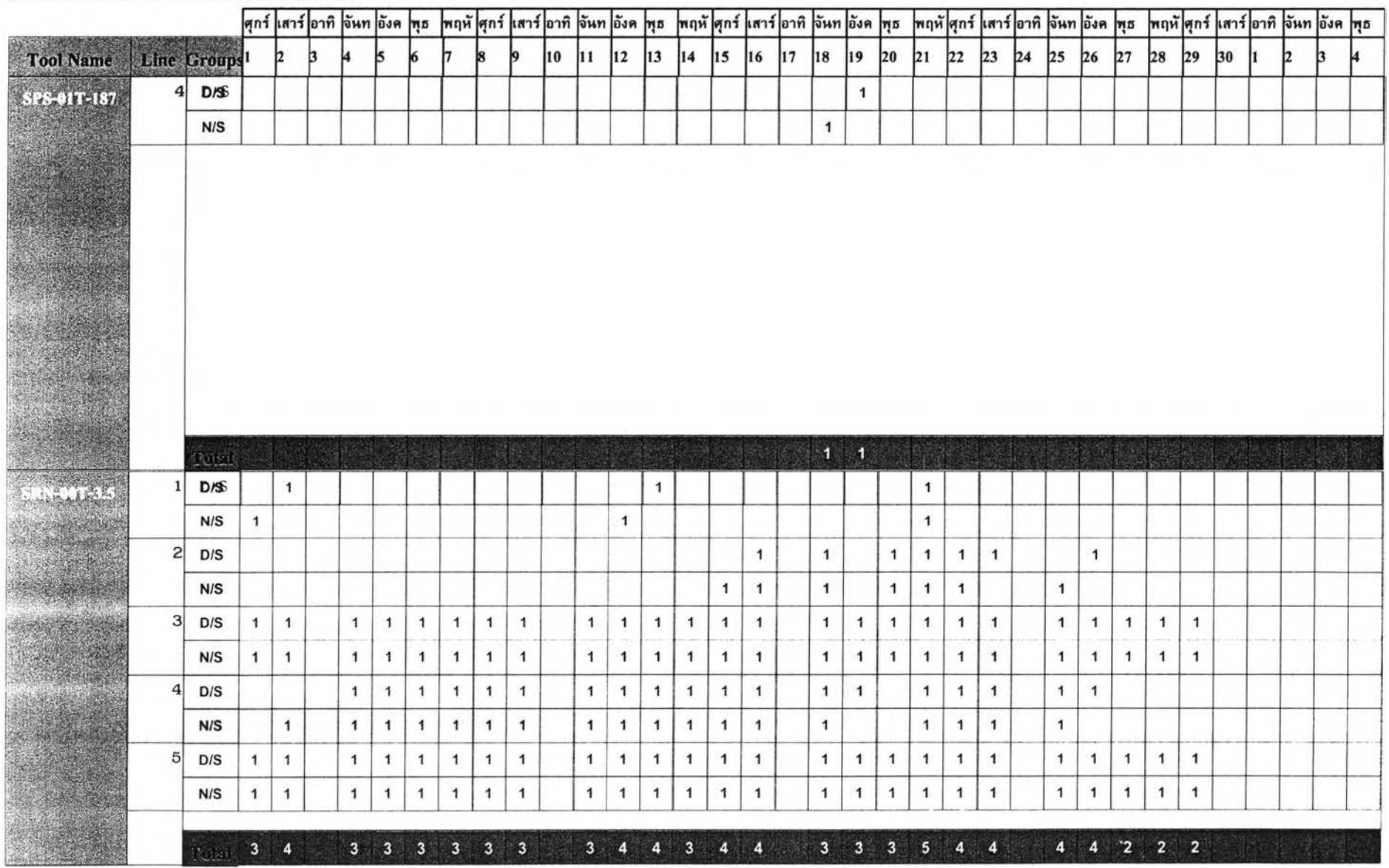

**Tool Capacity Planning**

**LTD. ERL Production Schedule** 

BICHISHECTRIC

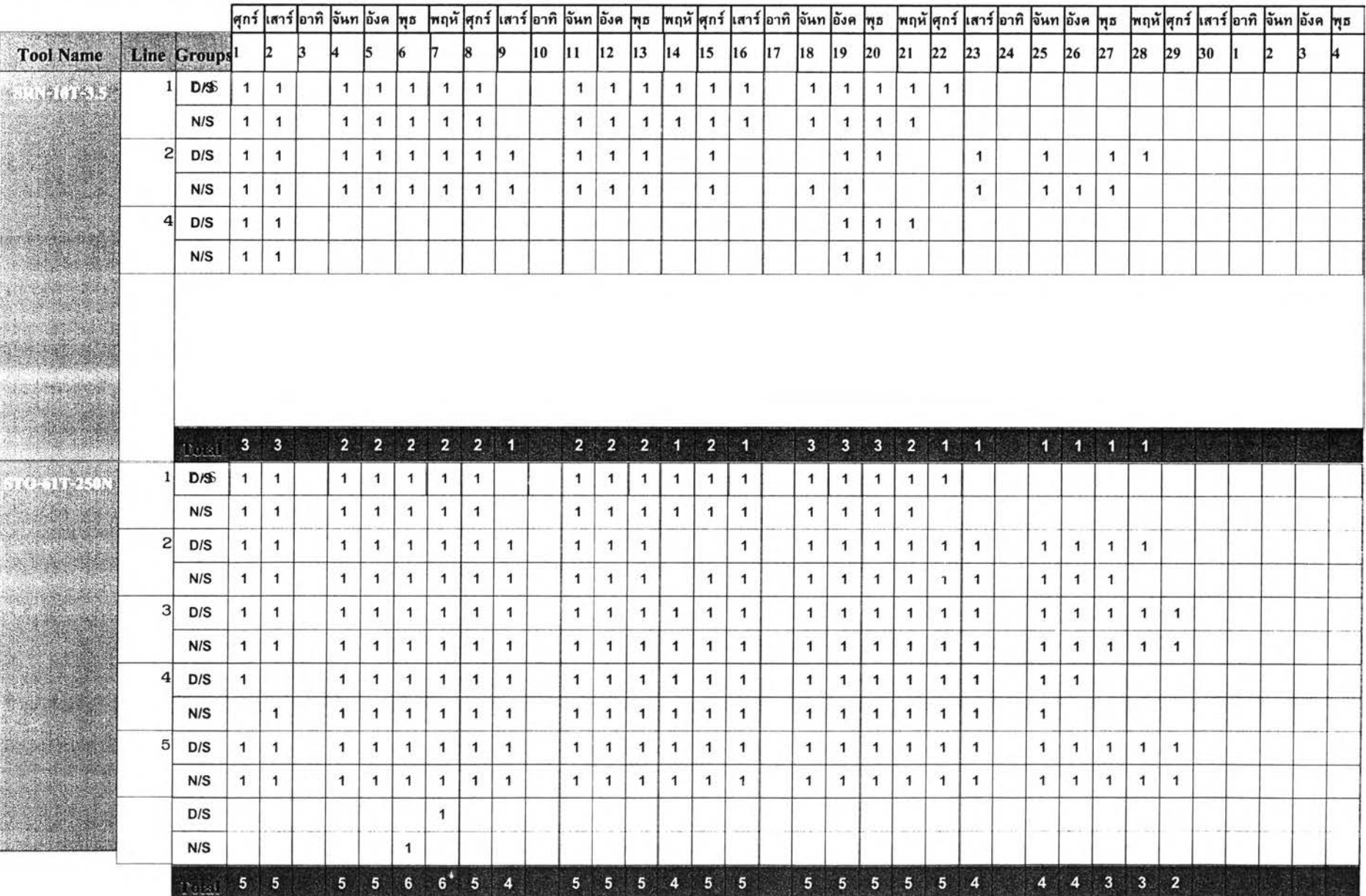

**ภ า ค ผ น ว ก ก -2**

แสดงรายงานการจากการทดสอบควบคู่กับผู้วางแผน

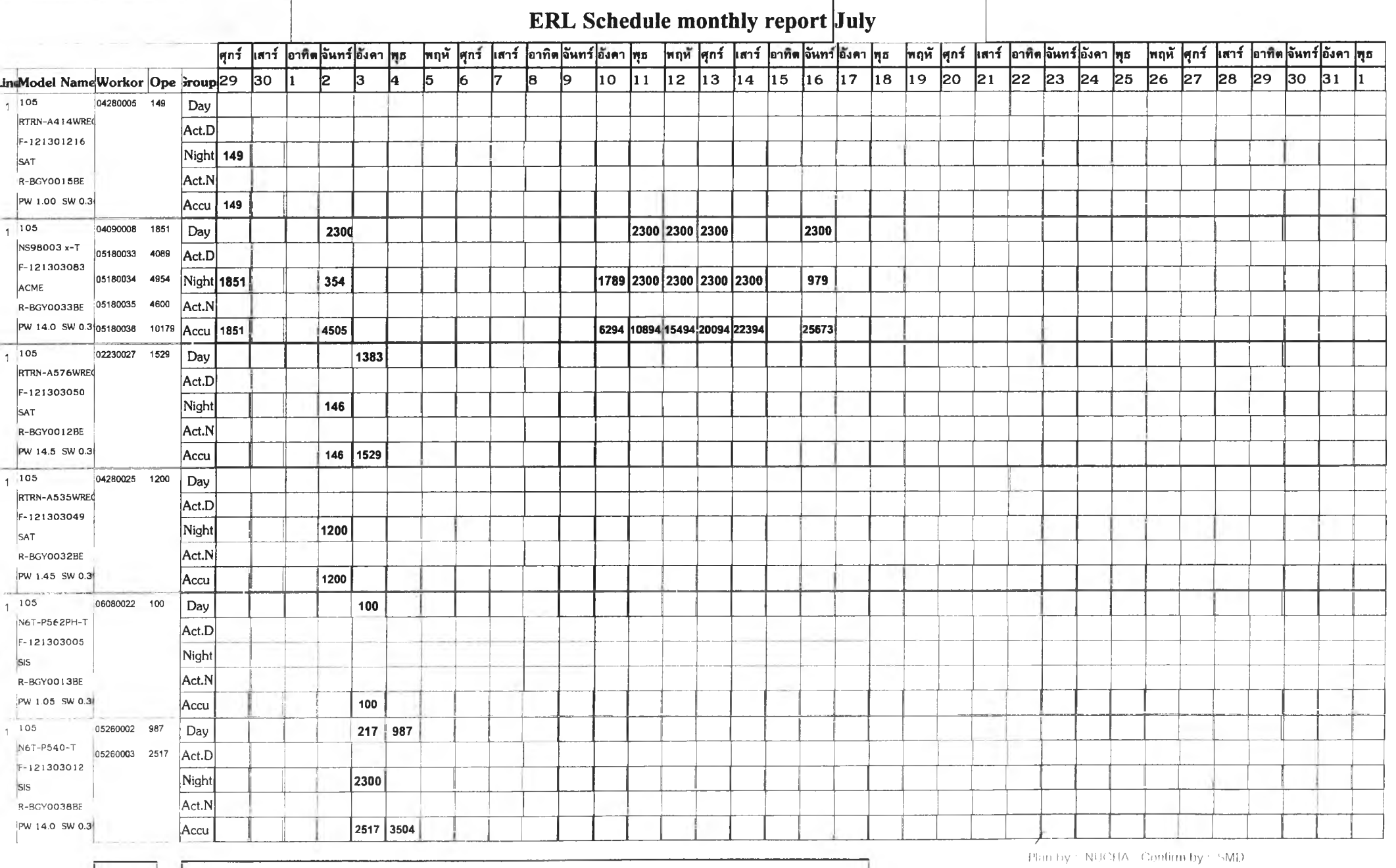

 $\overline{\phantom{a}}$ 

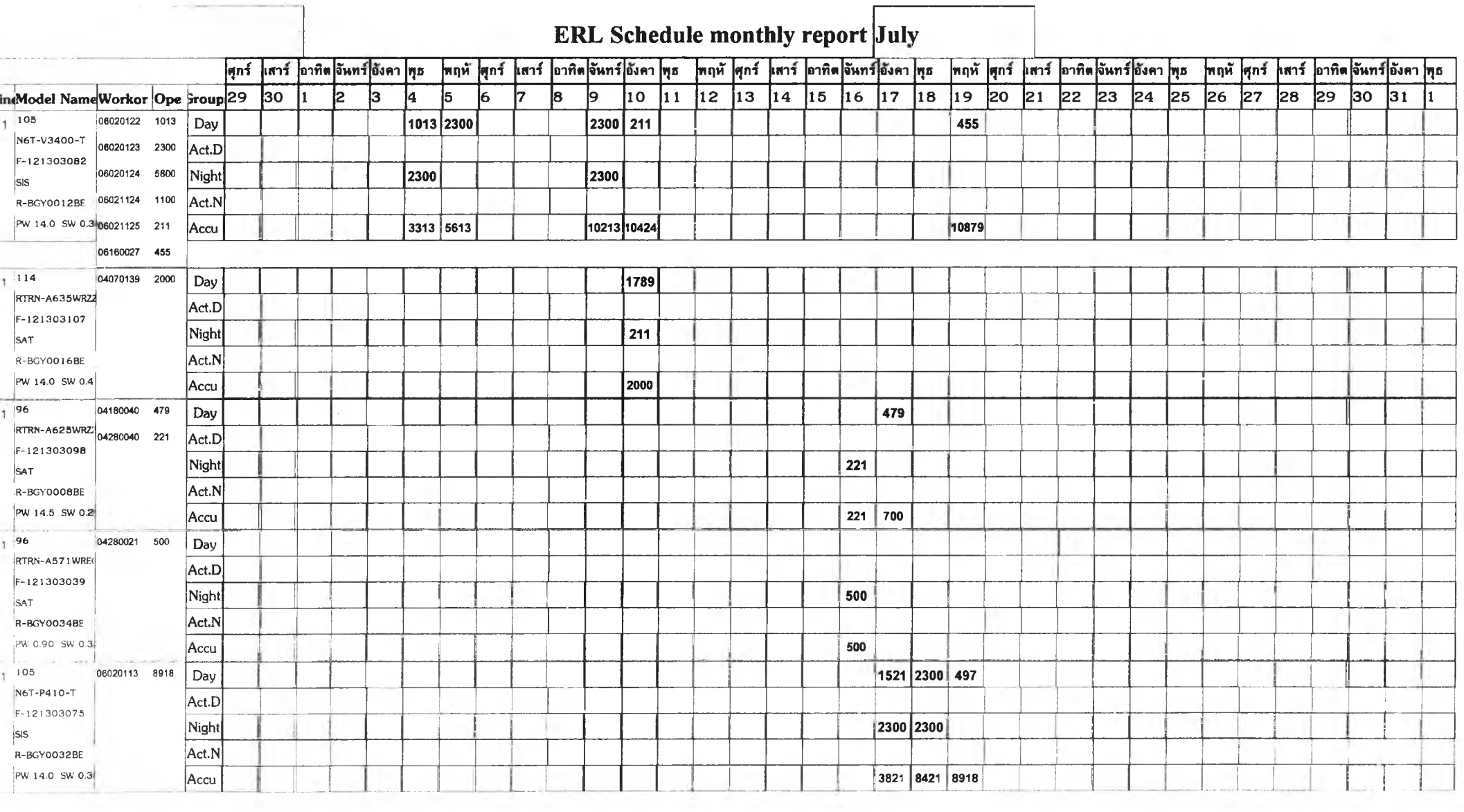

-31

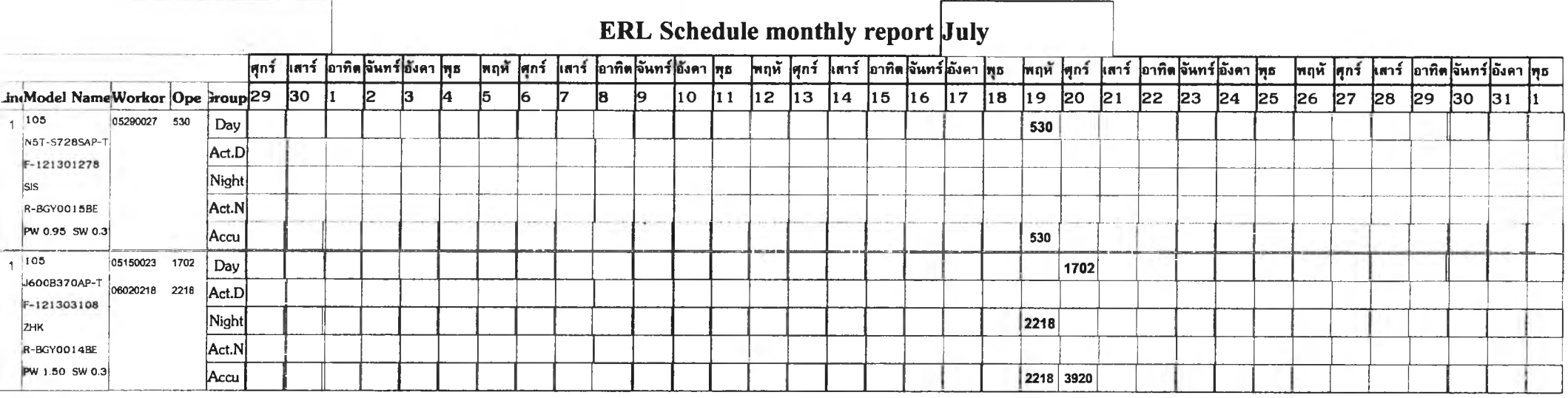

#### **Revised 1 กรรค**<br>พิตสอบแผนการผลิต2

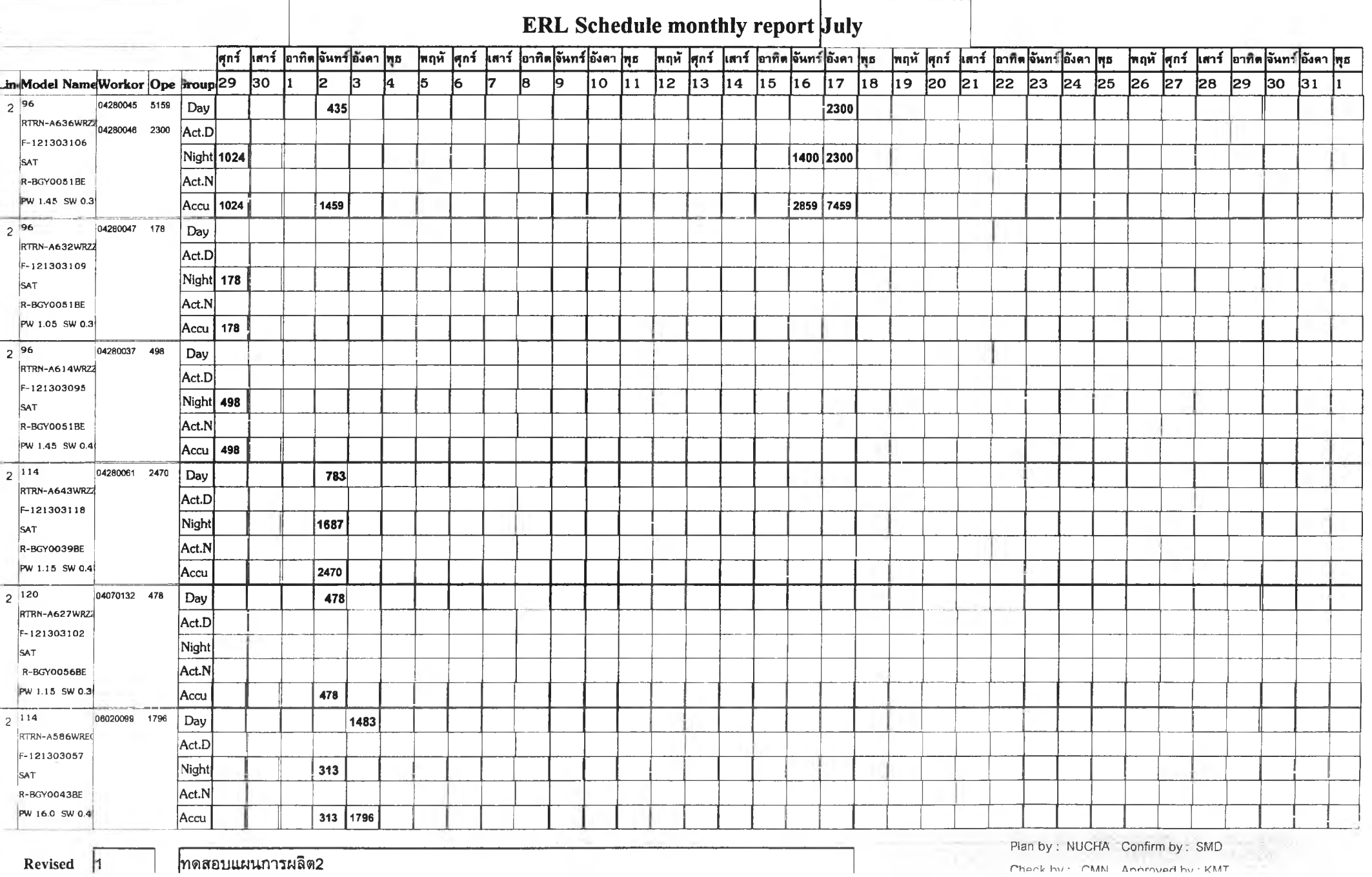

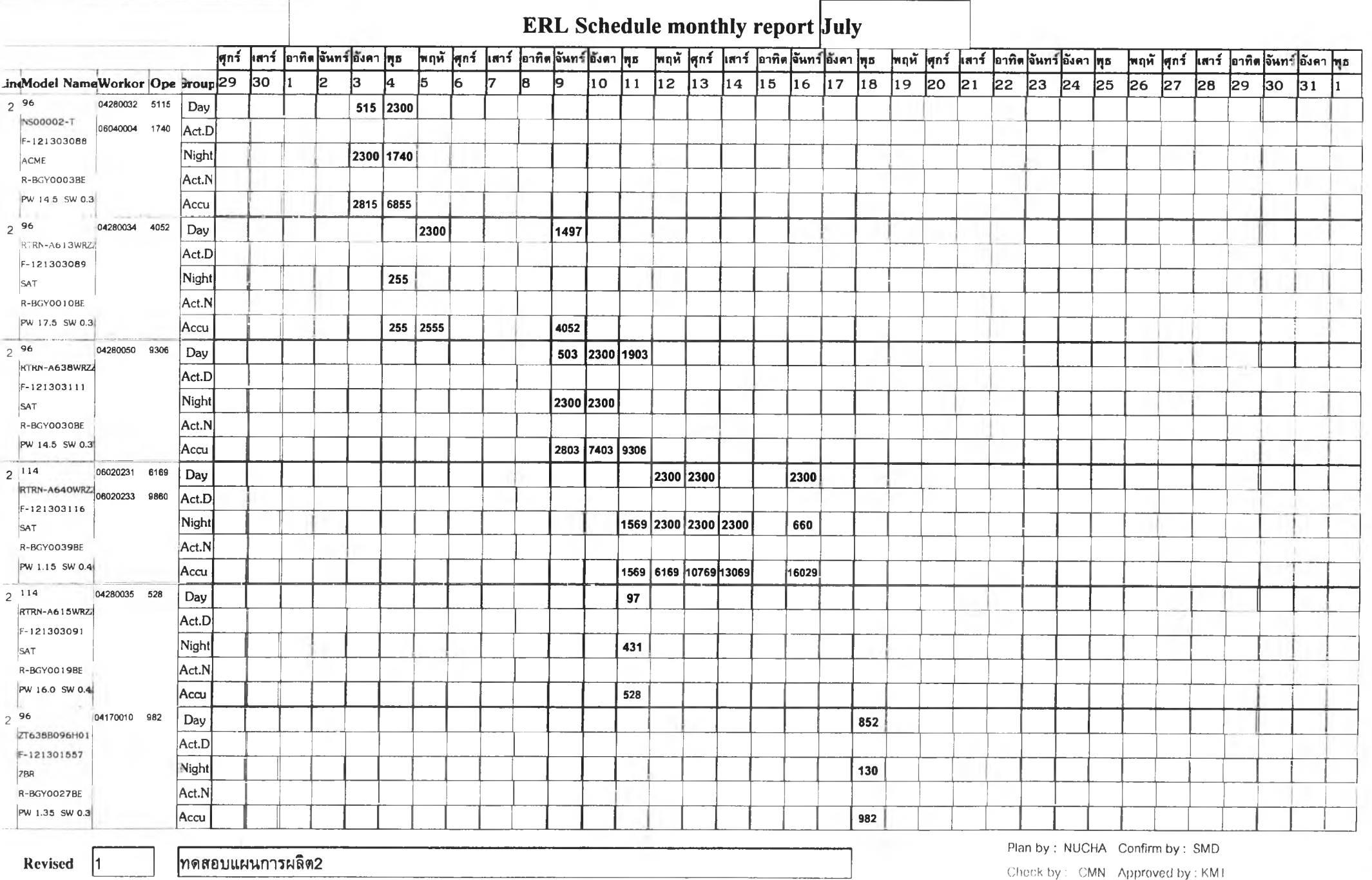

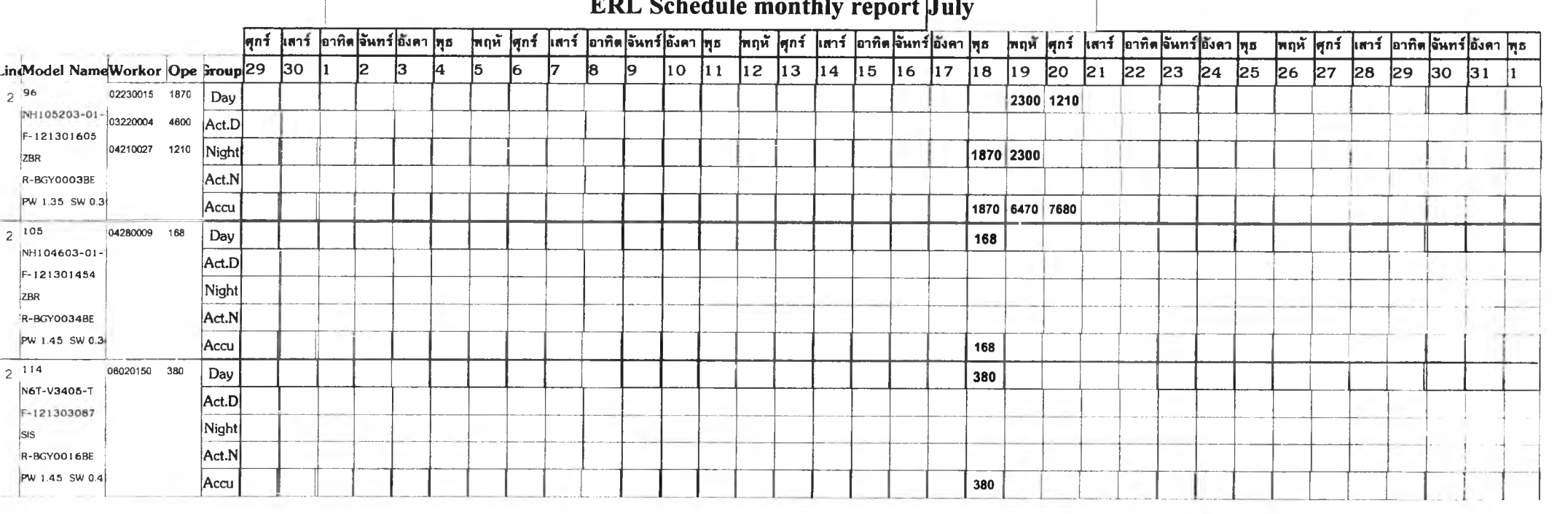

## ERL Schedule monthly report  $July$

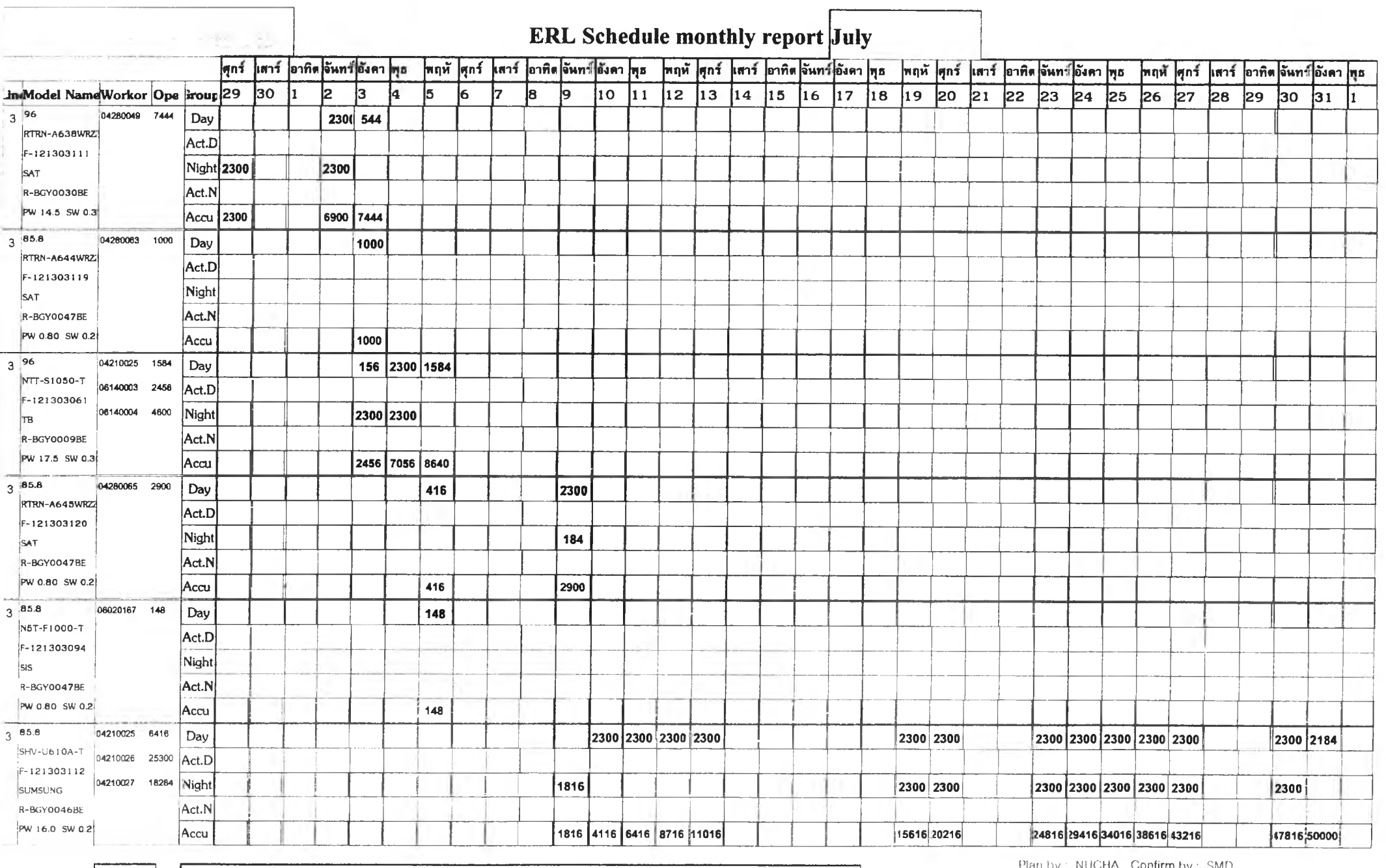

**Revised 1** ทดสอบแผนการผลิต2

Plan by : NUCHA Confirm by : SMD

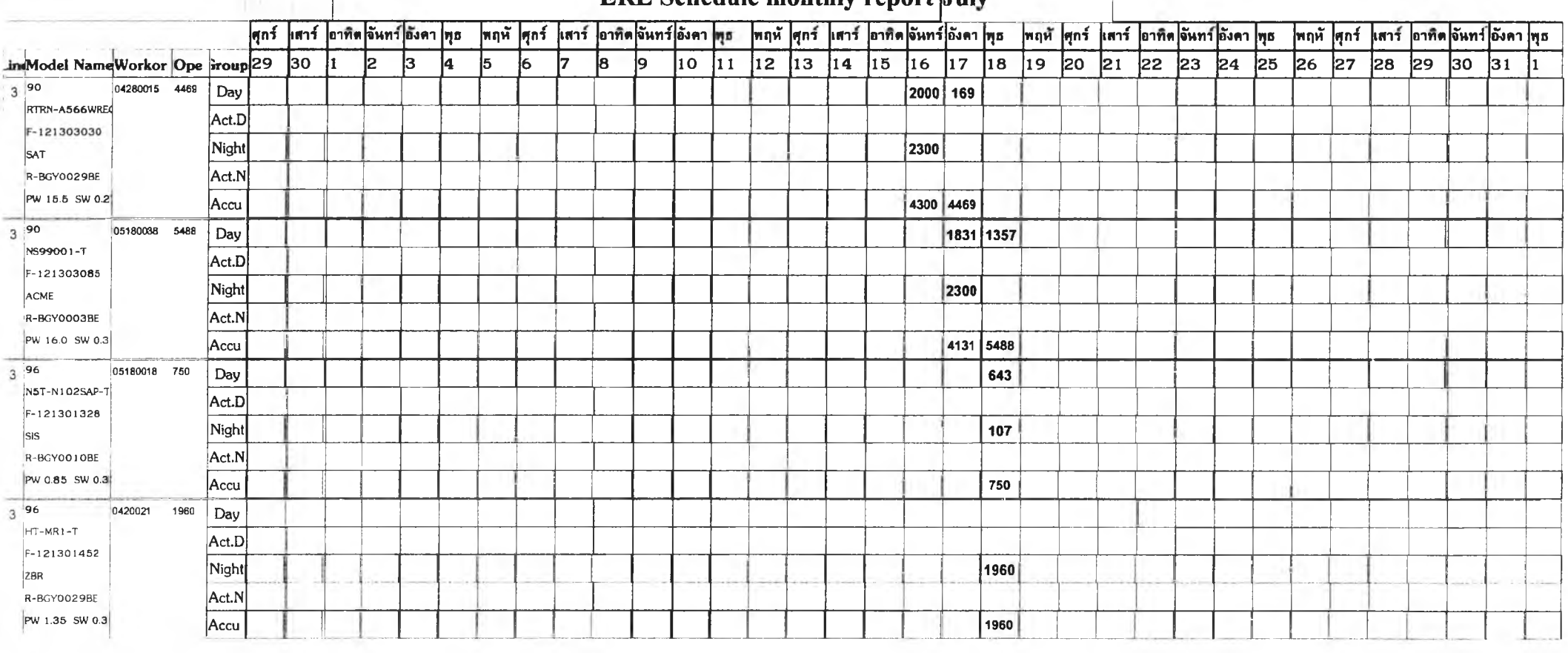

ERL Schedule monthly report Juh*<sup>y</sup>*

o.

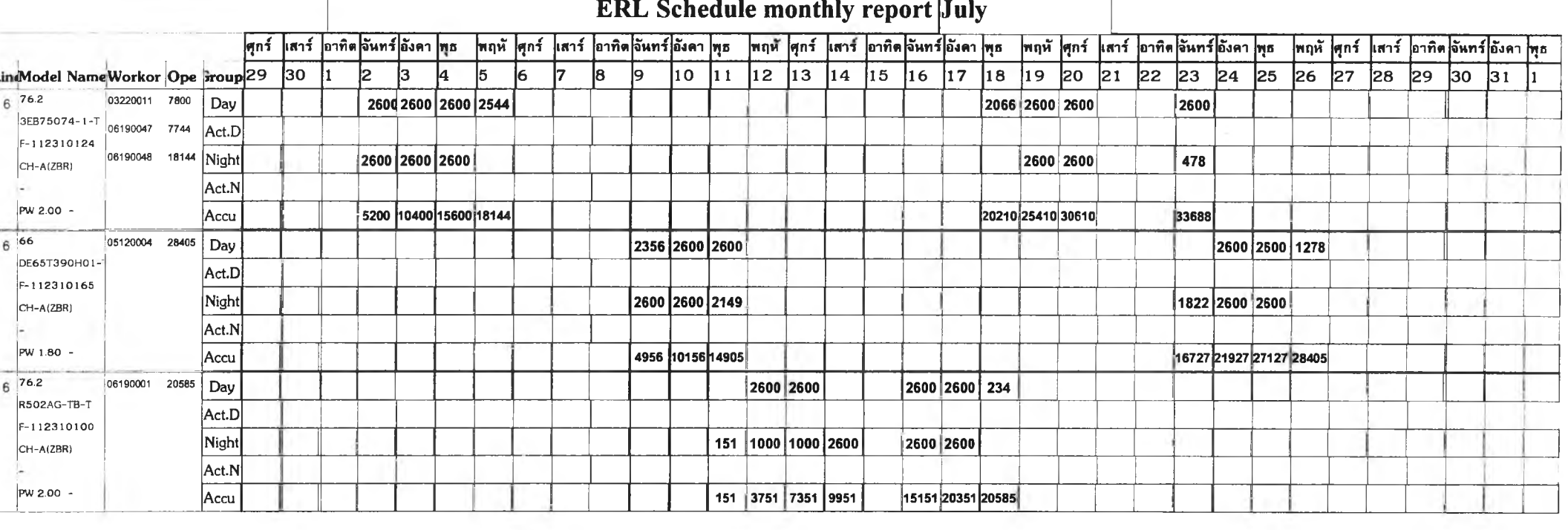

## ERL Schedule monthly report  $|{\bf J}$ uly

**Revised 1** ทดสอบแผนการผลิต2 <sup>i</sup>

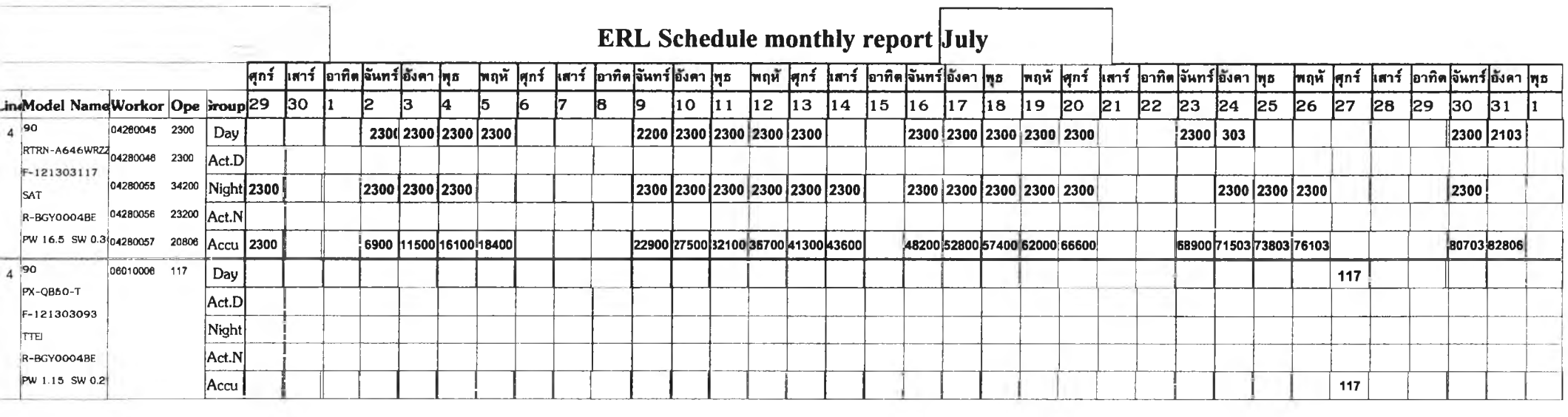

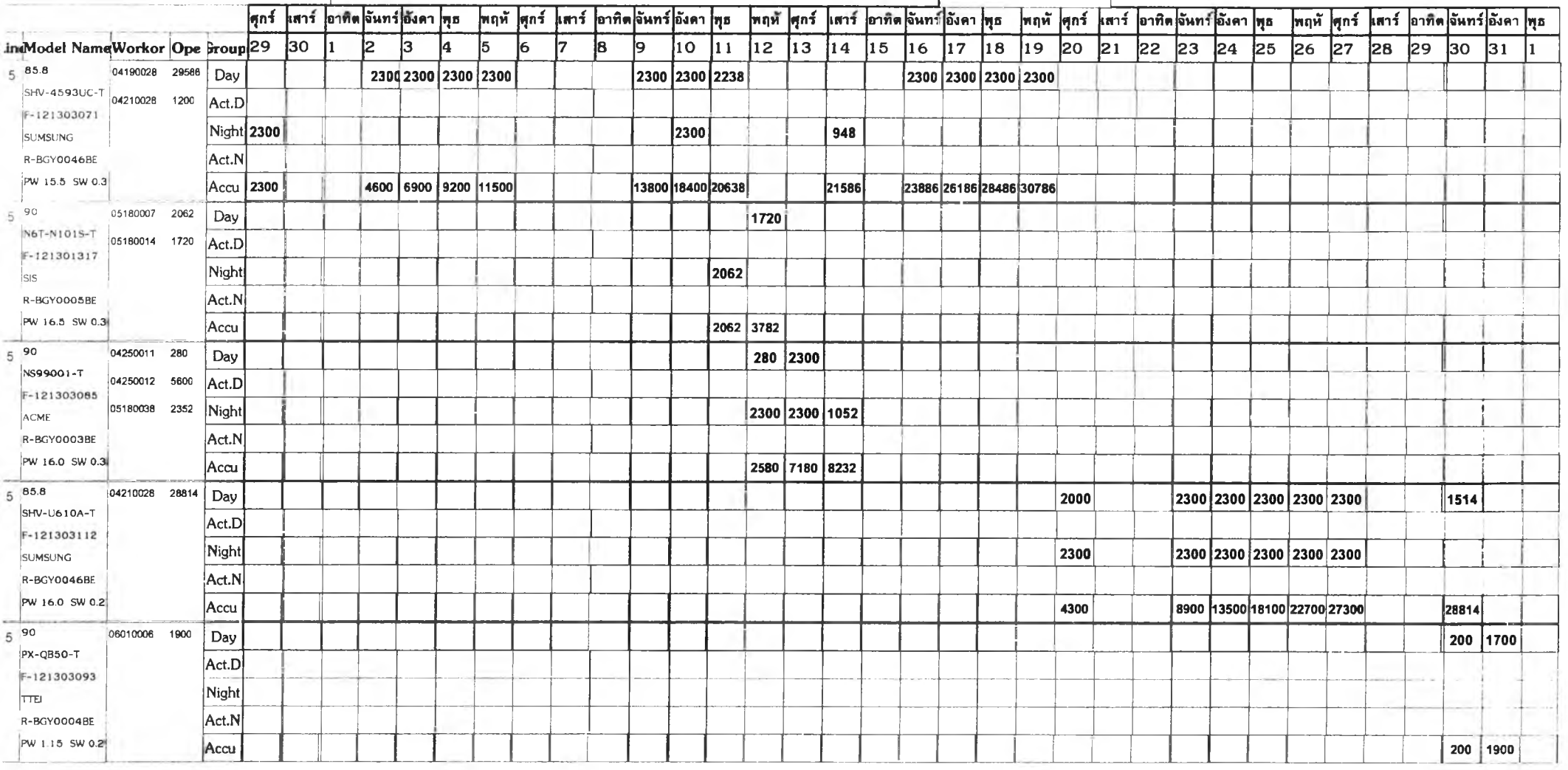

# ERL Schedule monthly report July

s.

95

**MAG** 

m

The Second Second

# รายงานการเลื่อนงานสั่งผลิต

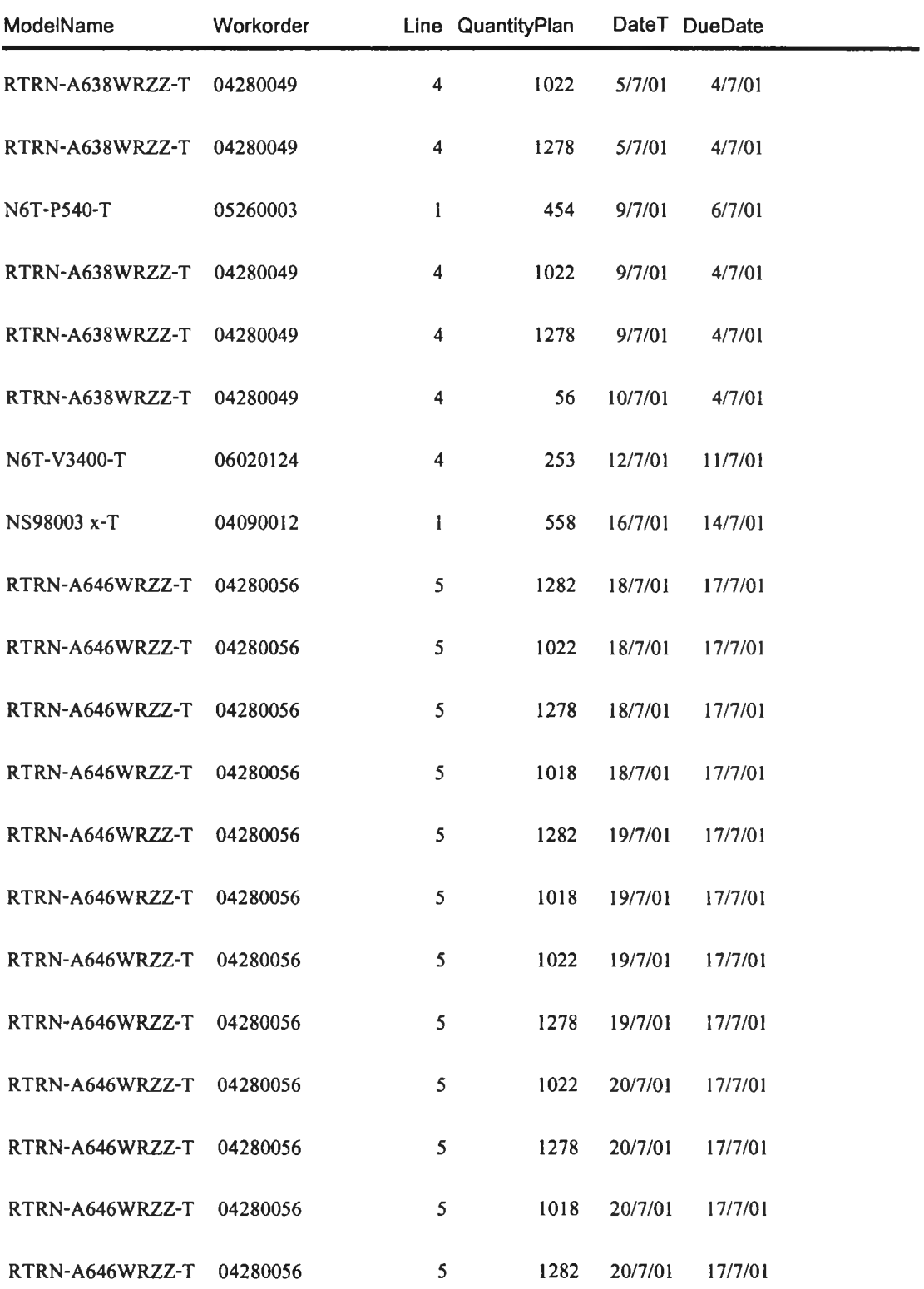

ภาคผนวก ข

คู่มือการใช้โปรแกรมวางแผนการผลิต
# คู่มือโปรแกรมวางแผนการผลิต สำหรับแผนก ERL

*ว ัต ถ ุป ร ะ ส ง ค ์ :* เปีนคู่มือประกอบการสร้างแผนการผลิตรายเดือน และตรวจสอบราย งาน ซึ่งประกอบด้วยรายงานแผนการผลิตรายเดือน รายงานการใช้เครื่องมือ และรายงานแสดง จำนวนพนักงานที่ใช้ในการผลิต ซึ่งมืรายละเอียดการใช้งานของโปรแกรมวางแผนการผลิตด้ง ต่อไปนี้

### 1. การเข้าสู่โปรแกรมวางแผนการผลิต

โปรแกรมวางแผนการผลิตถูกสร้างขึ้นจาก โปรแกรม Microsoft Visual Basic 6.0 ด้ง นั้นจึงต้องติดตั้งโปรแกรมนี้ก่อนใช้งาน และสามารถเช้าสู่โปรแกรมโดยดับเบิ้ลคลิ้ก สัญลักษณ์ ของ Microsoft Visual Basic ซื่อ "ERLSchedule" ซึ่งปรากฎอยู่ในรูปแบบ Shortcut จากหน้า จอคอมพิวเตอร์ซึ่งแสดง Desktop ต่าง ๆ

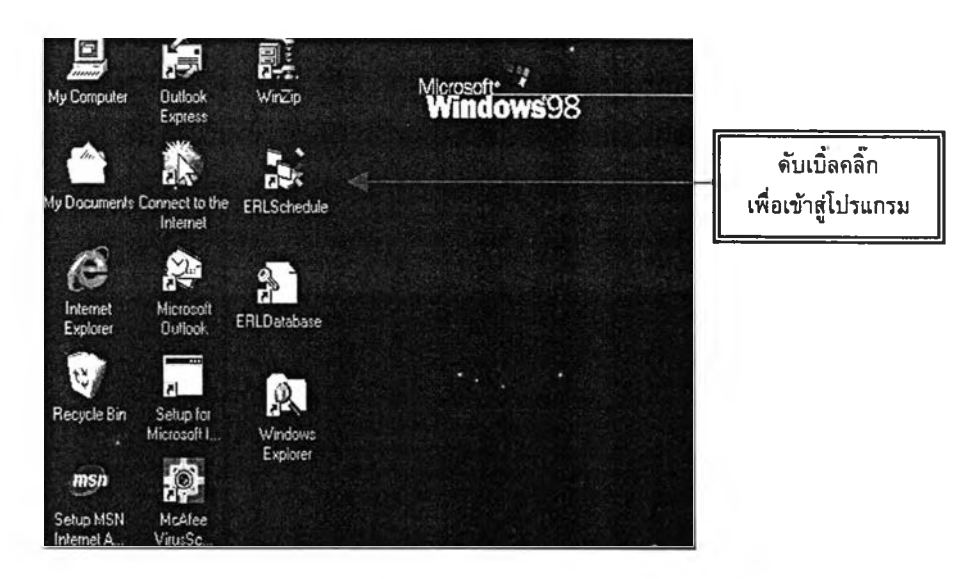

ซึ่งจะปรากฎฟอร์มกรอกรหัสผ่านเพื่อเช้าสู่เมนูหลักของโปรแกรมวางแผนการผลิต ด้งนี้

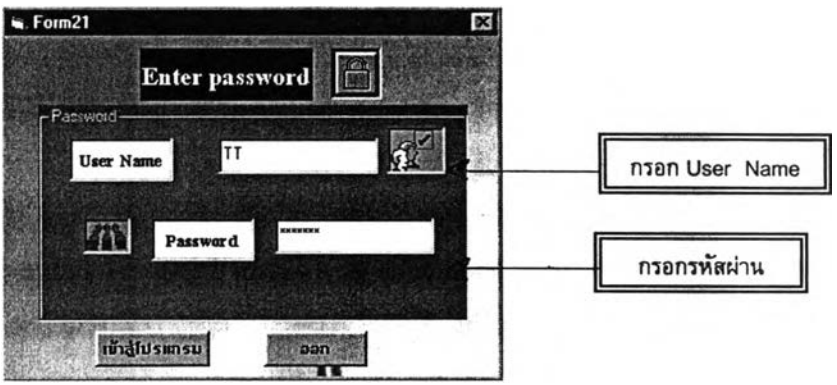

- 1.1. ผู้วางแผนกรอก User Name
- 1.2. กรอกรหัสผ่าน

ซึ่งเมื่อกรอกรหัสผ่านถูกต้องจึงสามารถผ่านเข้าสู่เมนูหลักในการทำงานต่าง ๆ ต่อไป

# 2. การใช้งานฟอร์มต่าง ๆ ในเมนูหลัก

เมื่อกรอกรหัสผ่านถูกต้องแล้ว จะปรากฏเมนูหลักในการทำงานต่าง ๆ ซึ่งมีรายละเอียดของ เมนูการใช้งาน ดังต่อไปนี้

# ่ 2.1. เมนูหลักที่ใช้ในการวางแผนการผลิต

- $\triangleright$  เมนูกรอกข้อมูล (Input Data)
- $\triangleright$  เมนูสร้าง/แก้ไขเวลาทำงาน (Change working day)
- $\triangleright$  เมนูวางแผนการผลิต และสร้างรายงานต่าง ๆ (Scheduling and Report)
- $\triangleright$  เมนูค้นหาข้อมูลกำลังการผลิต (Capacity)

# 2.2. เมนูการแก้ไขฐานข้อมูล

- $\triangleright$  เมนูแก้ไขแผนการผลิตของผู้วางแผน (Manual schedule)
- $\triangleright$  เมนูแก้ไขฐานข้อมูลทั่วไป (Database)

# 2.3. เมนูการผลิต (Production work in process)

 $\triangleright$  เมนูกรอกข้อมูลงานผลิต

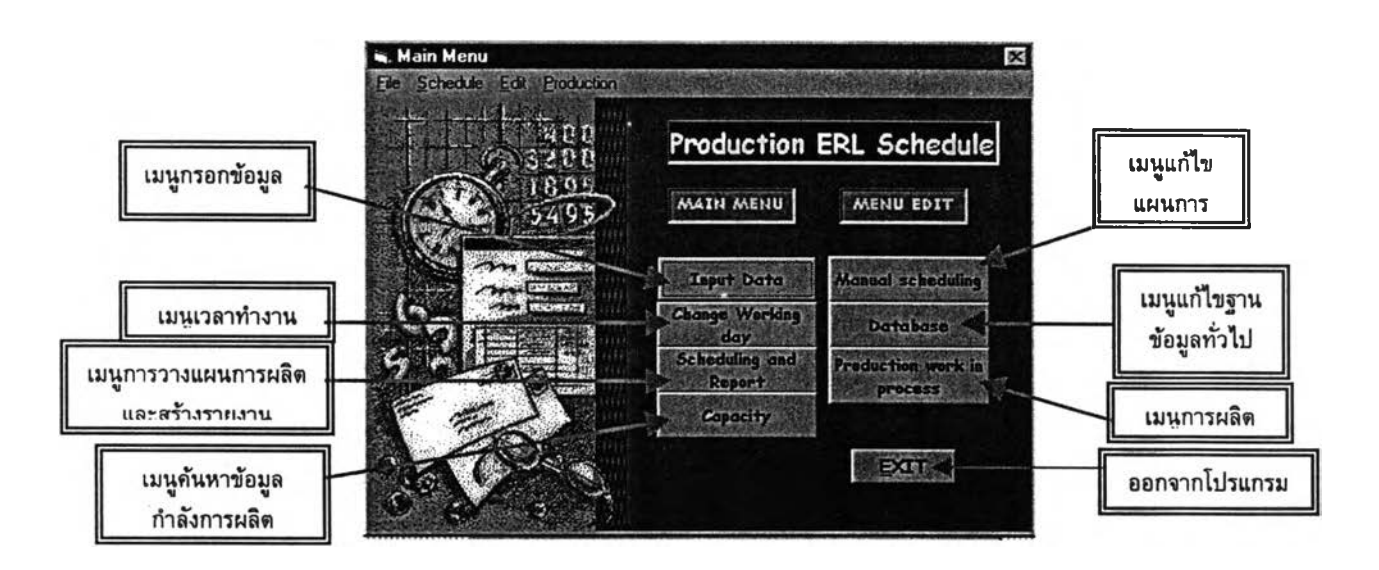

การเริ่มต้นสร้างแผนการผลิต *จะกระทำได้ต่อเมื่อ ได้ทำในขั้นตอนการเพิ่มข้อมูล งาน ส ั่งผ ล ิต แ ล ะก า รส ร้างเวล าท ำ งาน จ น ส ม บ ูรณ ์แ ล ้ว* จึงเริ่มสร้างแผนการผลิต**ไต้** โดยใน ขั้นตอนการทำงานอื่น ๆ เปีนการทำงานเสริมที่ทำใหโปรแกรมมีความสมบูรณ์ยิ่งขึ้น โดยคู่มีอ

การทำงานนี้ จะแสดงวิธีใช้งานในแต่ละขั้นตอนงานต่าง ๆ โดยละเอียด เพื่อง่ายต่อผู้ใช้งาน ดัง มีรายละเอียดดังนี้

3. การเพิ่มข้อมูลงานสังผลิต / Output to file จากเมนู .23.17 (MRP Report)

การเพิ่มข้อมูลงานสั่งผลิตมี 2 กรณี คือ

- 3.1. การ Output to file จาก เมนู .23.17 (กรณีเป็นการเพิ่มข้อมูลงานสั่งผลิต ครั้งแรกของ เดือน)
- 3.2. การกรอกข้อมูลงานสั่งผลิต (กรณีเพิ่มงานสั่งผลิตภายในเดือนที่วางแผน)

*การใช้งานทั้ง 2* ก ร ณ ีพ ี *จะแตกต่างก้น คือ การ Output to file จะใช้ในกรณีที่ ต้องการสร้างแผนการผลิต ณ เดือนใหม่ โดยดึงข้อมูลจาก เมนู .23.17 (MRP retail Report) ส่วนการกรอกข้อมูลงานสั่งผลิตจากฟอรํมกรอกข้อมูล ใช้ในกรณีที่ต้องการ เพิ่มข้อมูลงานสั่งผลิตระหว่างเดือน หรือกรณีที่มิการเพิ่มจำนวนข้อมูลงานสั่งผลิตไม่ มากนัก*

3.1. ขั้นตอนการ Output to file จากเมนู .23.17 (MRP Detail Report)

- 1. จากระบบของ MFG/PRO เข้าเมนู.23.17 เพื่อ Output to file รายงาน MRP
- 2. เลือกเปิดข้อมูลจากชื่อไฟล์ใน ขั้นตอนที่ 1 จากโฟล์เดอร์ Qad85g ของโปรแกรม Excel
- 3. จะปรากฏ Text import wizard เพื่อจัดเรียง และแบ่งคอลัมน์ฟลด์ต่าง ๆ *โดยเลือก ช่วงของคอลัมน์ Schedule Reqmt และ Projected Receipt ให้เป็นแบบ Text file*

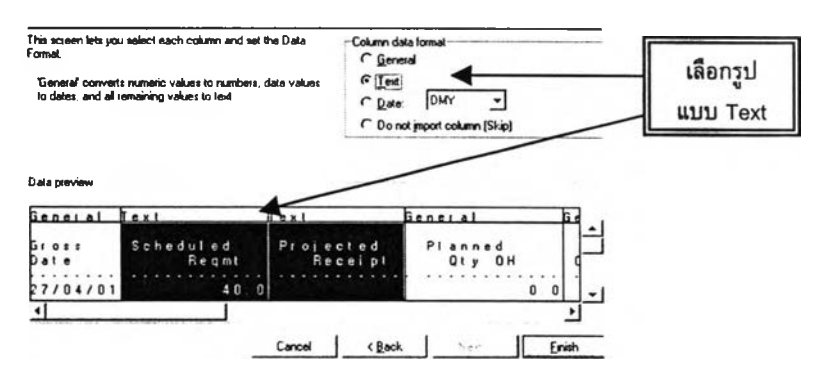

4. เลือกฟลด์ต่าง ๆ และจัดเรียงเรียงคอลัมน์ ดังดารางข้างล่าง และบันทึกไฟล์ให้เป็น ประเภท Microsoft excel Workbook

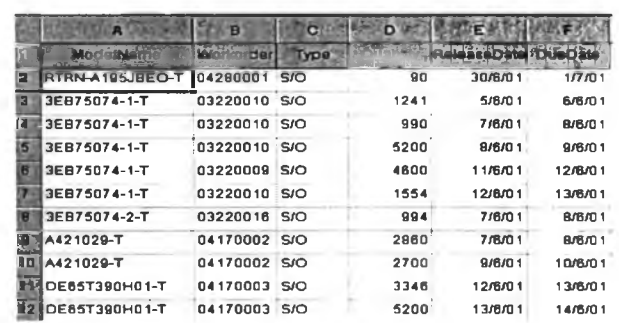

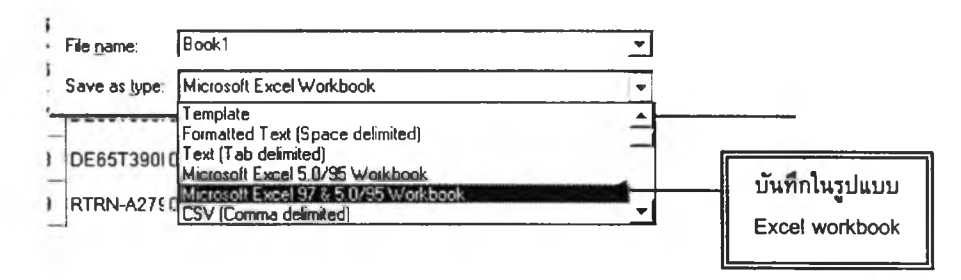

- 5. เปิดฐานข้อมูลชื่อ "ERLDatabase" จากโปรแกรม Access (โดยการดับเบิ๋ลคลิก จาก Desktop)
- 6. จากฐานข้อมูล ERLDatabase ให้ดับเบิ๋ลคลิ้กตาราง Input Data เพื่อลบข้อมูลงาน เก่าทั้งหมด
- 7. Import โดยเลือกข้อมูลจากไฟล์ที่บันทึกในขั้นตอนที่ 4 มาไว้ในส่วนดารางของฐาน ข้อมูล ERLDatabase ชื่อ Input Data

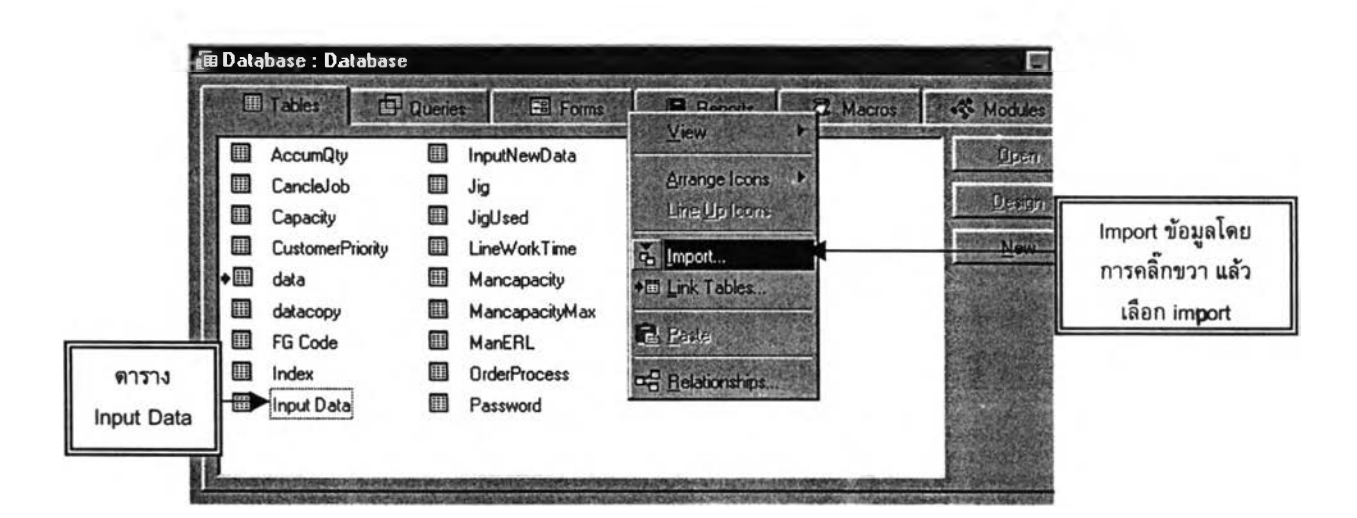

*หมายเหตุ* ; *การเพิ่มข้อมูลงานสั่งผลิตในกรณ ีนี้จะต้องเลือกข้อมูลที่ต้องการนำมาสร้าง แผนการผลิตทั้งหมด รวมทั้งข้อมูลงานสั่งผลิตที่ถูกสร้างในแผนการผลิตแต้ว และยังต้องการ แสดงในรายงานแผนการผลิต*

3.2. การกรอกข้อมูลงานสั่งผลิต จากเมนู Input Data : กรณีเพิ่มงานสั่งผลิตภายใน ้ เดือนที่ต้องการวางแผน

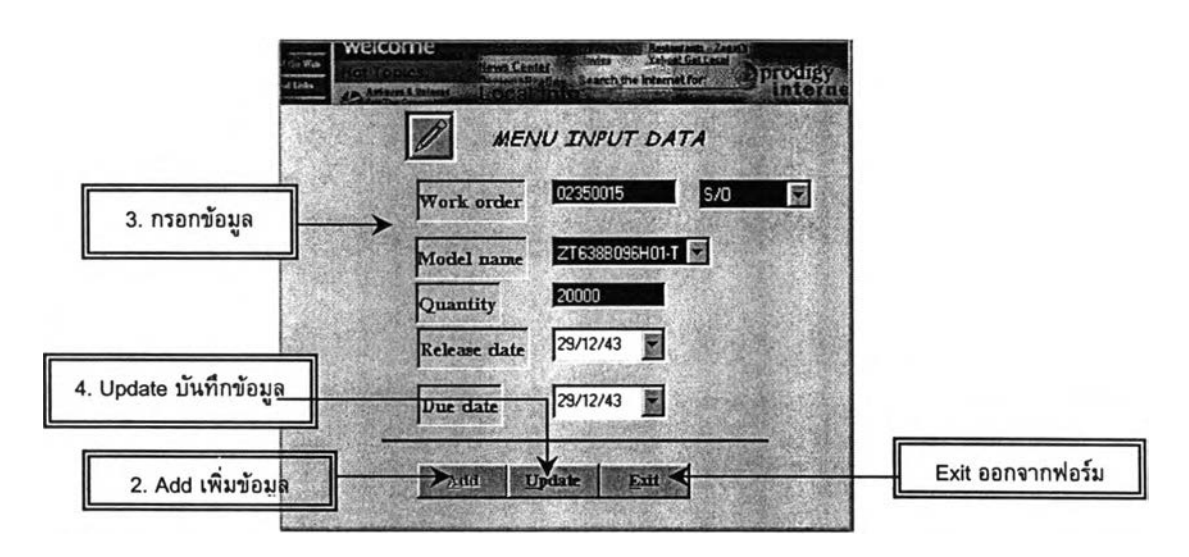

- 1. คลิ้กเมนู Input Data เพื่อเข้าสู่ฟอร์ม Input Data
- 2. กดปุ่ม Add เพื่อเริ่มกรอกข้อมูลงานสั่งผลิต
- 3. กรอกข้อมูล Workorder 1 ชื่อโมเดล 1จำนวนงานสั่งผลิด, ReleaseDate และ Due **Date**
- 4. เมื่อกรอกเสร็จ ให้คลิ๊กปุ่ม Update เพื่อบันทึกข้อมูล
- 5. ทำเช่นเดิม เมื่อต้องการเพิ่มข้อมูลงานสั่งผลิตใหม่ โดยกดปุ่ม Add
- 6. กดปม Exit เมื่อต้องการกลับสู่ Main menu

#### 4. การสร้างเวลาทำงาน

เป็นฟอร์มที่สร้างเวลาทำงาน/เดือน ณ เดือน'ที่มีการ'วางแผน โดยผู้วางแผนต้องคาดการณ์ ล่วงหน้า และประมาณความต้องการที่มีอยู่ และจึงนำมาสร้างช่วงเวลาในการวางแผนการผลิต โดยการสร้างดารางเวลาทำงานของเดือนนั้นก่อน และแก่ไขวันทำงานหรือกะการทำงานต่าง ๆ ตามต้องการจากการคาดการณ์ โดยลบช่วงเวลาที่ไม่ต้องการ หรือเพิ่มช่วงเวลาทำงานล่วงเวลา (OT: Overtime)

## 4.1. ขั้นตอนการสร้างเวลาทำงาน

- 1. เลือกเดือนที่ต้องการสร้างเวลาทำงาน
- 2. คลิ้กที่ป่ม Create working day ซึ่งจะปรากฏข้อความ ให้ยืนยันการสร้างเวลา ทำงาน

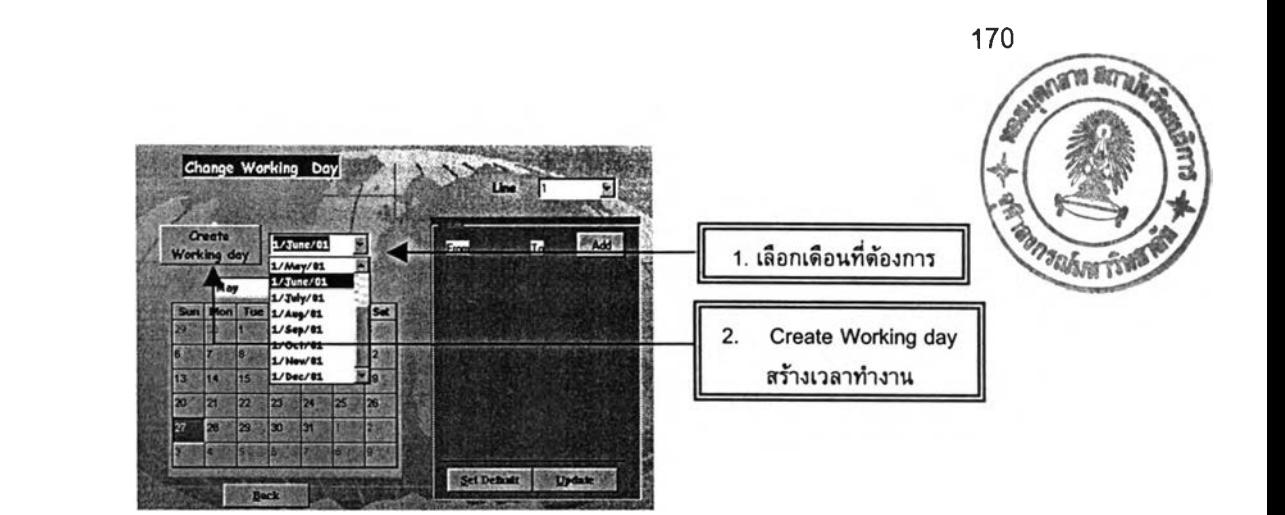

ปรากฏข้อความ ให้ยืนยันการสร้างตารางเวลาทำงาน

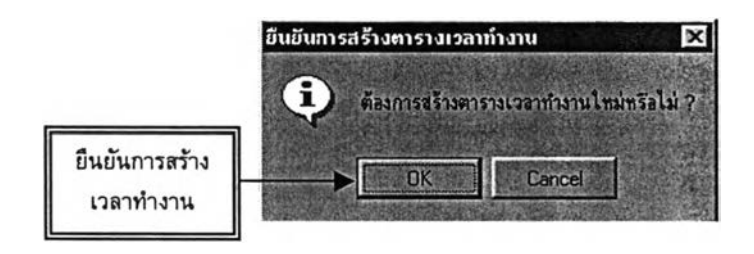

หากต้องการสร้างตารางเวลาทำงาน ให้คลิ้ก "OK" โปรแกรมจะสร้างเวลาทำงานในวัน ทำงานปกติ ทั้ง อ/ร และ N/ร ตั้งแต่วันจันทร์ - ศุกร์ ที่มีดามปฏิทินเวลาของทุกสายการผลิต ทั้งหมด 7 สายการผลิต ซึ่งเมื่อสร้างเวลาทำงานเสร็จ จะปรากฎข้อความ "สร้างตารางเวลาเสร็จ แล้ว " ให้คลิ้กปม OK เพื่อกลับสู่ฟอร์มปกติ

# 4.2. ขั้นตอนการแกไขเวลาทำงาน

กรณีที่ต้องการเพิ่มเวลาทำงาน คือ ในช่วงล่วงเวลา (OT ะ Overtime) ของวันทำงานปกติ (คือ 18:00 น. -20:00 น.,6:00 น. - 8:00 น.) หรือในวันเสาร์-อาทิตย์ รวมทั้งลบข้อมูลเวลาใน วันที่คาดว่าจะไม่มีการทำงาน หรือการแกไขกะการทำงาน ให้สอดคล้องกับความต้องการในการ ผลิต ผู้วางแผนจะต้องแกไขข้อมูลการทำงานต่าง ๆ เหล่านี้ เช่น กะการทำงานกลางวัน : กะ การทำงานกลางคืน อาจเปีน 5:4 หรือ 5:2 ในส่วนการผลิตของหม้อแปลง ERL ซึ่งมีขั้นตอนใน การแก้ไขเวลาทำงาน ต้งนี้

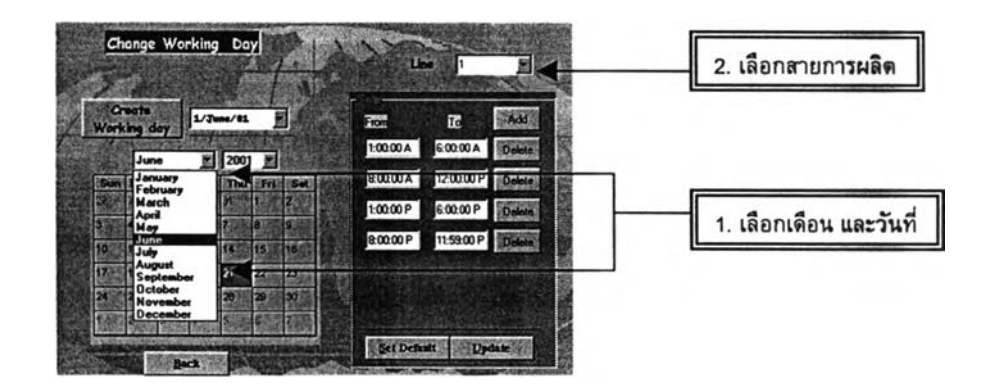

- 1. เลือกเดือน และคลกวันที่ต้องการแก้ไขจากกรอบปฏิทินเวลา
- 2. เลือกสายการผลิตที่ต้องการแก้ไขข้อมูล
- 3. จะปรากฎช่วงเวลาต่าง ๆ ที่มีการทำงานของวันนั้น

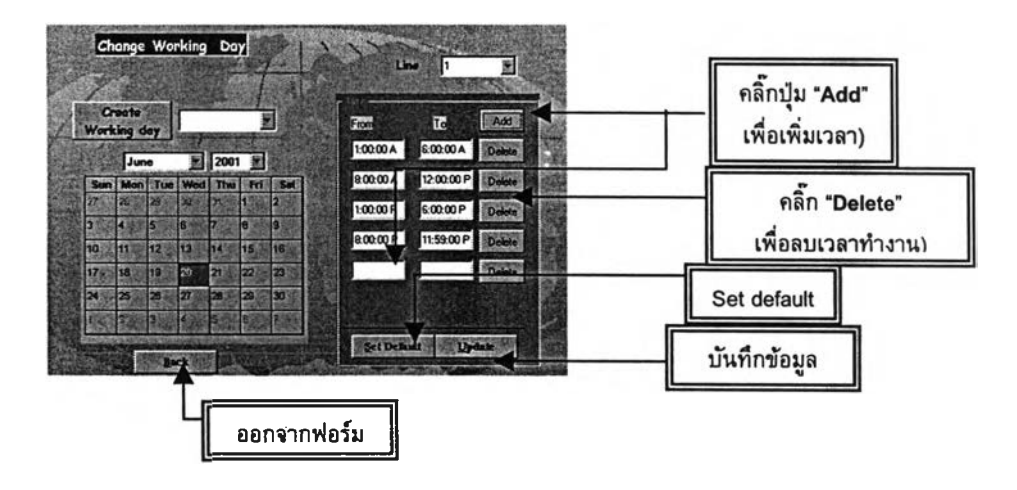

- 4. *ฅ ล ิ๊ก ป ุม A d d* เมื่อต้องการเพิ่มเวลาทำงาน จากนั้นให้กรอกช่วงเวลาเริ่มต้น และ เวลาสิ้นสุดการทำงาน
- 5. คลิ้ก *S e t D efau lt* เมื่อต้องการสร้างเวลาทำงานตามปกติของ อ/ร และ N/ร ในแต่ ละวัน โดยไม่มีการทำงานล่วงเวลา ซึ่งหากกลับไปคสิ้ก วันในกรอบปฏิทิน จะแสดง ช่วงเวลาต่าง ๆ ที่ตั้งเป็น Default ไว้
- 6. คลิ้ก *D e le te* เมื่อต้องการลบเวลาทำงาน โดยคสิ้กปม Delete หลังช่วงเวลาที่ไม่ ต้องการออก
- 7. หลังการแก้ไขข้อมูลต้องคสิ้ก Update เพื่อบันทึกข้อมูล
- 8. คสิ้ก Back เพื่อกลับสู่ฟอร์ม Main menu

*ห ม าย เห ต ุ : การแก้ไขข้อมูลเวลา ควรคำนึงว่า ช่วงเวลา N /S ของแต่ละวันทำงานจะ ค าบ เก ี่ยวถ ึงช ่วงเวล า 1:00 น. - 6:00 น. ใน วัน ทำงาน ถัดมา และการกรอกข้อม ูลเวลาควรระบ ุให ้ ชัดเจนว่า เป ็น ช ่วงเวลา AM. หรือ PM. ด้วย*

### 5. การสร้างแผนการผลิต

#### 5.1. การตรวจสอบฐานข้อมูลก่อนเริ่มวางแผนการผลิต

เมื่อทำการเพิ่มข้อมูลงานสั่งผลิต และสร้างตารางเวลาทำงาน ในขั้นตอนที่ 3 และ 4 ครบถ้วนแล้ว ขั้นตอนต่อไปก็สามารถ สร้างแผนการผลิตรายเดือน (Monthly Schedule) และ รายงานการใช้กำลังการผลิตของ Terminal crimping Jig รวมทั้งรายงานแสดงจำนวนพนักงาน ที่ใช้ในการผลิต ซึ่งมีรายละเอียดดังนี้

1. คลิ้ก "Scheduling and Report" จากฟอร์ม Main menu ซึ่งจะปรากฎ ฟอร์มของการ ตรวจสอบฐานข้อมูล โดยตรวจสอบข้อมูลจากตาราง Input data ก่อนที่จะเริ่มการ สร้างรายงานต่าง ๆ

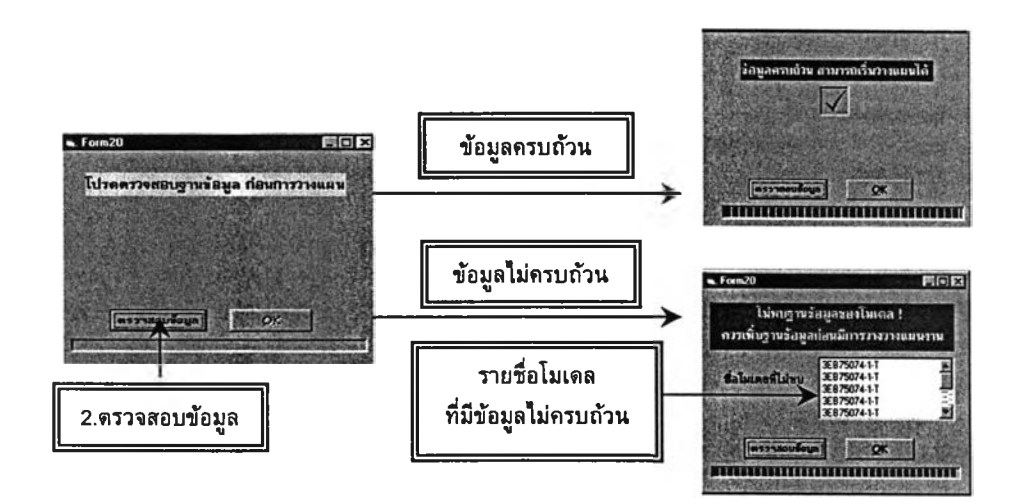

- 2. คลิ้ก "ตรวจสอบข้อมูล" เพื่อเริ่มตรวจสอบฐานข้อมูลในการวางแผนการผลิต
- 3. เมื่อตรวจสอบเสร็จแล้ว จะปรากฎหน้าจอแสดงผลการตรวจสอบ
	- $\blacktriangleright$  หากข้อมูลครบถ้วน จะปรากฏข้อความว่า "ข้อมูลครบถ้วน สามารถเริ่มวางแผน **ไดั"**
	- $\triangleright$  หากข้อมูลไม่ครบถ้วน จะปรากฏข้อความเตือนว่า "ไม่พบฐานข้อมูลของโมเดล ! ควรเพิ่มฐานข้อมูลก่อนมีการวางแผนงาน" และแสดงรายชื่อโมเดลที่มีข้อมูลไม่ ครบถ้วน *ใน กรณ ีน ี ให ้ผู้วางแผน ท ำ ก า ร ต ร ว จ ส อ บ ฐ า น ข ้อ ม ูล จาก M enu E d it โด ย ก า รค ล ิ๊ก ป ุม D a ta b a se แ ล ้ว เล ือ ก ต ัว เล ือ ก ต ่า ง ๆ ท ี่ม ีอย ู่ใน ฟ อ ร์ม M enu E d it โด ย ก า รก รอ ก ป ีอ โม เด ล ท ี่ต ้อ งก า รห าข ้อ ม ูล ซ ึ่งห าก ไม ่ม ี ห ร ือ ม ี ข้อมูลไม่ครบ ให้ ผู้วางแผนแก้ไขฐานข้อมูลดังกล่าว ซึ่งจะ*ได้กล่าวถึงการแก้ ไขในส่วนนี้ในหัวข้อต่อ ๆ ไป
- 4. หากข้อมูลครบถ้วนแล้ว คลิ้ก "OK" ซึ่งจะปรากฏฟอร์มวางแผนการผลิต
- 5. ที่ฟอร์มวางแผนการผลิต ให้เลือกเวลาเริ่มดันการวางแผน โดยเลือกว่าต้องการวาง แผนทั้งเตือน (All month ะ *ซ ึ่งจะเป็นการเริ่มวางแผน ณ ต้นเดือน)* หรือกำหนดวันที่ ต้องการเริ่มวางแผน (Select day ะ *ห ากเป ็น การท บ ท วน แผน การผลิต)*
- 6. เลือกสายการผลิตที่ต้องการวางแผน หรือต้องการทบทวนแผนการผลิต ซึ่งแบ่งเป็น
	- $\triangleright$  สายการผลิตของ ERL
	- $\triangleright$  สายการผลิตของ Reactor

#### $\triangleright$  และทุกสายการผลิต

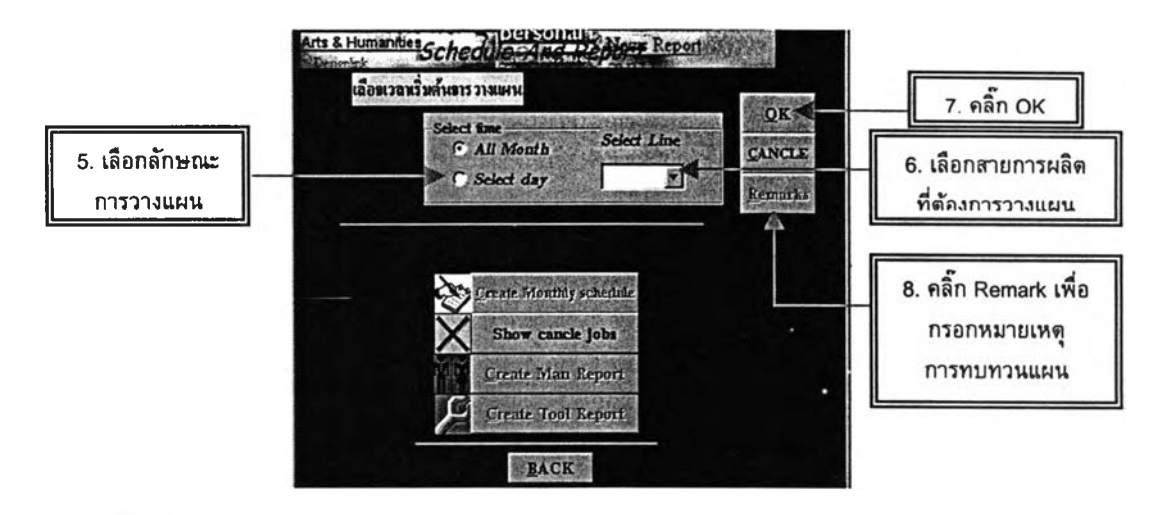

- **7. คลิ้กปม 0K**
	- $\triangleright$  ในกรณีที่เลือก Select day จะปรากฏซ่องให้เลือกวันแบบปฏิทิน
	- $\triangleright$  และในกรณีที่เลือก All month จะปรากฎช่องให้เลือกเดือนที่จะเริ่มวางแผน ให้เลือกวัน และเดือนที่จะเริ่มวางแผน

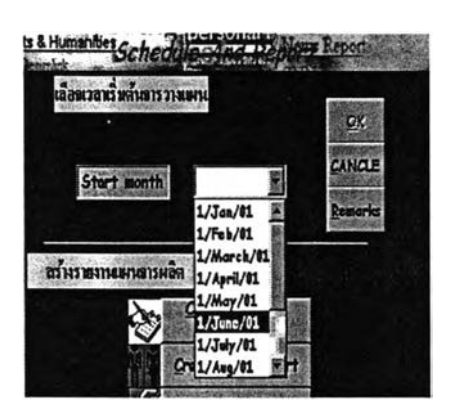

กรณีเลือก All month กรณีเลือก Select dav

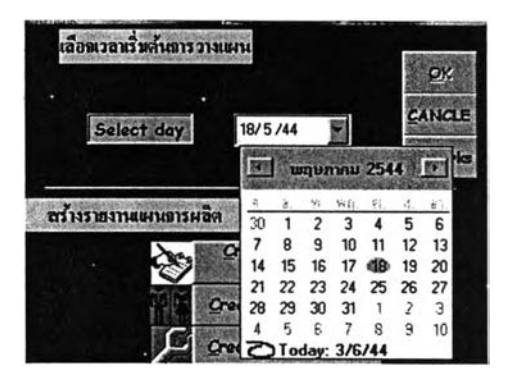

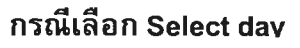

#### 5.2. การกรอกหมายเหตุการทบทวนแผนการผลิต

- 8. หากต้องการกรอกหมายเหตุในการทบทวนแผนการผลิต ให้คลิ้ก ''Remarks" เพื่อ แสดงจำนวนครั้งที่มีการทบทวนแผนการผลิต และหมายเหตุใน การทบทวนแผน
- 9. จะปรากฎฟอร์มทบทวนแผน ให้กรอกข้อมูล Revised No. และ Remarks ในซ่องที่ กำหนด

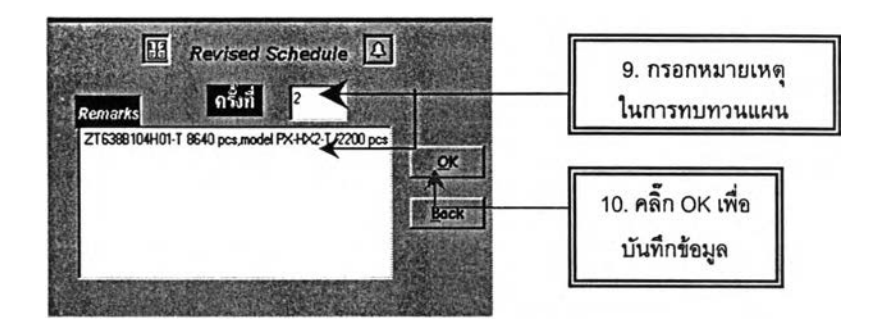

# 10. คลิ้ก "OK" เพื่อบันทึกข้อมูล 11. คลิ้ก "Back" เพื่อกลับสู่ฟอร์มในการวางแผนการผลิต

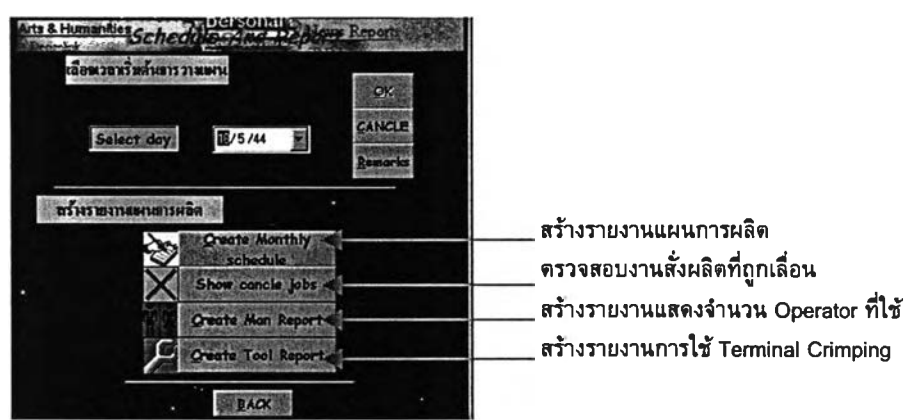

### 5.3. สร้างรายงานแผนการผลิตรายเดือน

- 12. สร้างรายงานแผนการผลิตโดยการคลิ้ก "Create Monthly Schedule" โดยในขั้นตอน นี้ต้องใช้เวลาในการประมวลผลระยะหนึ่ง
- 13. เมื่อประมวลผลเสร็จ จะปรากฎข้อความว่า "สร้างรายงานการวางแผนการผลิตเสร็จ แล้ว" ให้คลิ้ก "OK"

# 5.4. ตรวจสอบงานสั่งผลิตที่ถูกเลื่อน Release Date

14. คลิ้ก "Show Cancel jobs" เพื่อแสดงงานที่มีการเลื่อน Release date โดยไม่สามารถ จัดงานสั่งผลิตไต้ตามที่ต้องการ

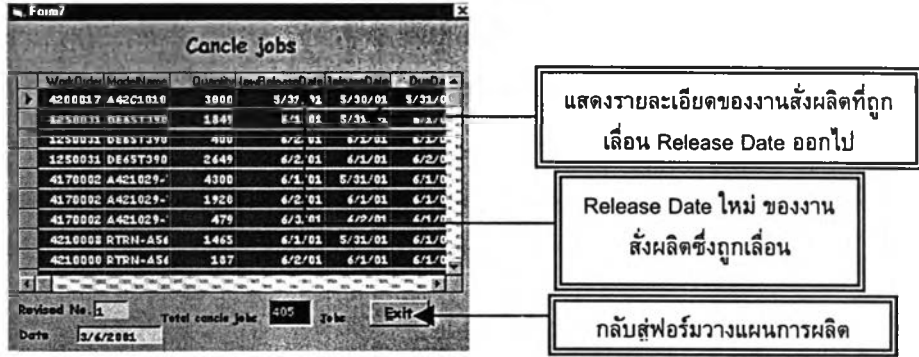

15. คลิ้ก Exit เพื่อกลับสู่ฟอร์มวางแผนการผลิต

### 5.5. สร้างรายงานแสดงจำนวนพนักงานที่ใซในการผลิต

- 16. สร้างรายงานแสดงจำนวนพนักงานที่ใช้ในการผลิต โดยคลิ้ก "Create Man report"
- 17. เมื่อประมวลผลเสร็จ จะปรากฎข้อความว่า "สร้างรายงาน Man Capacity เสร็จแล้ว" ให้คลิ้ก "OK"

### 5.6. สร้างรายงานแสดงการใช้ Terminal crimping Jig

- 18. สร้างรายงานแสดงการใช้ Terminal crimping Jig โดยคลิ้ก "Create Tool report"
- 19. เมื่อประมวลผลเสร็จ จะปรากฎข้อความว่า "สร้างรายงานการใช้เครื่องมือเสร็จแล้ว" ให้คลิ้ก "OK"
- 20. คลิ้ก "Back" เพื่อกลับสู่ Main menu

### 6. <mark>การแส</mark>ดงรายงานจากการประมวลผล

รายงานที่มีอยู่ประกอบด้วย

- $\triangleright$  รายงานแผนการผลิตรายเดือน (Schedule Monthly Report)
- $\triangleright$  รายงานแสดงจำนวนพนักงานต่อสายการผลิตรายเดือน (Man capacity per line Report)
- รายงานแสดงการใช้ Terminal crimping Jig รายเดือน (Tool capacity Report)
- $\triangleright$  รายงานแสดงรายละเอียดงานสั่งผลิตที่ถูกเลื่อน Release Date

#### 6.1. การเข้าโปรแกรมแสดงรายงาน

โดยรายงานทั้งหมด จะถูกเก็บไว้ในฐานข้อมูลของโปรแกรม Access ชื่อ ERLDatabase ซึ่งสามารถเข้าฐานข้อมูลนี้ ได้จาก

- 1. การเปิดฐานข้อมูลแสดงรายงานต่าง ๆ จากหน้าจอคอมพิวเตอร์ ซึ่งแสดง Desktop ต่าง ๆ
- 2. ดับเบิ้ลคลิ้กเลือก Desktop ที่ชื่อ "Database" ซึ่งมีส้ญลักษณ์เป็นรูปกุญแจ เพื่อเข้า สู่โปรแกรม Access

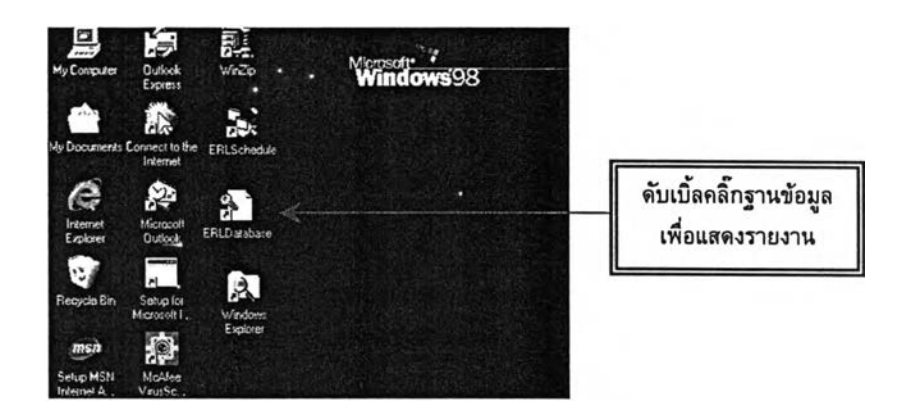

3. จะปรากฎฟอร์มแสดงรายงานต่าง ๆ ทั้ง 4 รายงาน

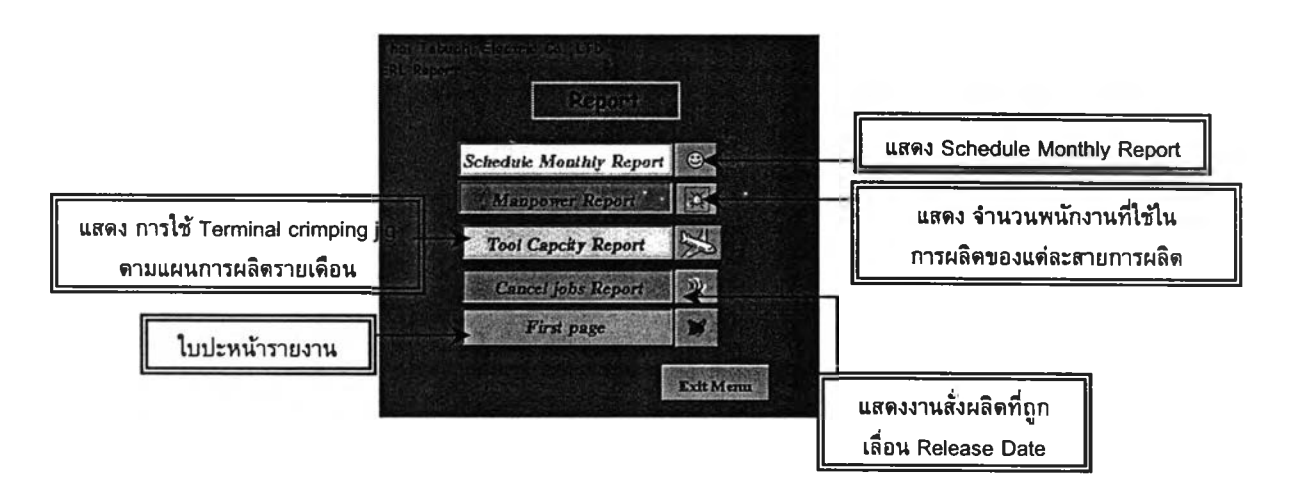

#### 6.2. การตรวจสอบรายงาน

- $\triangleright$  คลิ๊กปุ่ม "Schedule Monthly Report" หากต้องการให้แสดงรายงานแผนการผลิต รายเดือน
- $\triangleright$  คลิ๊กปุ่ม "Man Capacity per line Report" หากต้องการให้แสดงรายงานจำนวน พนักงานที่ใข้ในแต่ละสายการผลิต ของแผนการผลิตรายเดือน
- $\triangleright$  คลิ๊กปุ่ม "Man Capacity Report by Model" หากต้องการให้แสดงรายงานจำนวน พนักงานที่ใช้ในทุกผลิตภัณฑ์ ที่มีการผลิตดามแผนการผลิตรายเดือน
- $\triangleright$  คลิ๊กปุ่ม "Tool Capacity Report" หากต้องการให้แสดงรายงานการใช้ Terminal crimping jig ตามแผนการผลิตรายเดือน
- $\triangleright$  คลิ๊กปุ่ม "First page" เพื่อแสดงใบปะหน้ารายงาน
- 4. ยกตัวอย่าง การตรวจสอบรายงาน ''Schedule Monthly Report" โดยในรายงานอื่น ๆ ยังคง มีลักษณะการใช้งานเหมือนกัน คือ เมื่อคลิ้ก ''Schedule monthly Report" จะปรากฎรายงานแผนการผลิตรายเดือนของเดือนที่ทำการวางแผน ซึ่งไต้กำหนด ตั้งแต่เริ่มต้นสร้างแผนการผลิตแล้ว

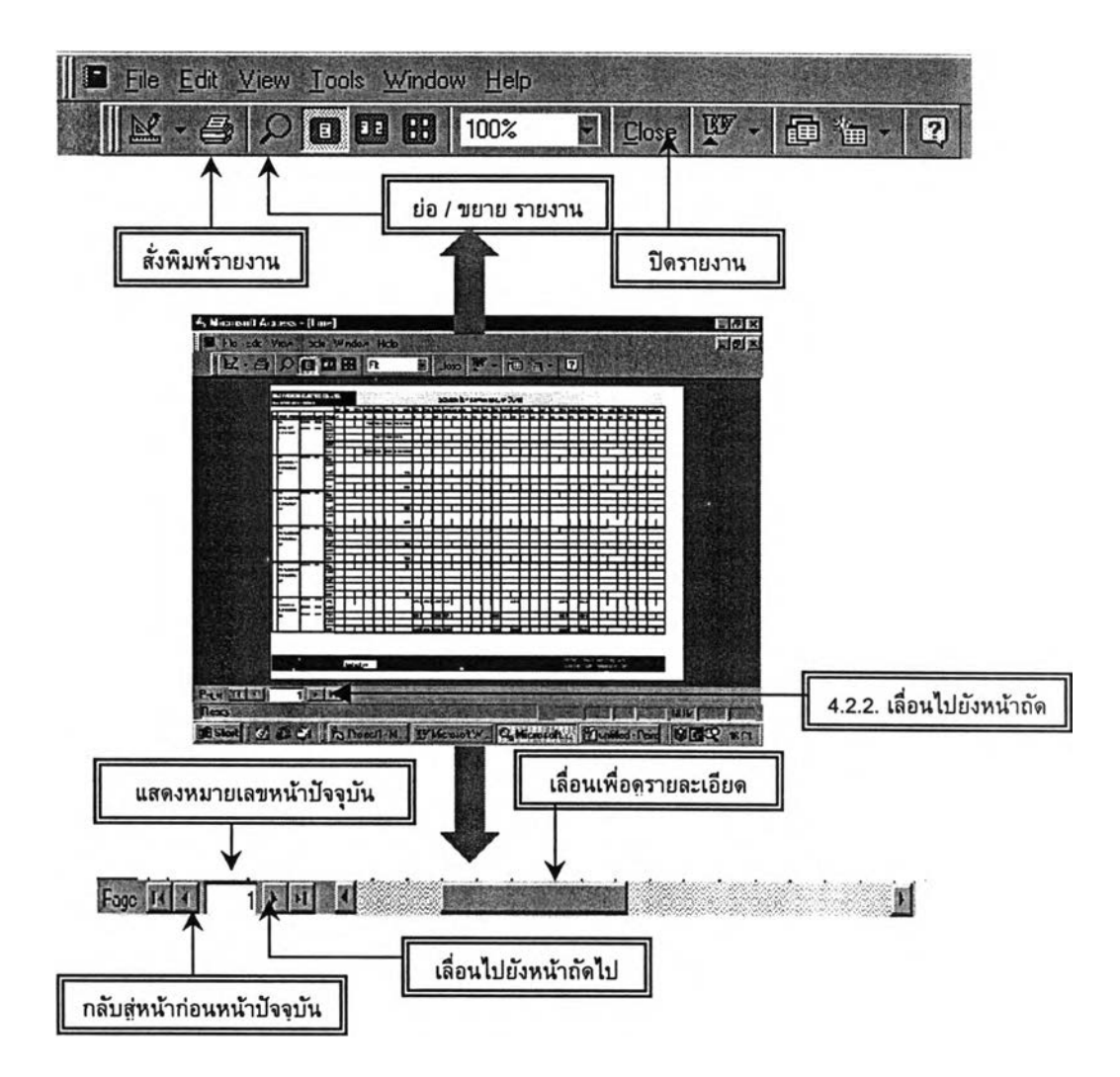

- $\blacktriangleright$  หากต้องการเลื่อนรายงานไปที่หน้าอื่น ๆ ให้คลิ๊กที่ ลูกศรด้านล่างไปทางซ้าย -ขวา ซึ่งแสดงหน้าที่กำกับไว้
- $\triangleright$  หากต้องการขยายให้คลิ๊กเมาส์ที่หน้าจอ รายงานจะขยายใหญ่ตรงส่วนที่คลิ๊ก เมาส์
- $\triangleright$  หากต้องการพิมพ์รายงาน ให้คลิ๊กที่สัญลักษณ์รูปเครื่องพิมพ์ หรือคลิ๊กเมนูแฟ้ม และเลือกพิมพ์ เพื่อสั่งพิมพ์หน้าที่ต้องการ
- $\triangleright$  เมื่อพิมพ์ หรือตรวจสอบรายงานแล้ว และต้องการปิด ให้คลิ๊ก Close เพื่อกลับ สู่ฟอร์มแสดงรายงานเดิม
- 6. หากต้องการแสดงรายงานอื่น ๆ ให้กระทำในลักษณะเช่นเดิม

### <u>์ ขั้นตอนการแก้ไขแผนการผลิต</u>

เมื่อสร้างแผนการผลิตโดยการประมวลผลของโปรแกรมวางแผนการผลิตแล้ว ผู้วางแผน ต้องการปรับ หรือแก้ไขงานสั่งผลิตบางส่วนเอง ซึ่งสามารถแก้ไขได้จากฟอร์ม Manual Schedule โดยมีรายละเอียดการใช้งานดังนี้

1. จากฟอร์ม Main menu คลิ๊ก "Manual Scheduling" จะปรากฏฟอร์มของการแก้ไขแผน Schedule by Manual

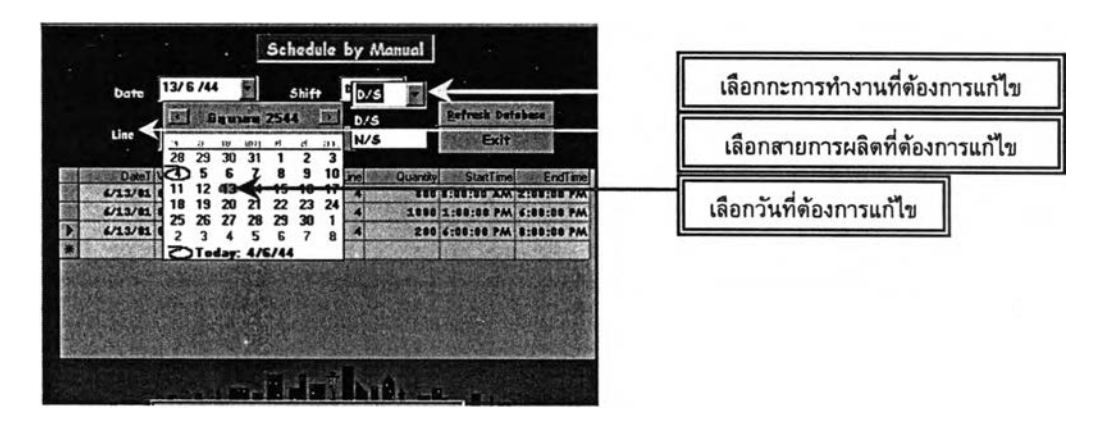

# 7.1. การค้นหาข้อมูลที่ต้องการแกไขแผนการผลิต

- 2. คลิ้กช่อง "Date" เพื่อเลือกวันที่ต้องการแกไขแผนการผลิตจากกรอบปฏิทิน
- 3. คลิ้กเลือกกะที่ผลิตว่าเป็น D/S หรือ N/S
- 4. คลิ้กเลือกสายการผลิตที่ต้องการแกไข
- 5. คลิ้ก "Search" จะปรากฎข้อมูลของการผลิตของวันที่ กะการทำงาน และสายการผลิตที่ ไต้เลือกไว้

#### 7.2. การแกไขแผนการผลิต

สามารถแกไขแผนการผลิตไต้จากตารางข้อมูลที่ปรากฏ ทั้งการแกไขวันที่ผลิต สายการผลิต กะการทำงาน จำนวนผลิต และโมเดลที่ผลิต ซึ่งมีขั้นตอนการแกไขดังนี้

6. จากตารางข้อมูล ใช้เมาส์คลิ้ก ข้อมูลที่ต้องการแกไข และสามารถแก!ขข้อมูลไต้โดยตรง จากตารางนี้

การลบ Record ะ

7. หากต้องการลบทั้ง Record ให้คลิ๊กเมาส์คลุม Record นั้น ซึ่งจะปรากฏแถบสีทึบคลุม Record 'นนอยู่

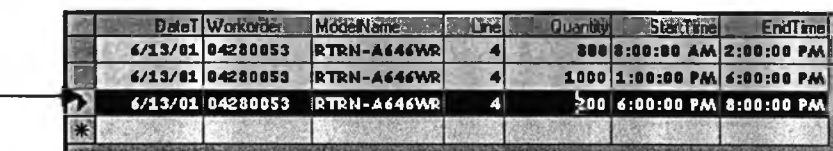

8. กด ''Delete" เพื่อลบ Record นั้นจากแป้นพิมพ์ ข้อมูลของ Record นั้นจะหายไปทันที

### การเพิ่ม Record ะ

9. คลิ้กเมาส์'ที่ Record ใหม่ที่ว่างอยู่ และเพิ่มข้อมูลตามรายละเอียดของชื่อ Fields นั้นๆ จนครบทุกฟิลด์

การเพิ่มข้อมูลมีข้อจำกัด ในการพิมพ์'ข้อมูลดังนี้

9.1. การพิมพ์วันที่ ให้พิมพ์ เดือนที่ผลิดก่อน แล้วตามด้วยวัน เช่น 13/6/01 หรือพิมพ์ ชื่อเดือนเต็ม เช่น 13/June/01

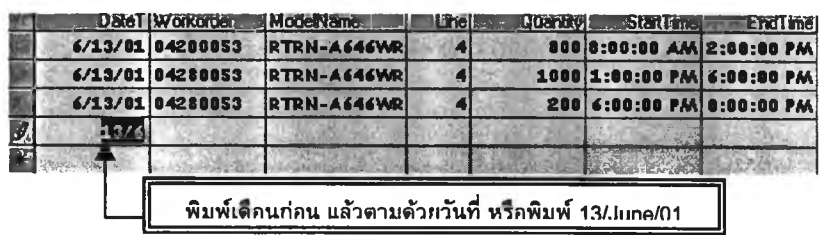

- 9.2. พิมพ์ลำดับงานสั่งผลิต ชื่อโมเดล สายการผลิต และจำนวนสั่งผลิต ให้ ครบถ้วน โดยกด Enter เพื่อเลื่อนไปยังหิเลด์ต่อไป
- 9.3. ใน'ซ่องฟิลด์ เวลาให้กรอกข้อมูลเวลาผลิตคร่าว ๆ ให้ครบช่วงเวลาที่มีการผลิตอยู่ ของวันนั้น โดยกรอกข้อมูลเวลาแบบไทยสากล เช่น 13:00 , 20:00

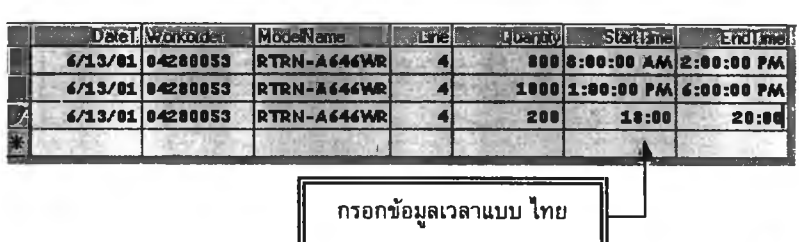

10. เมื่อเพิ่มข้อมูลครบถ้วนแล้ว ให้คลิ้ก ''Refresh" เพื่อบันทึกข้อมูลที่มีการแกไข

7.3. กรณีแกไขข้อมูลของกะการทำงาน N/S

11. การแก่ไขข้อมูลสามารถแก่ไขไดโดยตรงจากตารางข้อมูลที่ปรากฏ

*การนกไขข้อมูลของช่วงเวลา N/S นั้น ปีข้อแตกต่าง ๆ ที่ต้องระมัดระวังในการแก้ไข คือ วันที่ของวันถัดไปในช่วง 1:00 Am.* - *6:00 Am. ซึ่งคาบเกี่ยวกับเวลาในวันก่อนหน้า ดังนั้นใน การกรอกข้อมูลวันใน ช่วงเวลา 1:00 Am. - 6:00 Am. จะเป็นวันที่ ของวันถัดไป เช่น*

กรณีกรอกข้อมูลวันที่ของกะการทำงาน N/S จะปรากฎข้อมูลวันที่ 2 วัน คือ วันทำงาน วันนั้น ในช่วง 20:00 น. - 24:00 น. และ วันถัดมา ในช่วง 1:00 น. - 6:00 น.

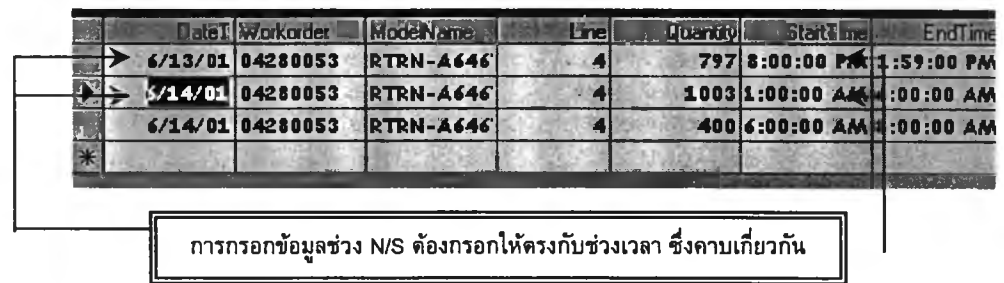

- 12. เมื่อแก้ไขข้อมูลเสร็จสมบูรณ์แล้ว คลิ้ก "Refresh Database" เพื่อแก้ไขรายงานเดิม ซึ่ง จำเป็นต้องคลิ้กป่มนี้ มิฉะนั้น ข้อมูลที่แก้ไข จะไม่สร้างรายงานใหม่ให้
- 13. คลิ้ก "Exit" เพื่อกลับสู่ Main menu ซึ่งจะปรากฎข้อความเตือน ให้ Refresh ข้อมูลก่อน ออกจากหน้าจอ

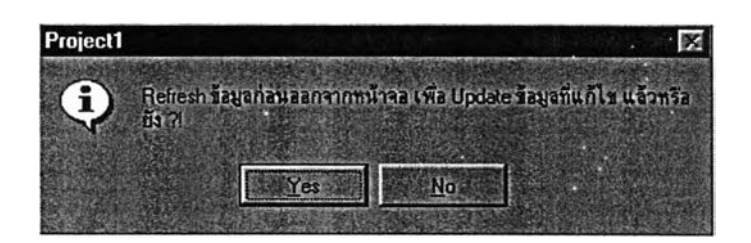

- $\triangleright$  หาก Refresh ข้อมูลแล้ว คลิ๊ก Cancel เพื่อกลับสู่ Main menu
- $\triangleright$  หากยังไม่ได้ Refresh ข้อมูล คลิ๊ก OK เพื่อ Refresh ข้อมูลก่อน

#### 8. การกรอกข้อมูลการผลิต (Actual Data in Production)

เมื่อมีการผลิตตามแผนที่ไต้มีการวางแผนไว้แล้ว จะต้องมีการกรอกข้อมูลที่ไต้มีการ ผลิตขึ้นจริง ในฟอร์มของ Production work in process เพื่อที่จะสามารถปรับเปลี่ยนแผนการ ผลิตให้สอดคล้องกับความเป็นจริงมากที่สุด

- 1. คลิ้กเลือกวันที่ผลิต ชื่อโมเดล ลำดับงานสั่งผลิต สายการผลิต กะทำงาน และกรอกจำนวน ของงานสั่งผลิตนั้น
- 2. คลิ้ก "Update" เพื่อบันทึกข้อมูล

### 3. คลิ้ก "Exit" เพื่อกลับสู่ฟอร์ม Main menu

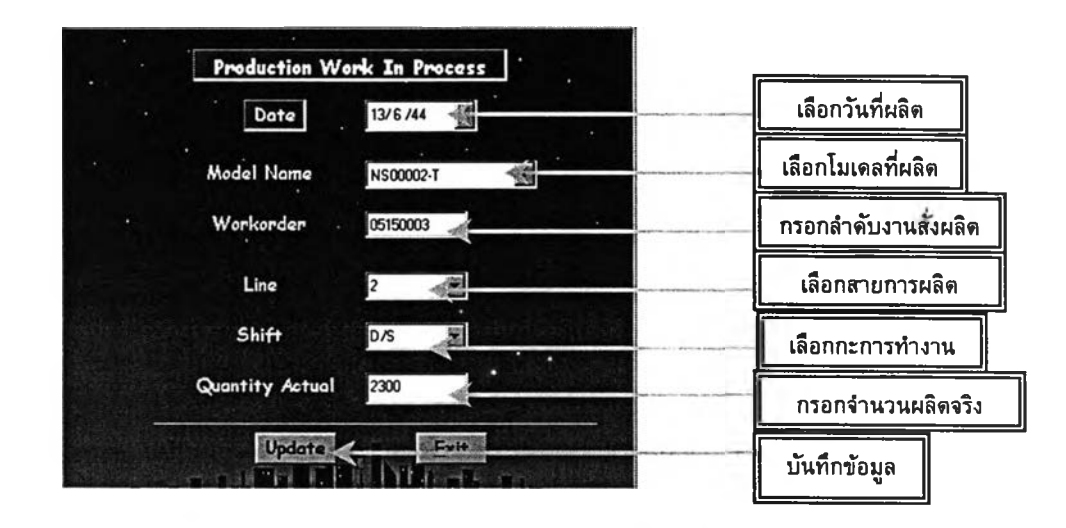

#### 9. การตรวจสอบกำลังการผลิต (Man And Jig Capacity)

กำลังการผลิตที่มีอยู่ในฐานข้อมูลนี้ คือ คน และ Terminal Crimping Jig ที่ใข้ในการผลิต ตามแผนการผลิตรายเดือน ชึ่งมีรายละเอียดดังนี้

1. คลิ้ก ''Capacity" จะปรากฎฟอร์มให้เลือกกำลังการผลิตที่ต้องการตรวจสอบว่าเป็น ลิ้ก หรือ จำนวนคน แล้วคลิ้ก "0K"

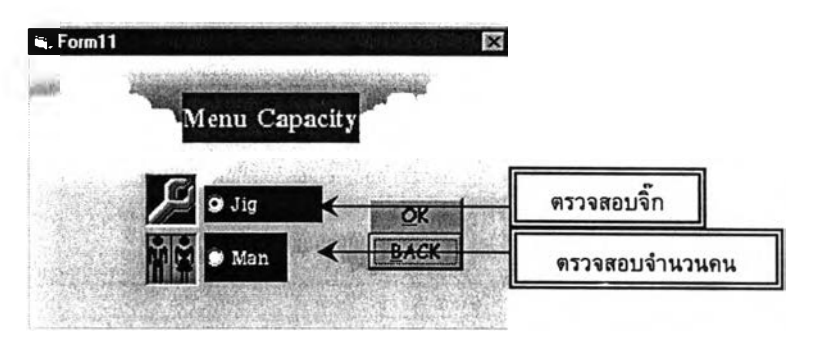

### ่ 9.1. เลือกตรวจสอบจิ๊ก

- 2. เลือกโมเดลที่ต้องการตรวจสอบ
- 3. คลิ้ก "Search" เพื่อต้นหาข้อมูล
- 4. จะปรากฎรายชื่อจิ๊กที่ใข้ในการผลิตของโมเดลนั้น และแสดงสถานะการใช้ว่าอยู่ระหว่าง การใช้งาน ซ่อมแซม หรือถูกจัดเก็บ รวมทั้งบ่งบอกสถานที่ของจิ๊กนั้นด้วย
- 5. คลิ้ก ''Next search" เมื่อต้องการค้นหาข้อมูลใหม่
- 6. คลิ้ก "Back" ออกจากฟอร์ม

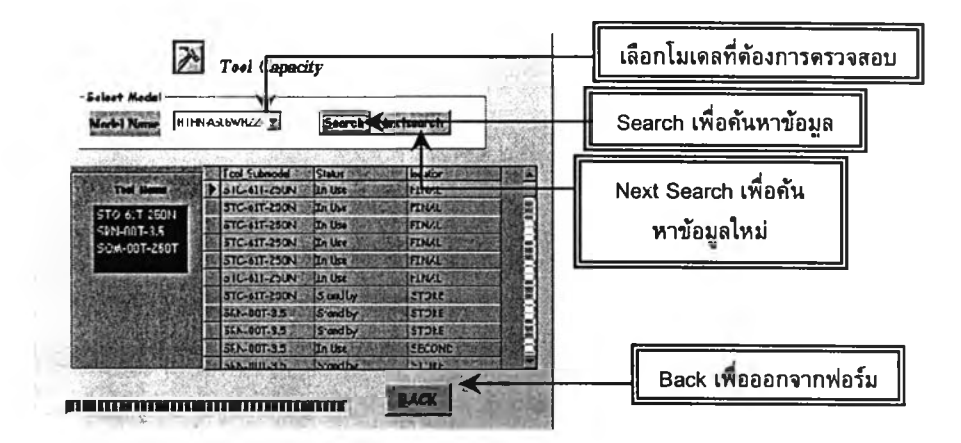

#### 9.2. เลือกตรวจสอบจำนวนคน

- 7. เลือกโมเดลที่ต้องการตรวจสอบจำนวนพนักงานที่ใช้ในการผลิต
- 8. คลิ้ก ''Search" เพื่อต้นหาข้อมูล
- 9. จะแสดงจำนวนพนักงานที่ใช้รวมทั้งหมด จากข้อมูลที่ไต้เลือกแล้วข้างต้น
- 10. คลิ้ก ''Back" เพื่อออกจากฟอร์ม

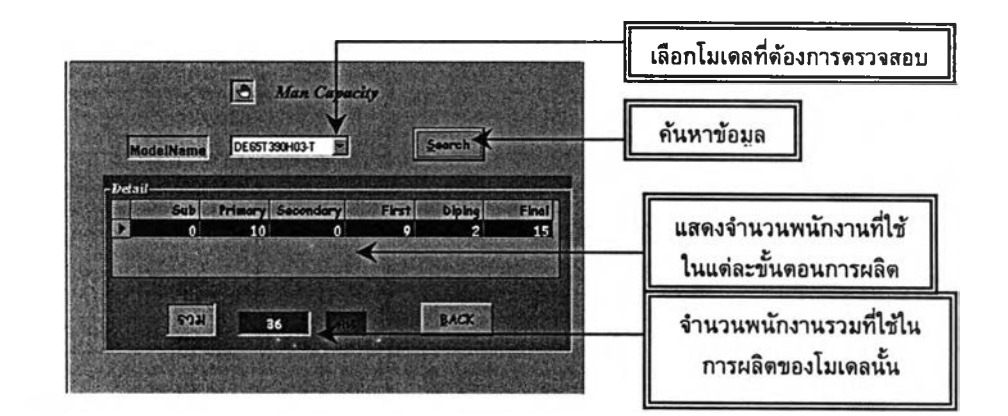

#### 10. การแก้ไข / การเพิ่ม ฐานข้อมูล

กรณีต้องการเพิ่มฐานข้อมูลของโมเดลใหม่ หรือในกรณีเช่นเดียวกับขั้นตอนการตรวจ สอบฐานข้อมูลก่อนเริ่มวางแผนการผลิตในขั้นตอนที่ 3 แสดงข้อความว่า "ไม่พบฐานข้อมูลของ โมเดล ควรเพิ่มฐานให้ครบถ้วนก่อนมีการวางแผนงาน'' ซึ่งทำให้ผู้วางแผนต้องเพิ่มฐานข้อมูล ต่าง ๆ ให้ครบถ้วนก่อน *(โดยเมนูที่ต้องเพิ่มข้อมูลในกรณ ีนี้คือ Model Database, Customer Priority และ Capacity)* จึงจะสามารถเข้าสู่ฟอร์มวางแผนการผลิตไต้ โดยมี-รายละเอียดดังนี้

1. คลิ้กเมนู Database ซึ่งเป็นส่วนของเมนูแก้ไข จะปรากฎฟอร์มของเมนูแก้ไขฐานข้อมูล ซึ่ง ประกอบด้วยเมนูต่าง ๆ คือ

- ^ *Model Database* เปีนส่วนฐานข้อมูลของ ชื่อโมเดล รหัสโมเดล ชื่อลูกค้า ความ สามารถในการผลิต สายการผลิตที่เป็นเงื่อนไขในการผลิต และขนาดลวด
- ^ *Customer priority* เป็นส่วนฐานข้อมูลของชื่อลูกค้า และอันดับความสำคัญความน่า เชื่อถือของลูกค้า
- ^ *Input Data* เป็นส่วนฐานข้อมูลของงานสั่งผลิตที่เป็นส่วนป้อนเข้าของข้อมูล ประกอบด้วย ลำดับงานสั่งผลิต ชื่อโมเดล ประเภทงานสั่งผลิต(ร/อ,F/0) จำนวน งานสั่งผลิต Release Date และDue Date
- $\triangleright$  *Capacity* เป็นส่วนฐานข้อมูลของ Terminal crimping Jig และจำนวนพนักงานที่ใช้ ในการผลิตของแต่ละโมเดล
	- Terminal Crimping Jig เป็นส่วนฐานข้อมูลแสดงรายชื่อ Terminal Crimping ที่ ใช้กับแต่ละโมเดล
	- $\triangleright$  Man Capacity เป็นส่วนฐานข้อมูลแสดงจำนวนพนักงานที่ใช้ในการผลิต ของ แต่ละขั้นตอนการผลิต

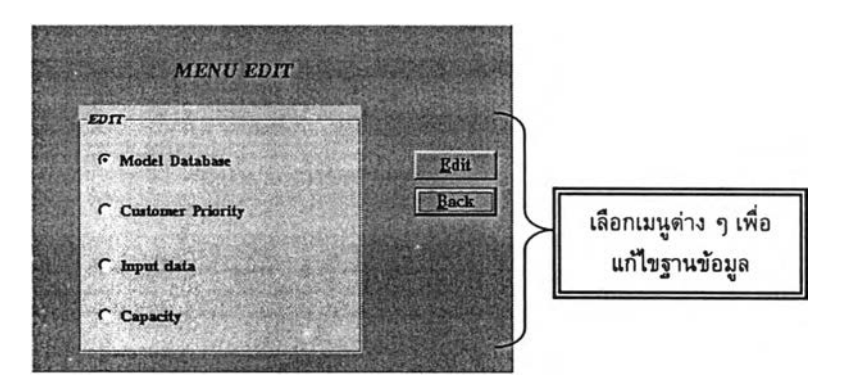

# 10.1. การแก้ไขฐานข้อมูลของโมเดล (Model Database)

- 2. คลิ้กตัวเลือก Model Database จะปรากฎฟอร์มแกัใขฐานข้อมูล
- 3. คลิ้กชื่อโมเดลที่ต้องการแกัใขฐานข้อมูล
- 4. คลิ้ก "Find record" เพื่อค้นหาข้อมูล จะปรากฎข้อมูลของรหัสโมเดล ชื่อลูกค้า ความ สามารถในการผลิต สายการผลิตที่เป็นเงื่อนไข และขนาดลวดที่ผลิต

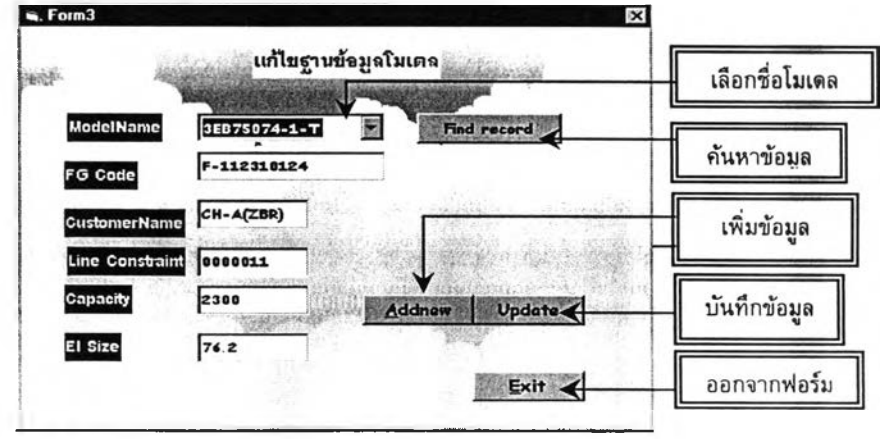

*10.1.1. การแก้ไขข้อมูลเดิม*

- 5. หากต้องการแก้ไขข้อมูลที่ปรากฏ สามารถแก้ไขไต้โดยตรงจากกล่องข้อความที่ปรากฏจาก หน้าจอ
- 6. คลิ้ก ''Update" เพื่อบันทึกข้อมูลที่แก้ไข
- 7. คลิ้ก ''Exit" เมื่อต้องการออกจากฟอร์ม *10.1.2. การเพิ่มข้อมูลใหม่*
- 8. คลิ้ก "Addnew" ข้อมูลในกล่องข้อความจะหายไป
- 9. ที่ป้ายชื่อ Model Name ให้เลือกหรือพิมพ์ชื่อโมเดลที่ต้องการเพิ่มข้อมูล และกรอกข้อมูล ของรหัสโมเดล ชื่อลูกค้า ความสามารถในการผลิต สายการผลิดที่เปีนเงื่อนไข และขนาด ลวด ในกล่องข้อความให้ครบถ้วน
- 10. คลิ้ก ''Update" เพื่อบันทึกข้อมูล
- 11. คลิ้ก "Exit" เมื่อต้องการออกจากฟอร์ม

# 10.2.การแก้ไขฐานข้อมูลอันดับลูกค้า(Customer Priority)

เลือกตัวเลือกของ Customer Priority จะปรากฎฟอร์มของการแก้ไขข้อมูลอันดับลูกค้า ซึ่งฟอร์มจะปรากฏข้อมูลของอันดับลูกค้าที่มีอยู่ทั้งหมด หากต้องการค้นหาข้อมูลเฉพาะลูกค้า มี รายละเอียดดังนี้

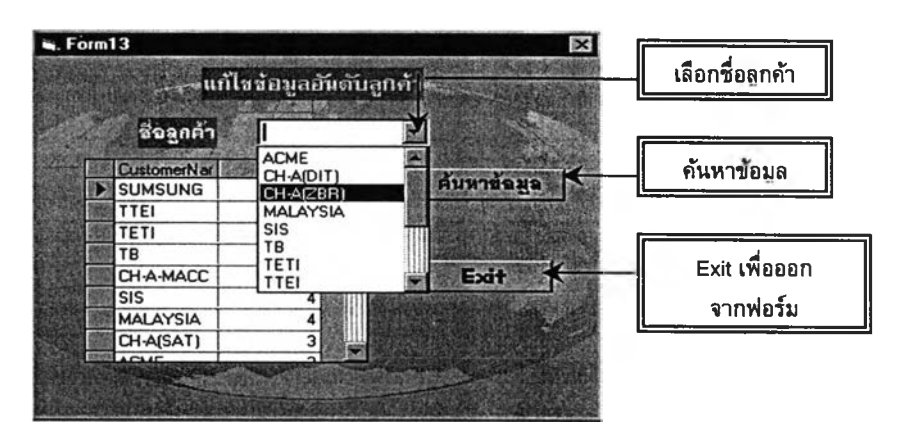

# *10.2.1. การค้นหาข้อมูล*

- *1.* เลือกชื่อลูกค้าที่ต้องการจากกล่องข้อความของ ชื่อลูกค้า
- 2. คลิก *''ค้นหาข้อมูล" จะปรากฏ ลำดับความสำคัญปรากฏในกรอบตาราง การเพิ่มข้อมูล*
- 3. สามารถเพิ่มข้อมูลใหม่ไต้โดยตรงจากกรอบตารางใน Record สุดท้าย โดยเพิ่มชื่อลูกค้า และอันดับความสำคัญโดยเทียบกับลูกค้ารายอื่น
- 4. คลิ้ก Exit เพื่อออกจากฟอร์ม

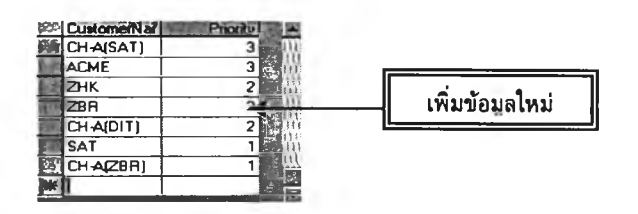

## 10.3. การแก้ไขกำลังการผลิต (Capacity)

**เลือกตัวเลือกของ Capacity จะปรากฏฟอร์มให้เลือกว่าจะแก้!ขฐานข้อมูลของ Terminal crimping Jig หรือ จำนวนพนักงานที่ใข้ในการผลิตของแต่ละโมเดล**

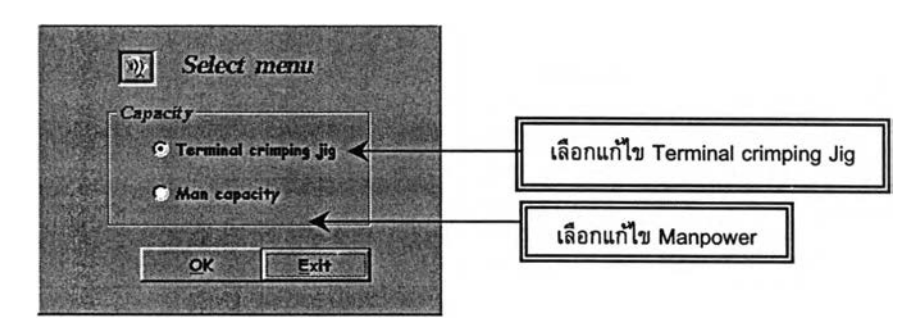

*10.3.1. เลือก Terminal Crimping Jig*

**1. จะปรากฏฟอร์มของการแก้!ขฐานข้อมูล Terminal Crimping Jig**

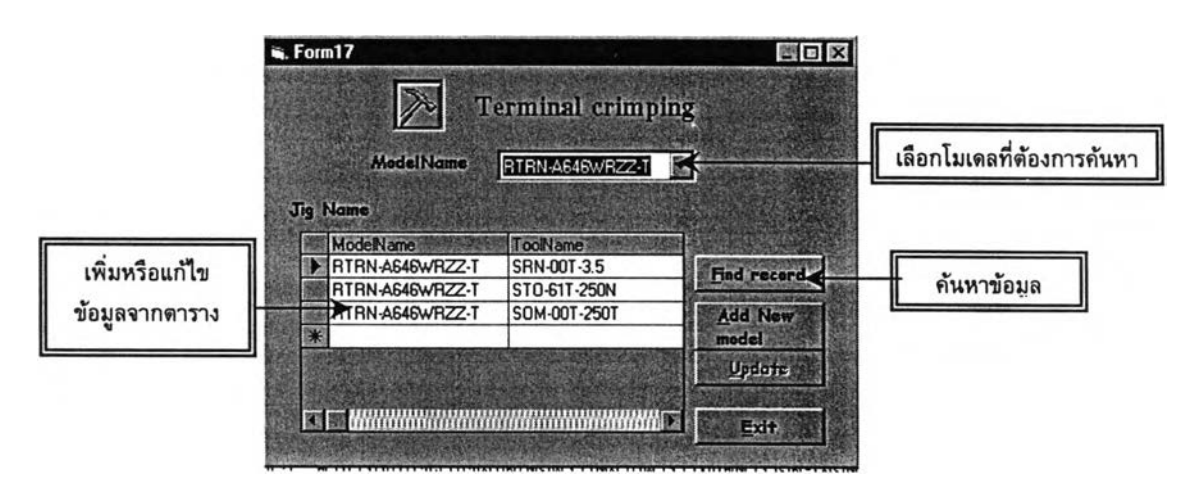

#### การค้นหาข้อมูล

- 2. คลิ้กเลือกชื่อโมเดลที่ตัองการค้นหาข้อมูล
- 3. คลิ้ก Find record จะปรากฏรายชื่อ Terminal Crimping Jig ของโมเดลที่ใข้ในการผลิตทั้ง หมด

การแก้!ขข้อมูล

4. สามารถแก้!ขฐานข้อมูลโดยตรงได้จากตารางที่แสดงรายละเอียด

### การเพิ่มข้อมูล

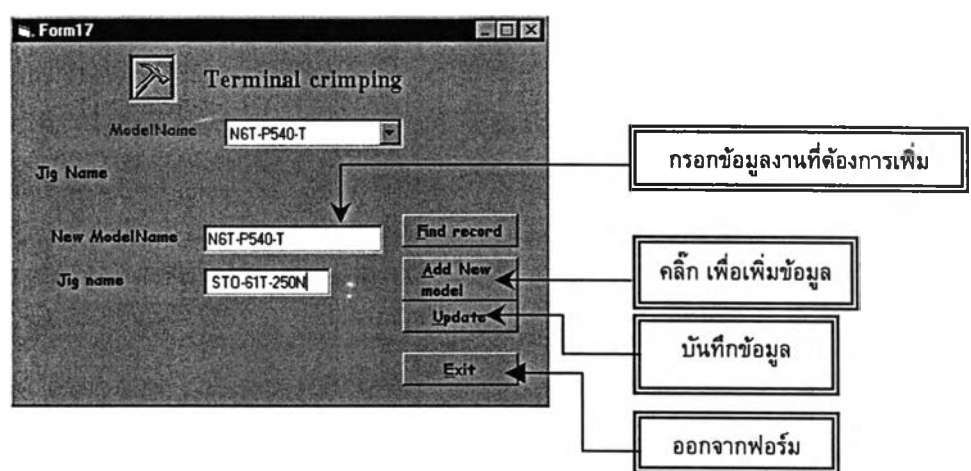

- 5. คลิ้ก Addnew หน้าจอจะปรากฏกล่องข้อความเพื่อกรอกข้อมูล
- 6. กรอกชื่อโมเดลที่ต้องการเพิ่มข้อมูล และชื่อของ Terminal Crimping Jig
- 7. คลิ้ก Update เพื่อบันทึกฐานข้อมูล
- 8. คลิ้ก Exit เพื่อออกจากฟอร์ม

*10.3.2. เลือก Man Capacity*

1. จะปรากฏฟอร์มของ Man ERL

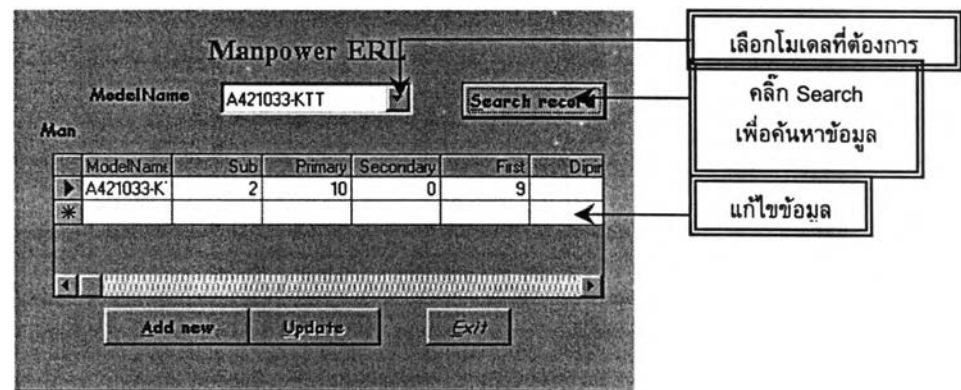

## การต้นหาข้อมูล

- 2. คลิ้กเลือกโมเดลที่ต้องการต้นหาจำนวนพนักงาน
- 3. คลิ้ก Search เพื่อต้นหาข้อมูล จะปรากฏจำนวนพนักงานที่ใข้ในแต่ละขั้นตอนการผลิตใน รายละเอียดตาราง การแก้ไขข้อมูล
- 4. สามารถแก้ไขฐานข้อมูลโดยตรงไต้จากตารางที่แสดงรายละเอียด
- การเพิ่มข้อมูล
	- $4.3.2$ . คลิ๊ก Addnew จะปรากฏกล่องข้อความให้กรอกข้อมูล
	- 4.3.3. กรอกชื่อโมเดล และจำนวนพนักงานที่ใข้โดยประมาณในแต่ละขั้น ตอนนการผลิต
	- 4.3.4. คลิ้ก Update เพื่อบันทึกฐานข้อมูล
	- 4.3.5. คลิ้ก Exit เพื่อออกจากฟอร์ม

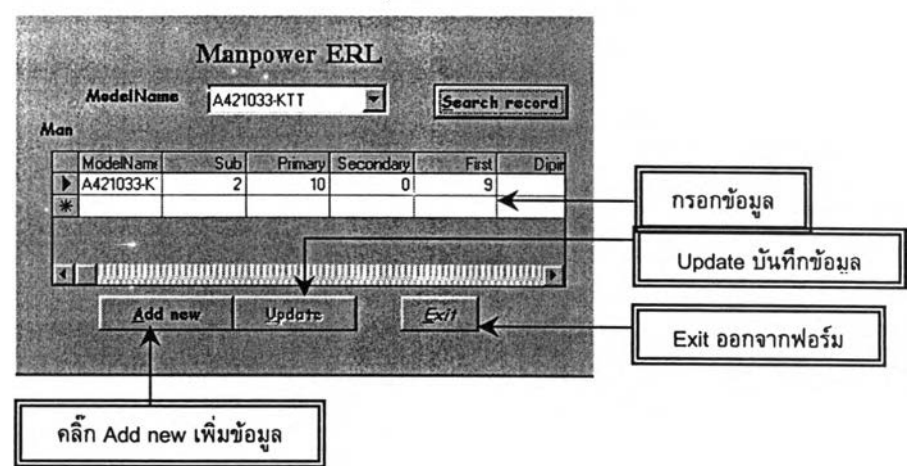

**ภ าค ผ น ว ก ค**

แบบสอบถาม

*ภาคผนวก ค -1 :* แบบสอบถามการใช้งานโปรแกรมวางแผนการผลิต *ภาคผนวก ค-2* : แบบฟอร์มการประเมินอันดับลกค้า

#### **ภ าค ผ น ว ก ค -1**

แบบสอบถามการใช้งานโปรแกรมวางแผนการผลิต

## แบบสอบถามการใช้งานโปรแกรมวางแผนการผลิต ERL

#### ผู้กรอกแบบสอบถาม

 $\vec{\vartheta}$ อ....นาย อนุชา... *นามสกุล* ...ถนอมนาค... *ตำแหน่ง* ...ผู้วางแผนการผลิต ERL...... *แผนก* **...ควบคุมการผลิต (Production control)......** *บริษัท* **...ไทยตาบูซิ อิเลิกทริคส์จำกัด ...**

#### รายละเอียดของแบบสอบถาม

- **1. ผู้กรอกแบบสอบถาม จะต้องประเมินตามหัวข้อต่าง ๆ ทั้งหมด 9 หัวข้อ**
- **2. ผู้กรอกแบบสอบถาม ประเมินหัวข้อต่าง ๆ โดยทำเครื่องหมายกากบาท ในช่องที่ เห็นสมควร**
- **3. ในแต่ละหัวข้อ ผู้กรอกแบบสอบถามจะต้องประเมินระต้บความพึงพอใจจากการใช้ โปรแกรมวางแผนการผลิต ERL ซึ่งมีเกณฑ็ให้คะแนนต้งนี้**

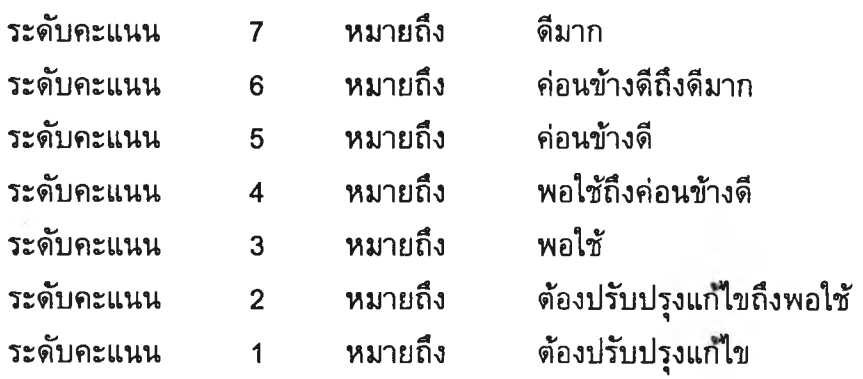

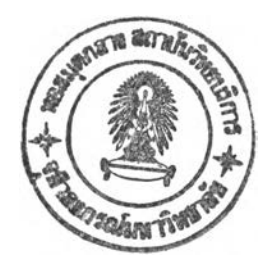

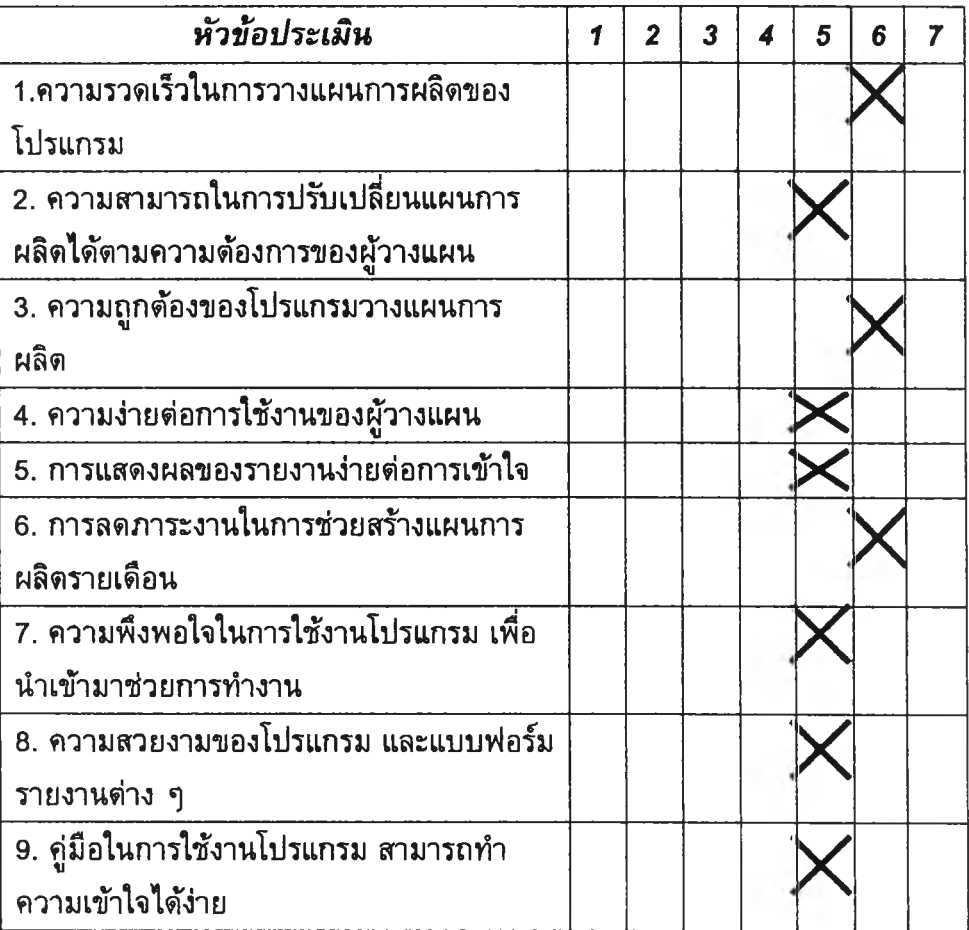

 $\tau$ 

# *ข้อเส น อแน ะ และค วาม ค ิด เห ็น อื่น ๆ*

**ข้อมูลทุกอย่างค่อนข้างดีแล้ว แต่ถ้าแกไขข้อจำกัดบางอย่างออกบ้าง อาจจะดีมากยิ่งขึ้น**

#### **ภ าค ผ น ว ก ค-2**

**แบบสอบถามการประเมินอันดับลกค้า**

# แบบสอบถามการให้คะแนนเพื่อจัดอันดับลูกค้า

### ผู้กรอกแบบสอบถาม

*ชื่อ* ..นาย อนุชา....*นามสกุล .*..ถนอมนาค......*ตำแหน่ง*....ผู้วางแผนการผลิต ERL..... **แผนก...ควบคุมการผลิต (Production Control).......** *บริษัท* **....ไทยตาบูชิ อิเล็กฑริคส์จำกัด...............**

## *วิธีการให้คะแนน*

**ให้ผู้ให้คะแนนระดับความพึงพอใจของลูกค้า ทำเครื่องหมายกากบาท X ในช่องคะแนน ของลูกค้าแต่ละราย โดยพิจารณารายละเอียดจากหัวข้อต่าง ๆ ตามระดับความพึงพอใจทั้ง 5 ระดับ คะแนน ดังนี้**

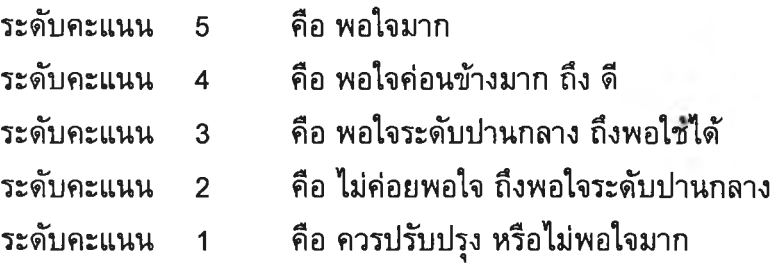

# รายซื่อลูกค้าหม้อแปลงไฟฟ้า ERL

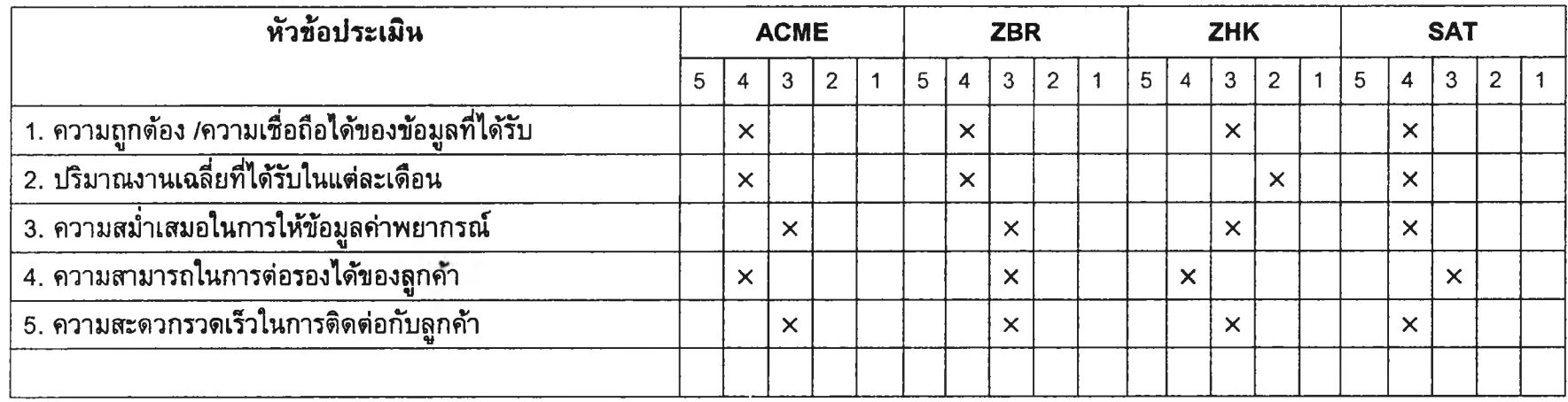

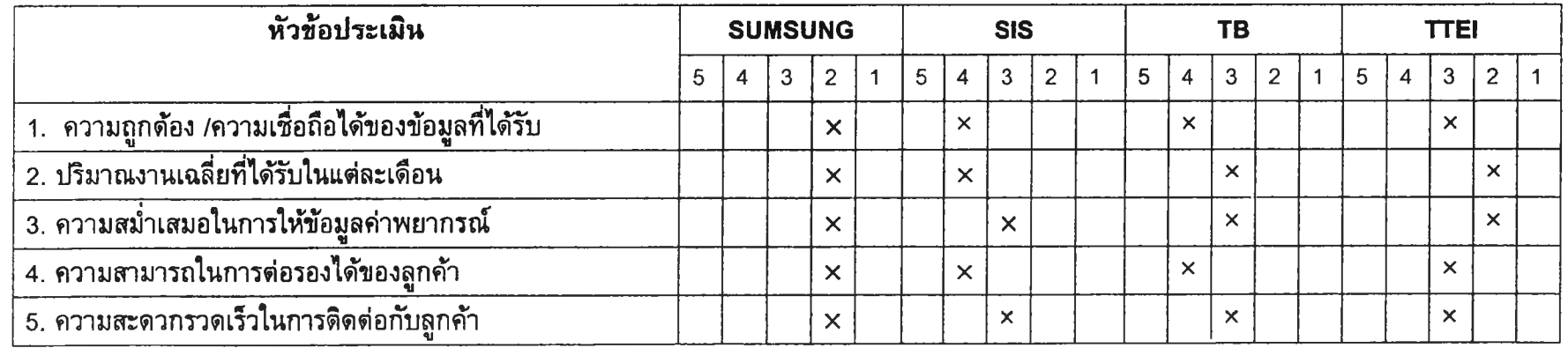

# รายซื่อลูกค้าของ Reactor

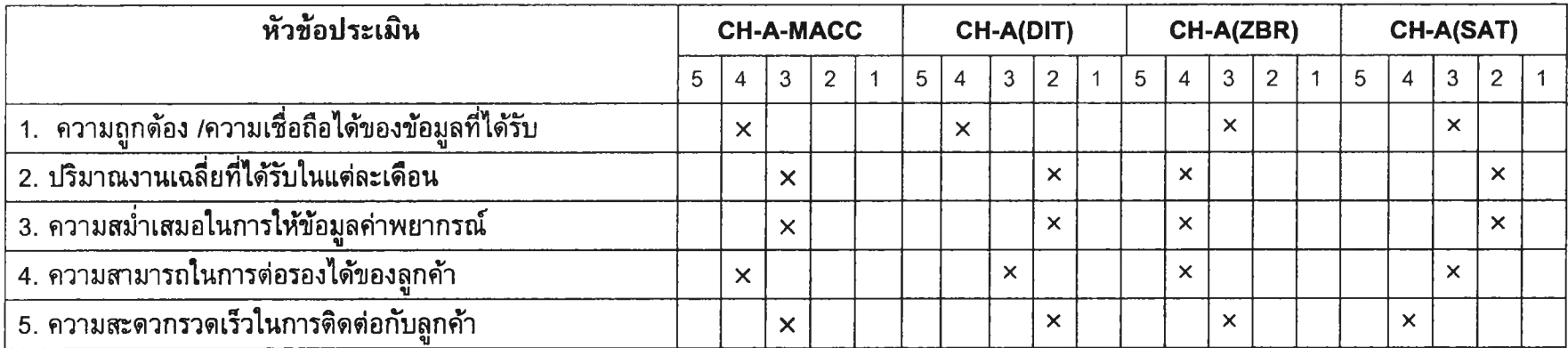

## แบบสอบถามการให้คะแนนเพื่อจัดอันดับลูกค้า

#### ผู้กรอกแบบสอบถาม

 $\vec{\tilde{v}}$ อ ........สมวรรณว...กัทรมน..จิตราพร...................พนักงานฝ่ายขวย........ *บริษัท* **....ไทยตาบูชิ อิเล็กทริคส์จำกัด...............**

### *วิธีการให้คะแนน*

**ให้ผู้ใหัคะแนนระดับความพึงพอใจของลูกค้า ทำเครื่องหมายกากบาท X ในซ่องคะแนน ของลูกค้าแต่ละราย โดยพิจารณารายละเอียดจากหัวข้อต่าง ๆ ตามระดับความพึงพอใจทั้ง 5 ระดับ คะแนน ดังนี้**

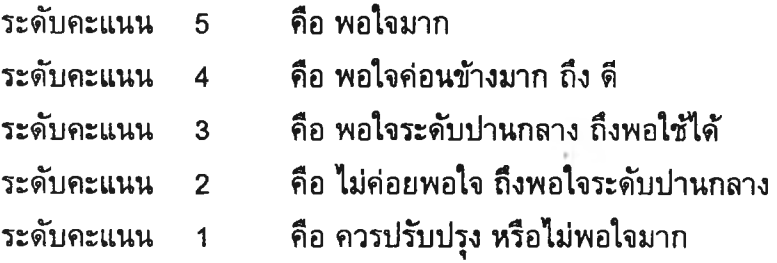

# รายชื่อลูกค้าหม้อแปลงไฟฟ้า ERL

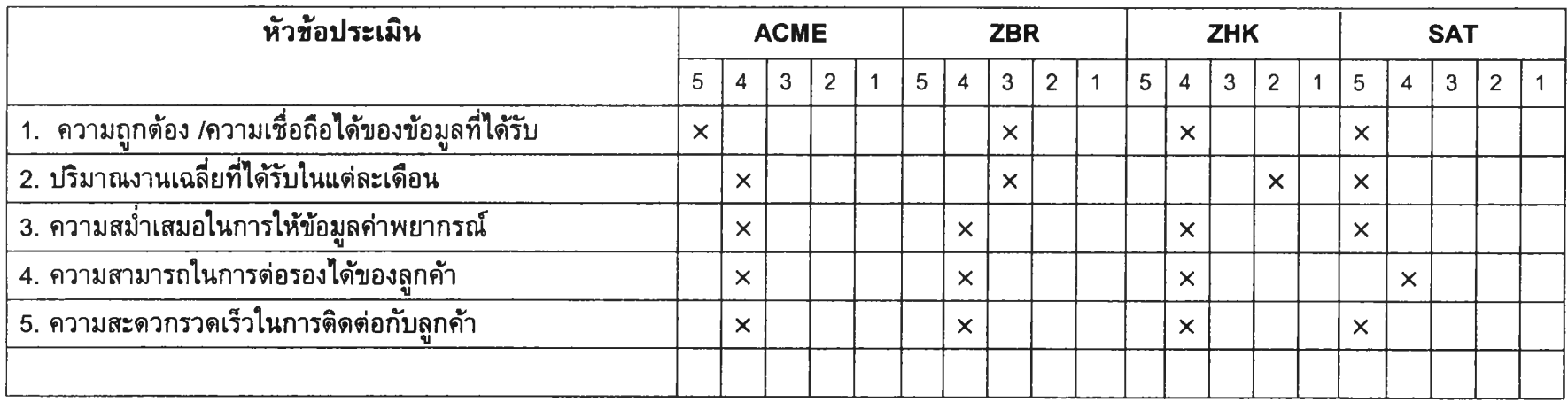

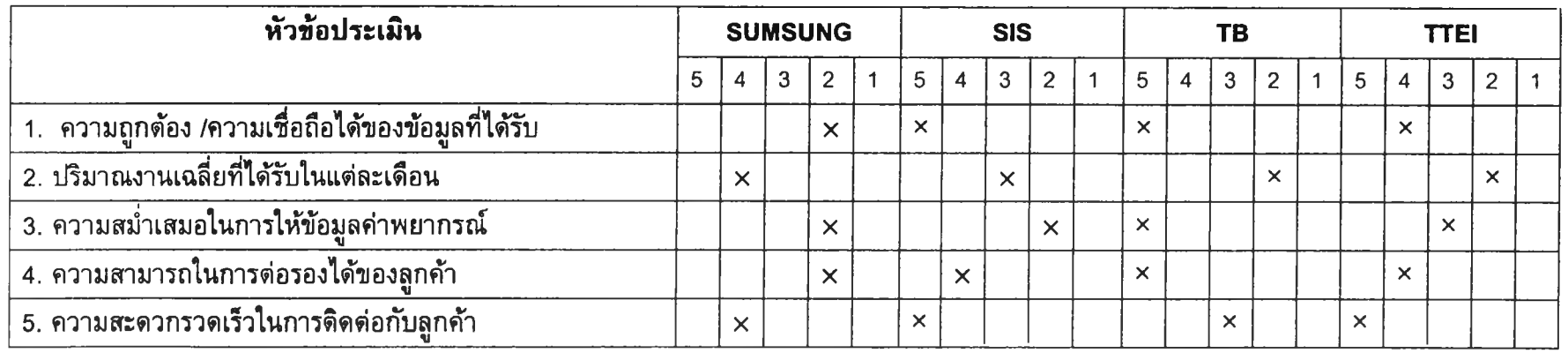

# รายซื่อลูกค้าของ Reactor

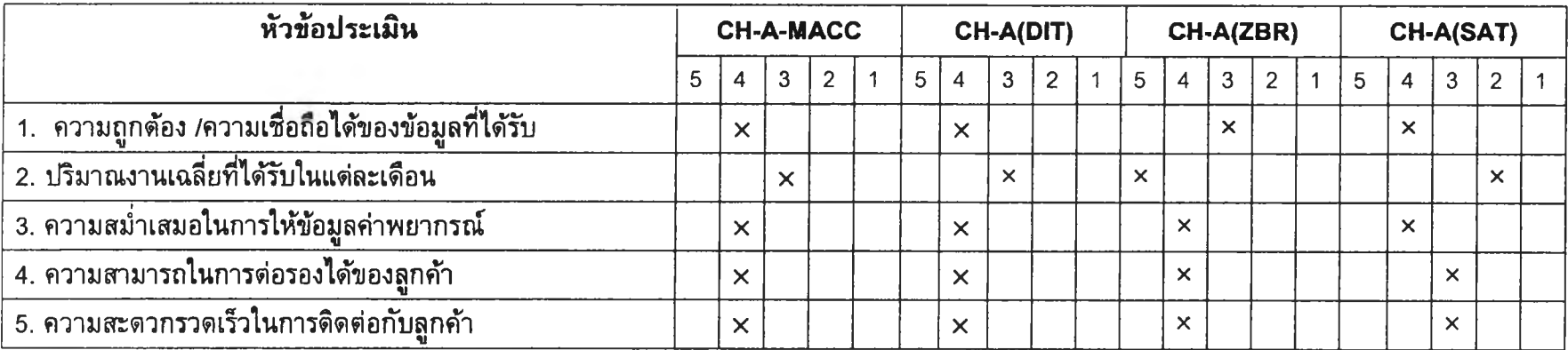

#### **ภ าค ผ น ว ก ง**

**แสดงการวิเคราะห์ข้อมูลในส่วนต่าง ๆ ทีใข้ในการดำเนินงานวิจัย**

 $\ddot{\phi}$ 

#### **ภ าค ผ น ว ก ง-1**

**การวิเคราะห์ข้อมูลเวลาในการดั้งเครื่องในแต่ละกลุ่มผลิตภัณฑ์**
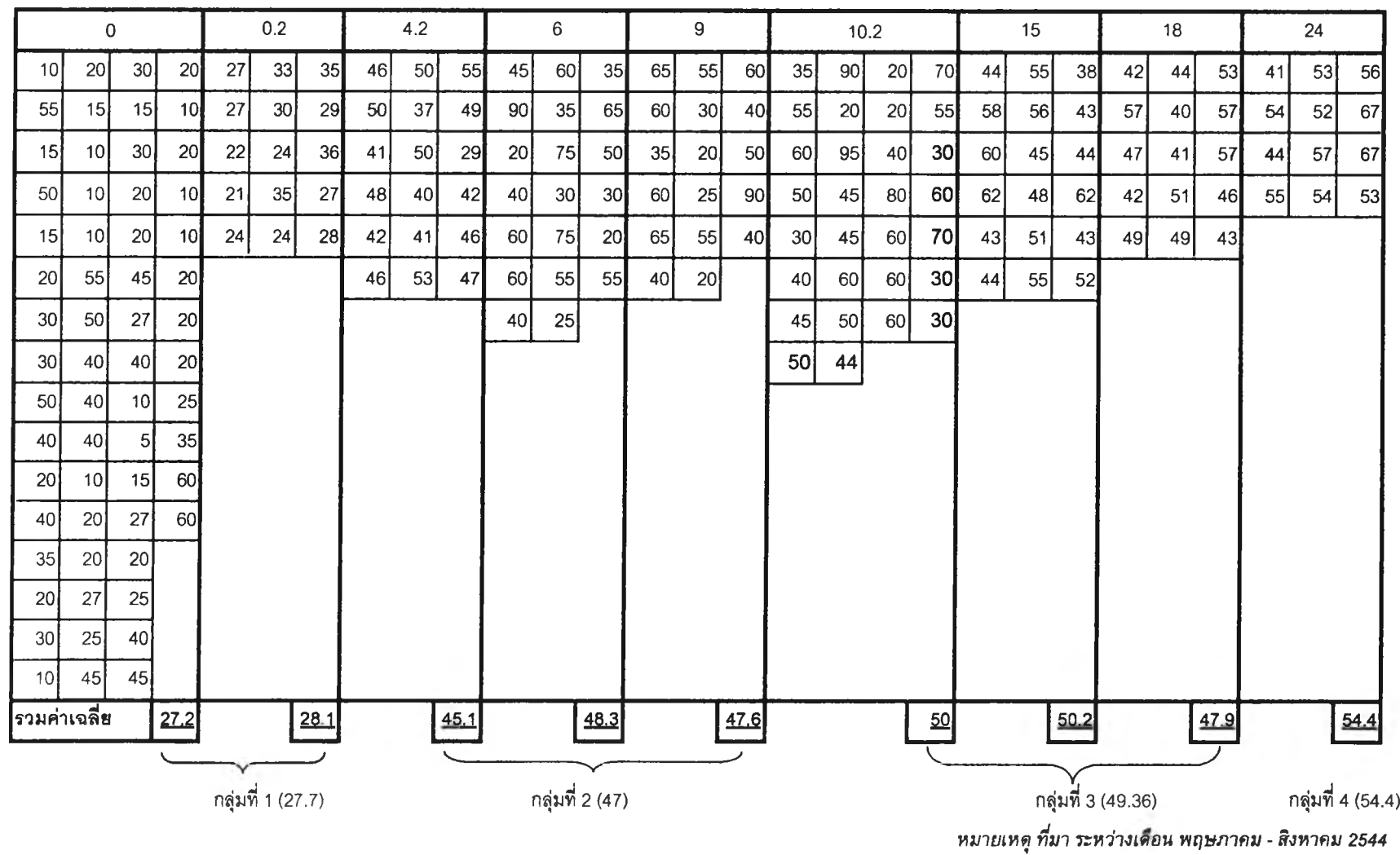

*แสดงเวลาการตั้งเครื่องในแต่ละด่าความแตกต่างของลวด El ที่จะผลิต (นาที)*

## กล่นที่1

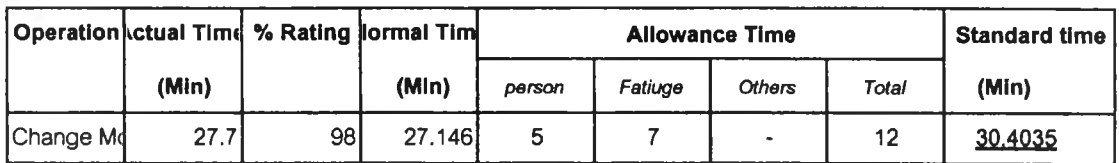

## กลุ่มที่ 2

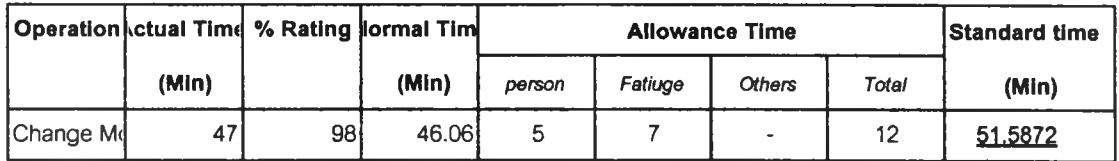

## กลุ่มที่ 3

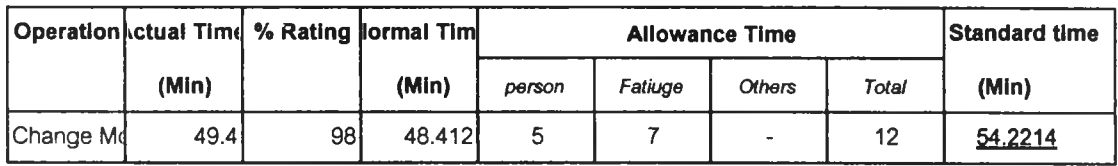

## กลุ่มที่4

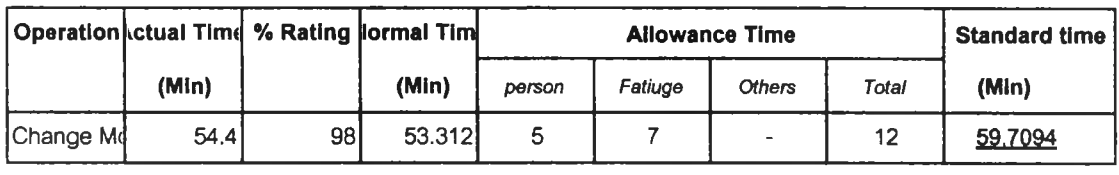

### **ภ าค ผ น ว ก ง-2**

**การวิเคราะห์ข้อมูลเวลาในการวางแผนการผลิต**

การวิเคราะห์ข้อมูลเวลาของขั้นตอนการวางแผนการผลิต (โดยผู้วางแผน)

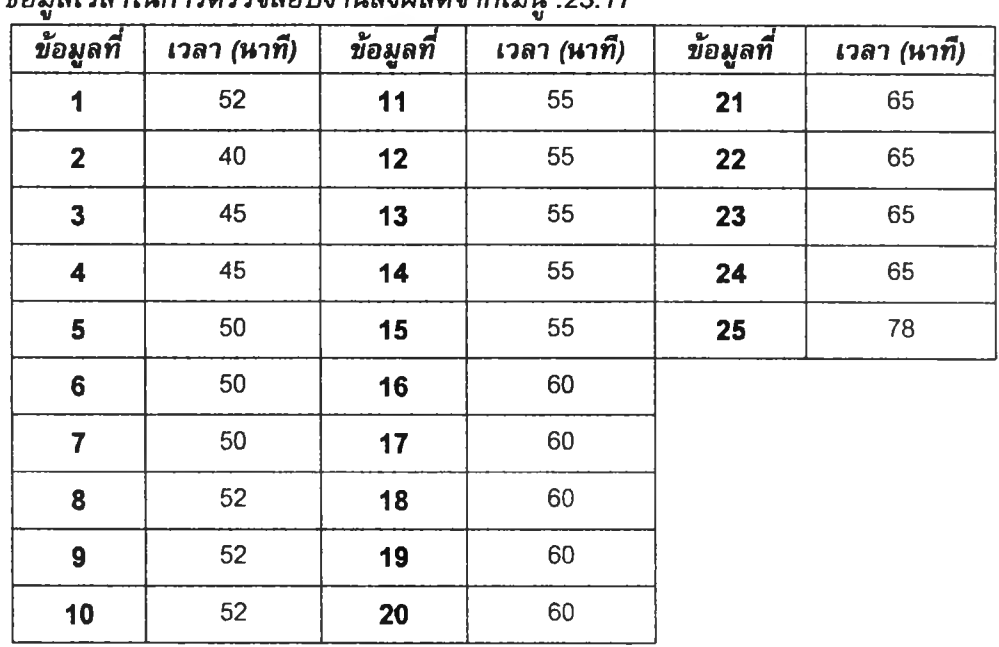

*1.* ขั้นตอนการตรวจสอบงานสั่งผลิตจากเมนู .23.17 (MRP Detail Report) *ข้อมูลเวลาในการตรวจสอบงานสั่งผลิตจากเมนู .23.17*

**ค่าเฉลี่ย(Mean) =** *56.04* **นาที ส่วนเบี่ยงเบนมาตรฐาน =** *8.07*

## 2. ขั้นตอนการจดบันฑกงานที่จะนำมาวางแผนการผลิต

| v<br>ข้อมูลที่ | เวลา (หาที) | ข้อมูลที | เวลา (นาที) | ข้อมูลที่ | เวลา (นาที) |
|----------------|-------------|----------|-------------|-----------|-------------|
| 1              | 44          | 11       | 64          | 21        | 82          |
| $\overline{2}$ | 48          | 12       | 64          | 22        | 82          |
| 3              | 48          | 13       | 64          | 23        | 82          |
| 4              | 54          | 14       | 66          | 24        | 83          |
| 5              | 54          | 15       | 66          | 25        | 87          |
| 6              | 55          | 16       | 66          |           |             |
| $\overline{7}$ | 59          | 17       | 70          |           |             |
| 8              | 59          | 18       | 70          |           |             |
| $9\,$          | 59          | 19       | 71          |           |             |
| 10             | 64          | 20       | 71          |           |             |

*ข้อมูลเวลาในการจดบันทึกงานที่จะนำมาวางแผนการผลิต*

**ค่าเฉลี่ย (Mean) =** *65.28* **นาที ส่วนเบี่ยง!.บนมาตรฐาน =** *11.67*

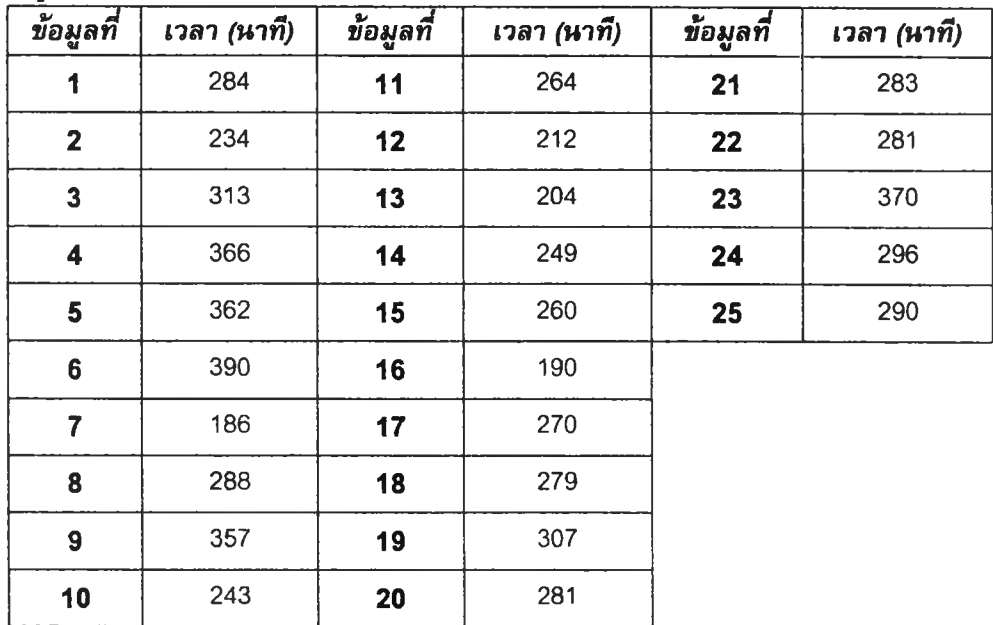

# 3. ชั้นตอนการจัดงานลงตามแต่ละสายการผลิต

**ข้อมูลเวลาการจัดงานลงตามแต่ละสายการผลิต**

**ค่าเฉลี่ย (Mean) =** *282* **นาที ส่วนเบี่ยงเบนมาตรฐาน =** *55.86*

4. ชั้นตอนการจัดทำดร๊าฟแผนการผลิต ลงในรูปแบบ Excel file และใบปะหน้า

**ข้อมูลแสดงเวลาการจัดทำดร๊าฟแผนการผลิต ลงในรูปแบบ Excel file** *ข้อมูลที่ เวลา (นาที) ข้อมูลที่ เวลา (นาที) ข้อมูลที่ เวลา (นาที,* 

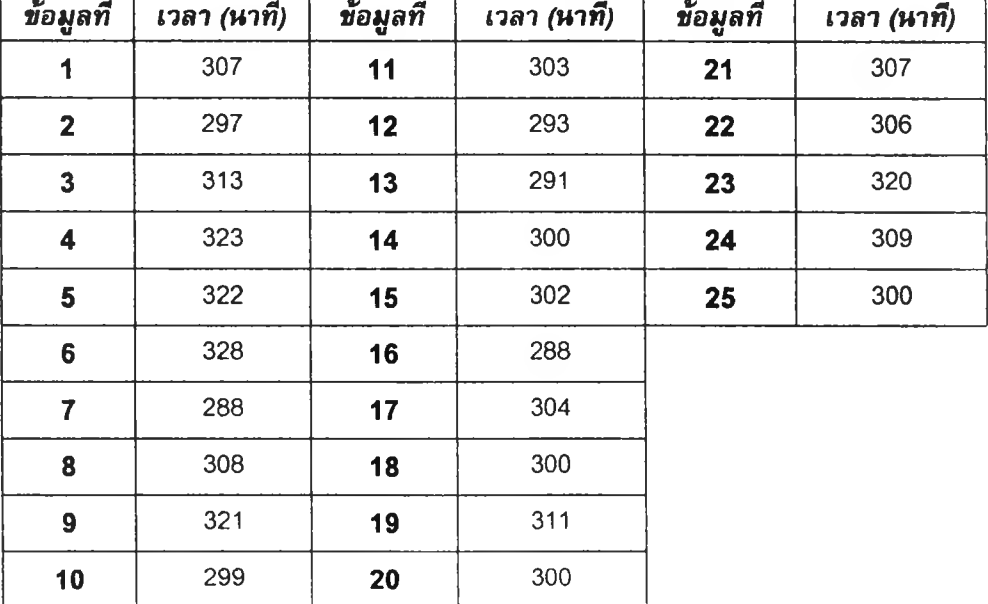

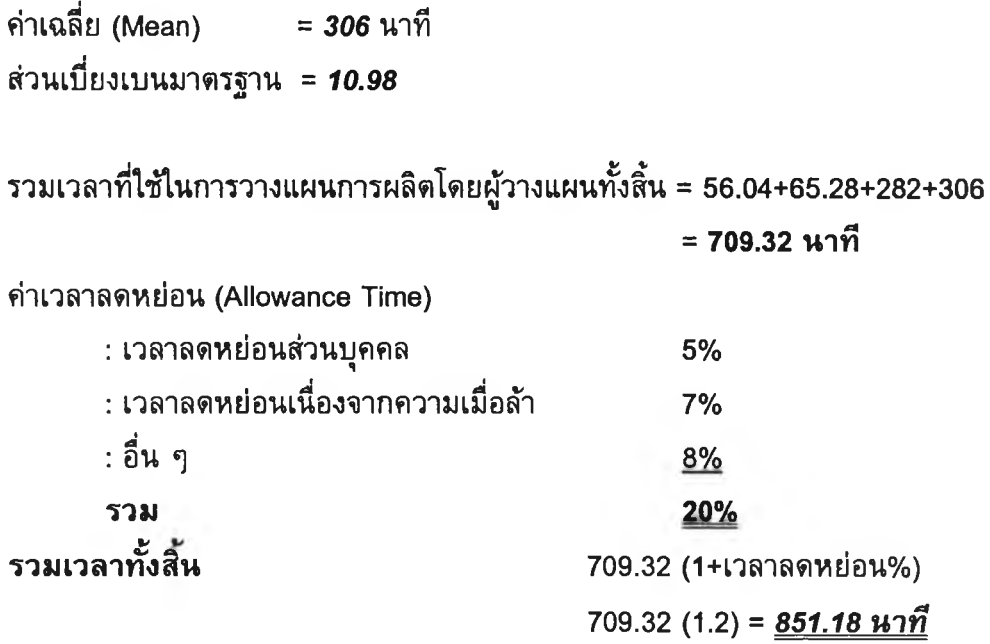

การวิเคราะห์ข้อมูลเวลาชองชั้นตอนการวางแผนการผลิต (โดยโปรแกรมวางแผนการ ผลิต)

### 1. ชั้นตอนการเตรียมข้อมูลงานป้อนเข้า และนำข้อมูลเข้าฐานข้อมูล

**ข้อมูลแสดงเวลาการเตรียมข้อมูลงานป้อนเช้า และนำข้อมูลเข้าฐานข้อมูล**

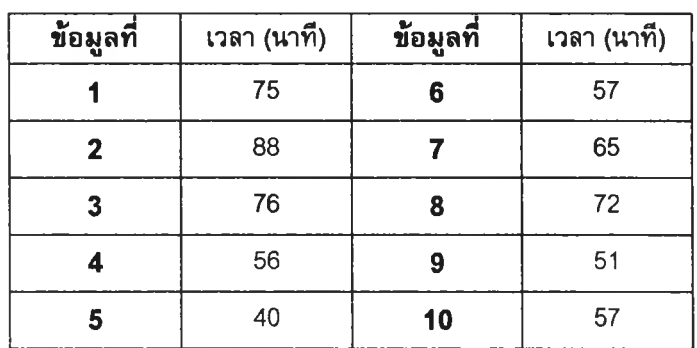

**ค่าเฉลี่ย (Mean) =** 64 **นาที ส่วนเบี่ยงเบนมาตรฐาน =** *14.19*

## 2. ชั้นตอนการสร้างฐานข้อมูลเวลาในการผลิต

**ในขั้นตอนนี้คือ การสร้างวัน หรีอช่วงเวลาที่สามารถวางแผนการผลิตได้ ซึ่งเป็นการสร้าง แผนการผลิตรายเดือน ด้งนั้นช่วงเวลาจึงอยู่ภายใน 1 เดือนเท่านั้น และจากการทดสอบให้ โปรแกรมสร้างแผนการผลิต 1 เดือน พบว่าใช้เวลาในการทดสอบ 35 วินาที ด้งนั้น เวลาในการประมวลผลสร้างฐานข้อมูลเวลาในการผลิต คือ 35 วินาที**

### 3. ชั้นตอนการประมวลผลสร้างแผนการผลิต

**เนื่องจากช่วงเวลาในการประมวลผลสร้างแผนการผลิตรายเดือนนั้น ขึ้นกับจำนวนช่วงเวลา ที่สามารถวางแผนการผลิตได้ และจำนวนงานที่ถูกจัดงานลงตามสายการผลิตต่าง ๆ แต่เนื่อง จากเป็นแผนการผลิตรายเดือน ซึ่งทำให้การพิจารณาถึงจำนวนช่วงเวลาที่สามารถวางแผนการ ผลิตไต่จึงมีจำนวนช่วงเวลาที่คงที่ หรือไม่แตกต่างกันมากนัก ด้งนั้นจึงพิจารณาข้อมูลเวลาการ ประมวลผลสร้างแผนการผลิต ได้จากค่าเฉลี่ยของจำนวนงานสั่งผลิตที่ได้รับในแต่ละเดือน โดย นำข้อมูลตั้งแต่เดือน เมษายน ถึง สิงหาคม และหาค่าเฉลี่ยของจำนวนงานสั่งผลิตที่ได้รับ ซึ่งมี ข้อมูลด้งนี้**

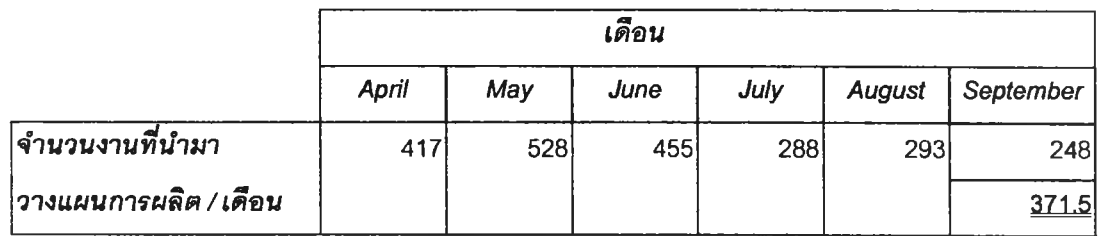

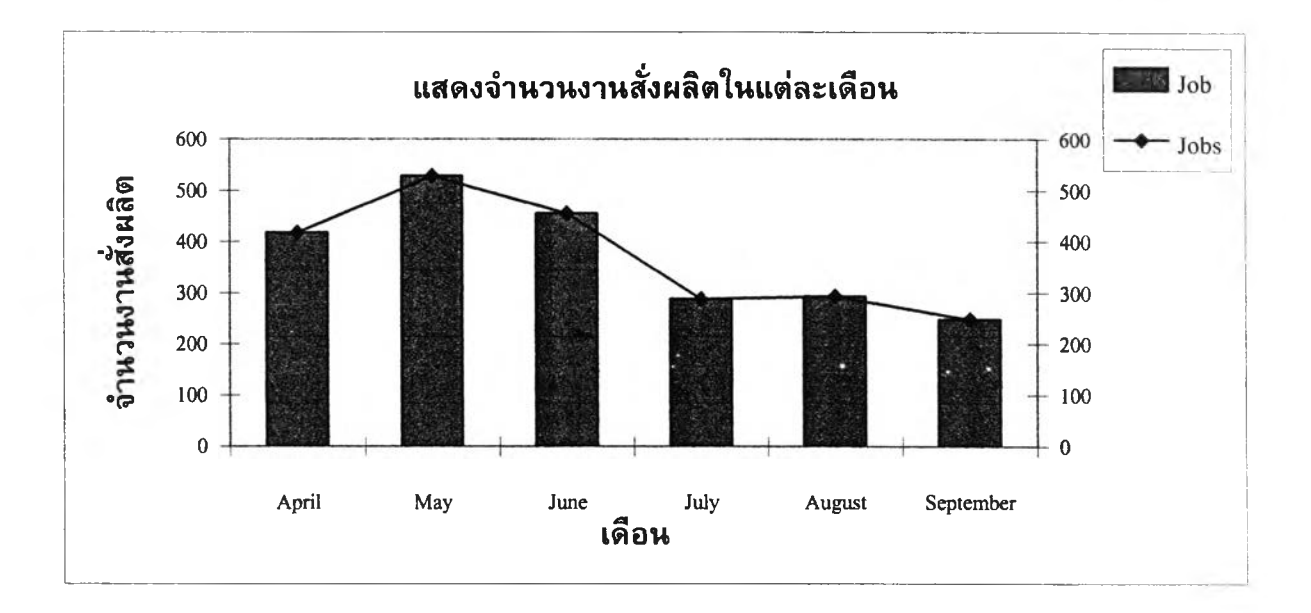

**จำนวนงานสั่งผลิตเฉลี่ยต่อเดือน = 372 งาน และจากการทดสอบการประมวลผลงานสั่งผลิตจำนวน 372 งาน โปรแกรมวางแผนการ ผลิตใช้เวลาในการประมวลผล 8.27 นาท ด้งนั้น เวลาในขั้นตอนการประมวลผลสร้างแผนการผลิต ดือ 8.27 นาที**

**ภ าค ผ น ว ก จ**

รายละเอียดตารางและฟอร์มต่าง ๆ f ilซในโปรแกรม

## รายละเอียดตาราง (Table) ที่ใชในการสร้างโปรแกรม

โดยแฟ้มข้อมูลหลักที่ใช้ในการประมวลผล ซึ่งเป็นฐานข้อมูลบนโปรแกรม Microsoft Access 97 ประกอบด้วยตารางดังต่อไปนี้

*1. ต าร าง : Input Data*

เป็นตารางที่ใข้เก็บรายละเอียดของงานสั่งผลิตซึ่งเป็นข้อมูลเริ่มด้นที่ใข้ในการประมวลผล

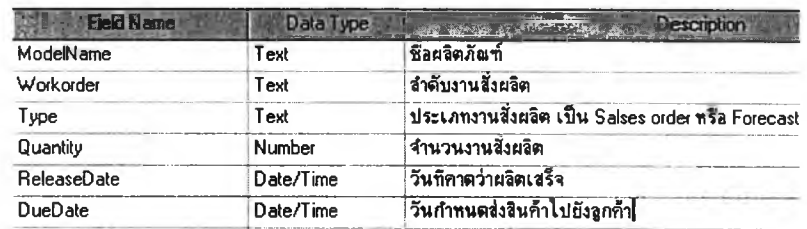

2. *ตาราง : FG C ode*

เป็นตารางที่ใช้เพื่อเก็บข้อมูลพื้นฐานของผลิตภัณฑ์

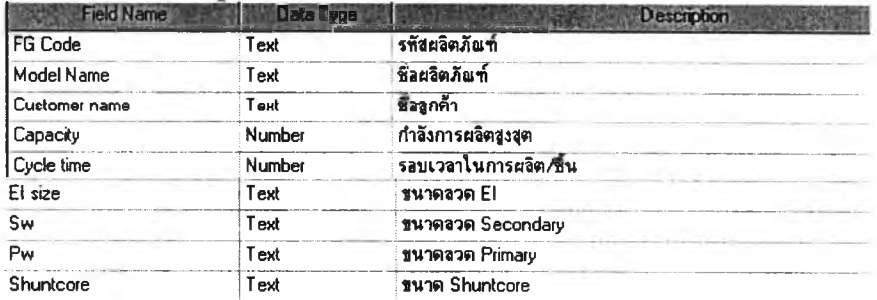

3. *ตาราง : Jig*

เป็นตารางที่เก็บข้อมูลของเครื่องมือ (Terminal Crimping Jig) ที่ใข้ในการผลิต ซึ่งเป็น ข้อมูลในการพิจารณาการจัดตารางการผลิต โดยเลือกใช้เครื่องมือที่เพียงพอกับจำนวนที่มือยู่ และสอดคล้องกับแผนการผลิต ประกอบด้วยฟิลด์หลักต่าง ๆ ดังนี้

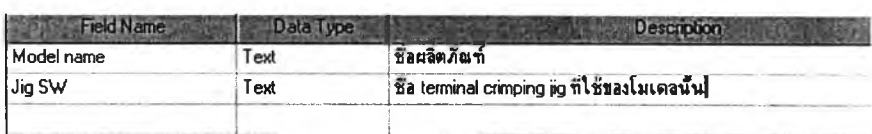

*4. ตาราง : LineW orkTime*

เป็นตารางที่เก็บข้อมูลช่วงเวลาการทำงาน โดยแสดงวัน และเวลาที่มีการทำงานทั้งกะกลางวัน และกลางคืน ตามช่วงเวลาที่มีการผลิตของโรงงานตัวอย่าง

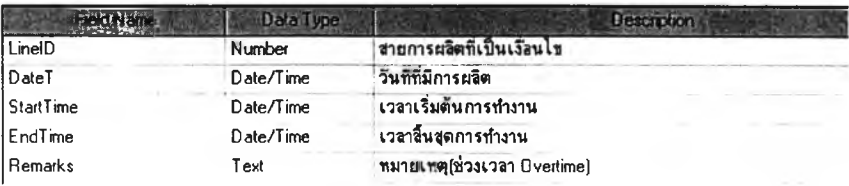

*5. ตาราง : PlanSchedule*

เปีนตารางซึ่งเก็บข้อมูลรายละเอียดงานสั่งผลิตซึ่งถูกวางแผนแล้ว เพื่อใช้เป็นรายงานแผน การผลิตในลำด้บด่อไป

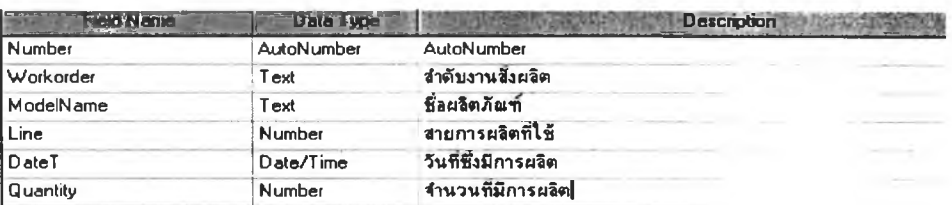

*6. ดาราง : CustomerPriority*

แสดงลำดับความสำคัญของลูกค้าแต่ละรายชื่อ และความน่าเชื่อถือจากข้อมูลงานสั่ง ผลิตมากน้อยเพียงใด โดยพิจารณาจากคัวเลขแสดงอันดับความสำคัญ ประกอบด้วยฟิลด์'พลัก ต่าง ๆ ดังนี้

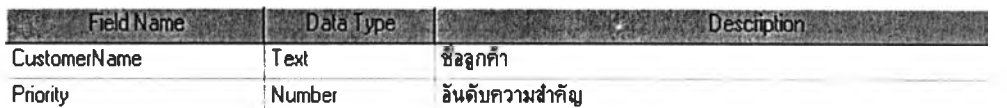

7. *ตาราง : Capacity*

เป็นตารางเก็บข้อมูลรายซื่อเครื่องมือ Terminal crimping Jig หลักที่ใข้ในกระบวนการผลิต

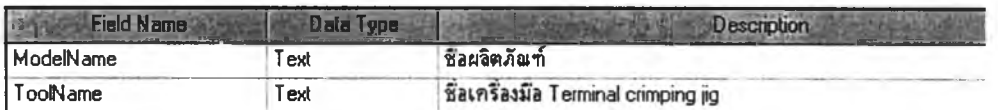

*8. ตาราง : ManERL*

เป็นดารางเก็บข้อมูลจำนวนพนักงานที่ใซํในการผลิตแต่ละขั้นตอน และจำนวนพนักงาน รวมทั้งหมดของแต่ละผลิตภัณฑ์

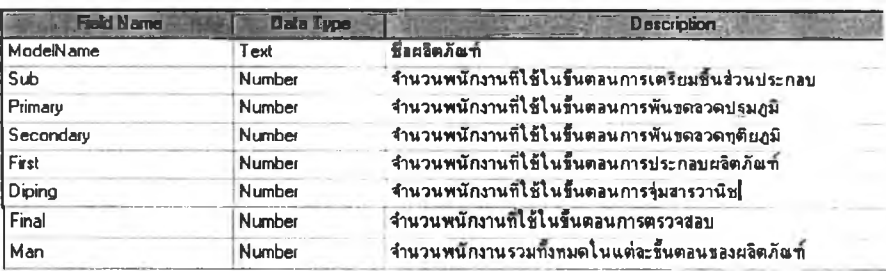

#### *9. ตาราง : Work in process*

เป็นดารางที่เก็บข้อมูลการผลิต ซึ่งเป็นข้อมูลการผลิตจริงของฝ่ายผลิต

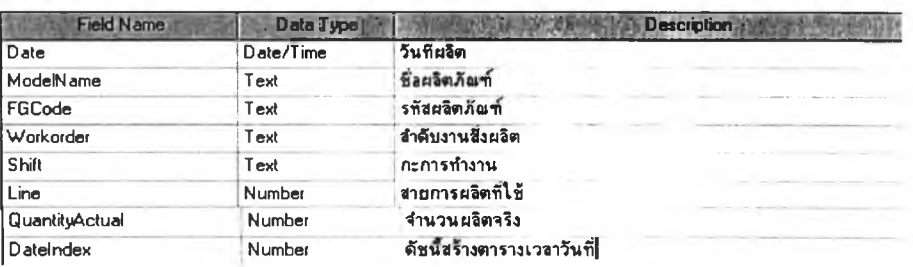

#### *10. ตาราง : Cancel Job*

เป็นตารางที่เก็บข้อมูลรายละเอียดงานสั่งผลิตที่ไม่สามารถวางแผนได้ทันตามวันที่คาดว่าจะ ผลิตเสร็จ ซึ่งทำให้งานนั้นต้องถูกเลื่อนออกไป

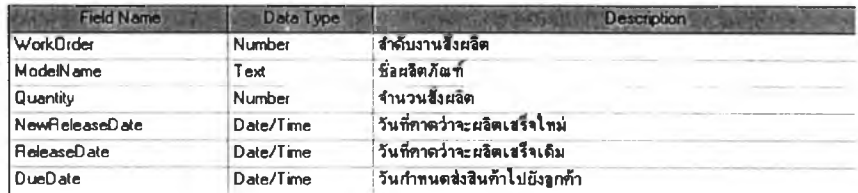

#### *11. ตาราง : Password*

เป็นตารางที่เก็บข้อมูลรหัสผูใข้งาน ซึ่งต้องกรอกรหัสผ่านก่อนเข้าสู่โปรแกรมวางแผนการ ผลิต

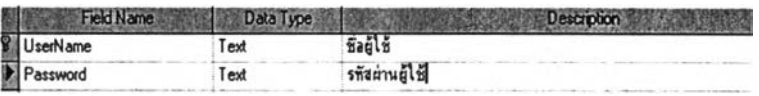

และแฟ้มข้อมูลที่ออกแบบเพื่อระบบการประมวลผลสร้างฐานข้อมูลในการวางแผนการ ผลิต ประกอบด้วยแฟ้มข้อมูลดังต่อไปนี้

#### 12. *ตาราง : Jig U sed*

แสดงช่วงเวลาที่มีการใช้เครื่องมือ (Jig) ซึ่งแสดงวัน และช่วงเวลาที่เริ่ม**ใช้** และสิ้นสุด การใช้งาน

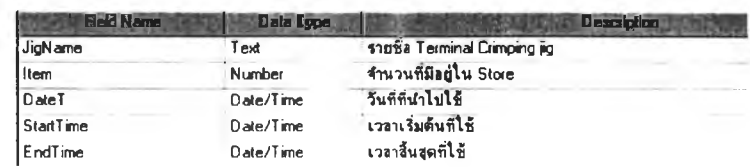

#### 13. *ตาราง : Order Process*

แสดงรายละเอียดของงานโดยแสดงลำดับงานซึ่งถูกจัดลำดับแบบ EDD แล้ว และพร้อม ที่จะเป็นข้อมูลเริ่มในการวางแผนการผลิต

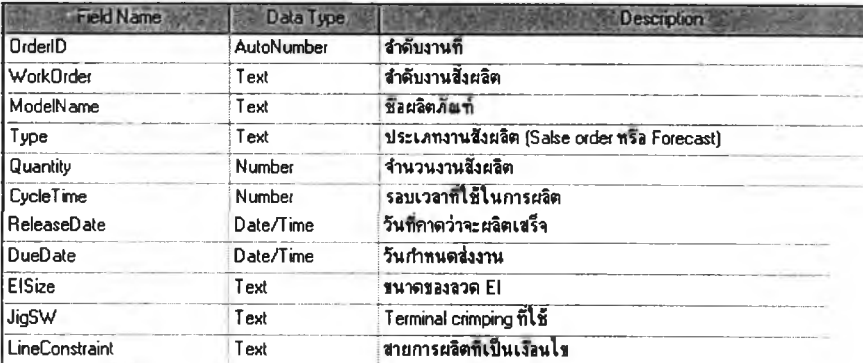

#### 14. *ตาราง : Index*

แสดงรายละเอียดดัชนีของวันตามช่วงเวลาที่มีในปฏิทิน เช่น ลำดับของวันที่ วันที่ เดือน และปี

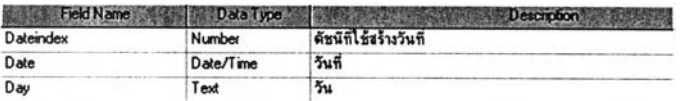

#### *15. ตาราง : Plan*

แสดงรายละเอียดของงานที่ถูกจัดลำดับงานสมบูรณ์แล้ว และถูกแบ่งตามช่วงกะการทำงาน (Day or Night shift)

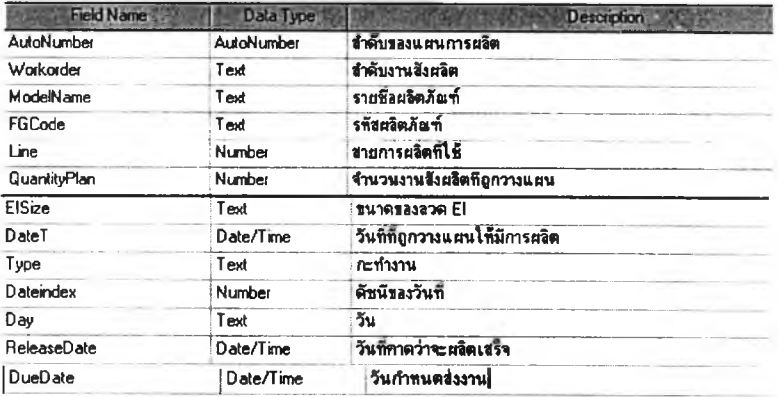

#### *16. ตาราง : Planorder*

แสดงรายละเอียดของงานโดยแสดงลำดับงานซึ่งถูกจ้ดลำดับโดยให้งานที่สามารถผลิตได้ อย่างต่อเนื่อง ให้มีลำดับงานติดกัน หรือใกล้เคียงกัน

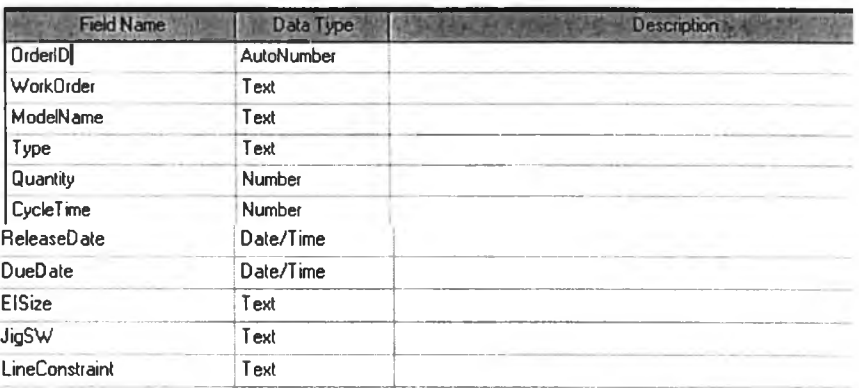

#### *17. ตาราง : Time Available*

เป็นข้อมูลเวลาต่าง ๆ ซึ่งถูกพิจารณาตามเงื่อนไข แล้วว่าสามารถจะนำไปใข้ในการวางแผน การผลิตได้

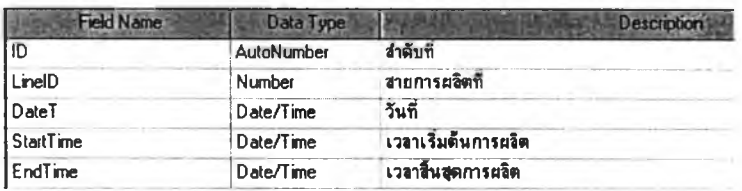

#### *18. ตาราง : Data Copy*

แสดงรายละเอียดข้อมูลการใช้ เครื่องมือ (Jig) ซึ่งเป็นส่วนเชื่อมกับฐานข้อมูลการใช้เครื่อง มือของโรงงานตัวอย่าง

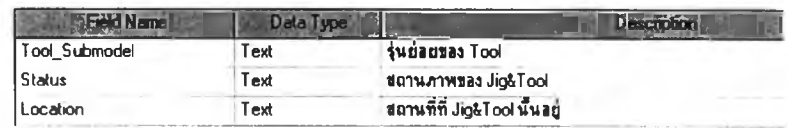

19. *ตาราง : InputNewData*

แสดงงานสั่งผลิดซึ่งเป็นข้อมูลที่จะถูกนำไปจัดตารางการผลิต ตามช่วงเวลางานเริ่มดันที่ไดั กำหนดไว้

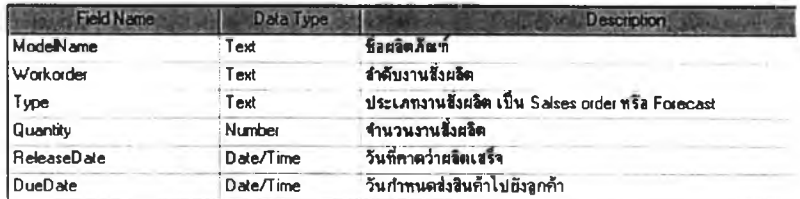

### **รายละเอียดฟอร์ม (Form) ที่ใช้!นการสร้างโปรแกรม**

*1. Form : Password*

*หน้าที่* ใส่รหัสผ่าน เพื่อเข้าส่ระบบการใช้โปรแกรมการวางแผนการผลิต

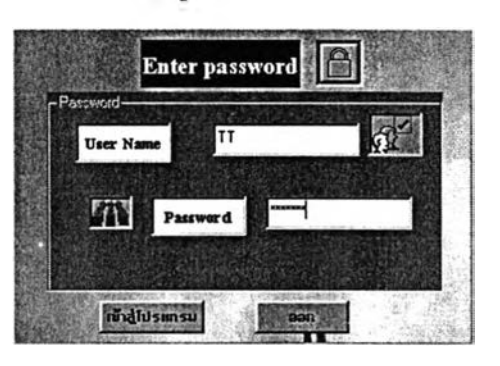

2. *Form : Main menu หรือ เม น ูห ล ัก ใน ก ารท ำงาน หน้าที่* แสดงเมนูหลักด่าง ๆ ที่ใช้งานของโปรแกรม

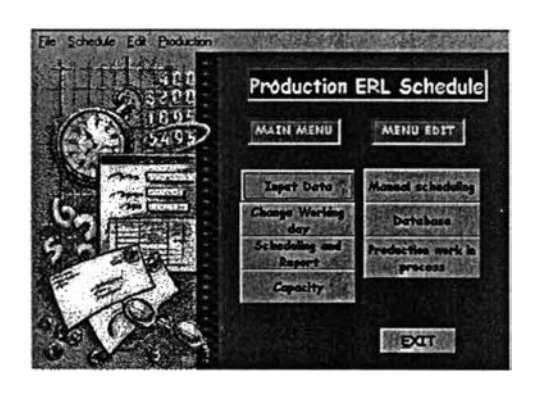

*3. Form* ; *Create and E dit W orking time ห รือ ส ร้างต ารางเว ล าท ำงาน*

*หน้าที่* เพิ่มข้อมูลตารางเวลาทำงาน หรือแกไขตารางเวลาทำงาน *Database* Table : LineWorkTime, TimeAvailable

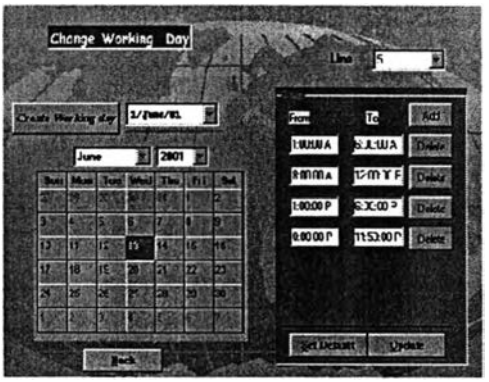

## *4. Form* **;** *C heck D atabase หรือ ตรวจส อบ ฐาน ข ้อม ูลก่อน เริ่ม วางแผ น หน้าที่* ตรวจสอบฐานข้อมูลให้ครบถ้วนจึงเริ่มการวางแผนได้

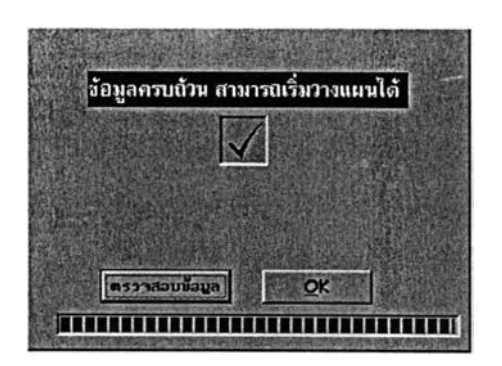

### *5. Form : Scheduling หรือ การส ร้างแผ น การผ ลิต*

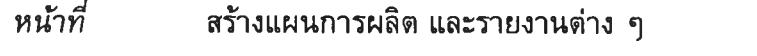

*Database* Table ะ PlanSchedule 1 Plan .OrderProcess 1 Planorder, FGCode, Capacity, Customer Priority, JigUsed, TimeAvailable

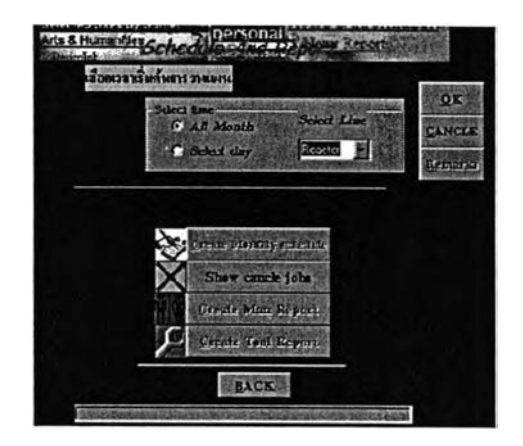

**6.** *Form : R evised*

*หน้าที่* กรอกข้อมูลรายละเอียดการทบทวนแผนการผลิต

*Database* Table ะ Revision

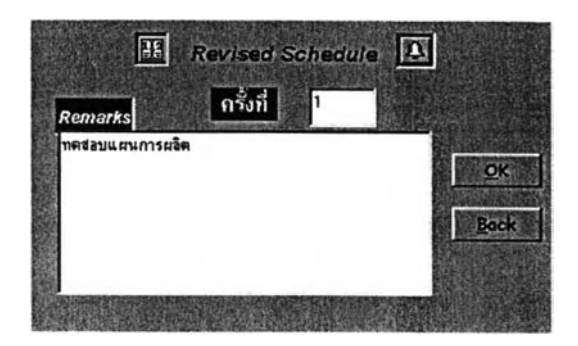

7. *Form* ; *CancleJob*

*หน้าที่* แสดงรายละเอียดการเลื่อนงานสั่งผลิต

*Database* Table : Canclejob

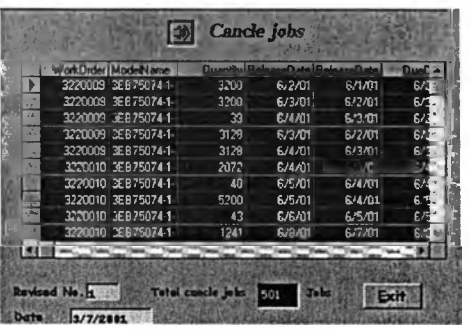

*8. Form* ; *Menu Capacity หรือ เม น ูก ำล ังก าร ผ ล ิต*

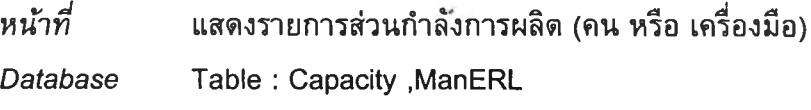

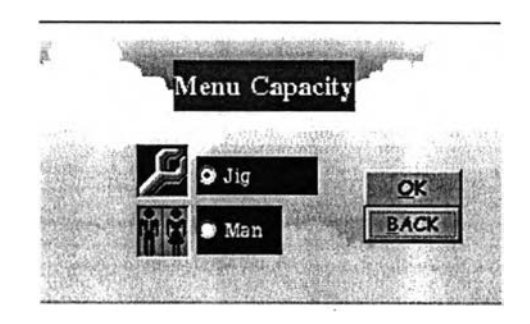

*9. Form* ; *Man Capacity หรือ ก ารต รวจ ส อ บ จ ำน วน พ น ้ก งาน ท ี่ใช ใน ก ารผ ล ิต*

*หน้าที่* แสดงการตรวจสอบรายการจำนวนพนักงานดามรายชื่อผลิตภัณฑ์ *Database* Table : ManERL

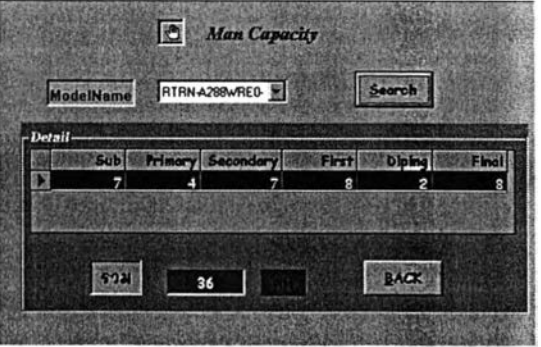

### *10. Form* **;** *Tool C apacity หรือ การตรวจสอบ Terminal crim ping jig ที่ใช้กับ ผ ล ิต ก ัณ ฑ ์*

*หน้าที่* แสดงการตรวจสอบ Terminal crimping jig ตามรายชื่อผลิตภ้ณฑ์ *Database* Table : Capacity

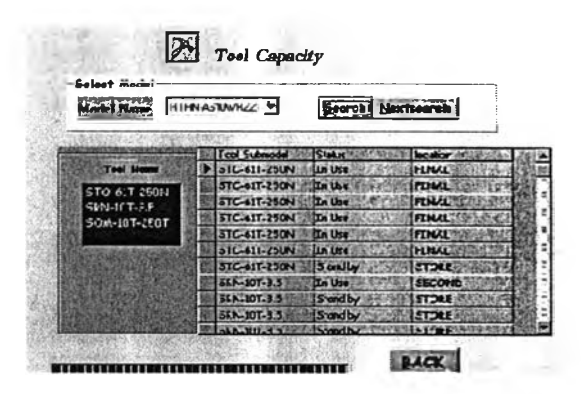

# *11. Form : WIP หรือ การเพ ิ่ม ข้อม ูลจำน วน งาน ผ ลิต ของฝ ายผ ลิต*

*หน้าที่* เพิ่มข้อมูลจำนวนผลิตจริงจากของฝ่ายผลิต

*Database* Table ะ WIP

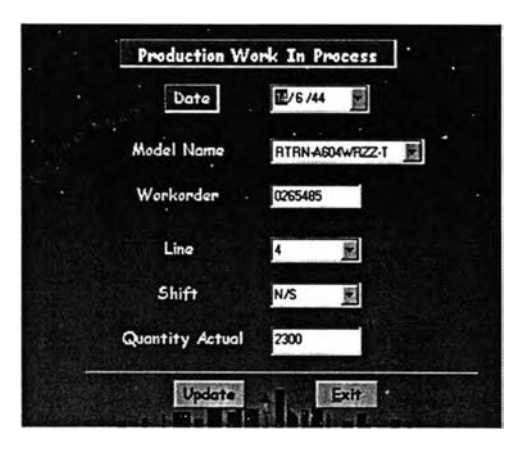

## *12. Form* **;** *Input Data หรือ ฟอร์มงานสั่งผลิต*

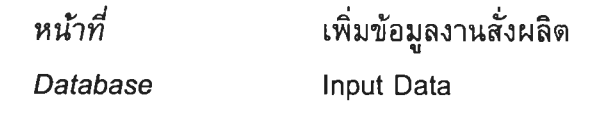

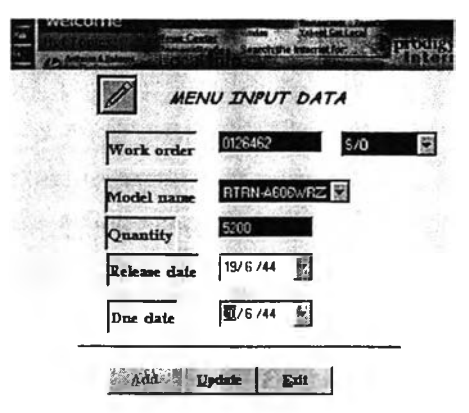

#### *13. Form* ; *Edit Database*

## *หน้าที่* แสดงรายละเอียดเมนูแกไขฐานข้อมูล

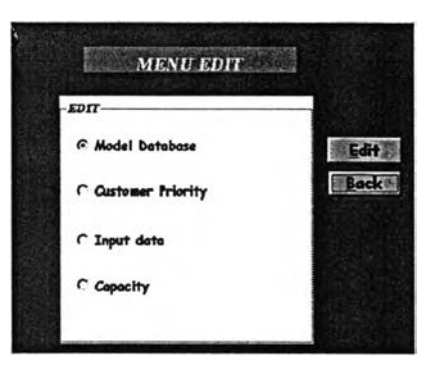

#### *14. Form* : *Schedule by Manual*

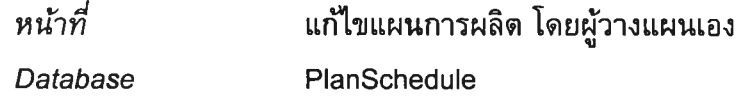

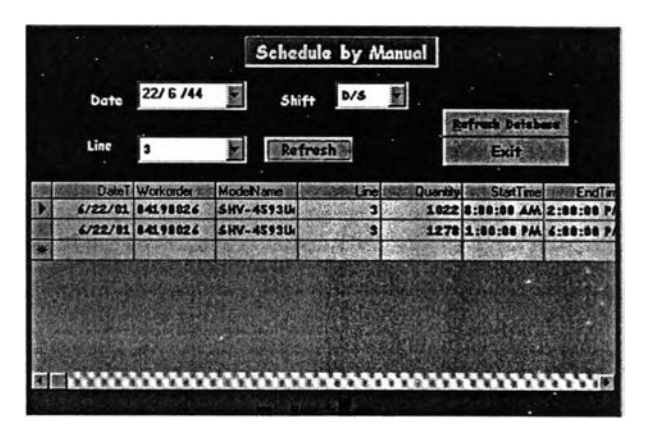

#### *15. Form : Edit Model*

### *หน้าที่* แก้ไขฐานข้อมูลรายละเอียดผลิตภัณฑ์ *Database* FG Code

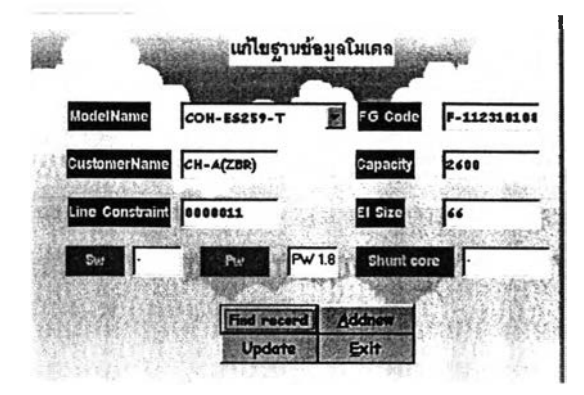

#### *16. Form* : *Edit Customer*

*หน้าที่* แก!ขฐานข้อมูลลำดับลูกค้า

*Database* Customer Priority

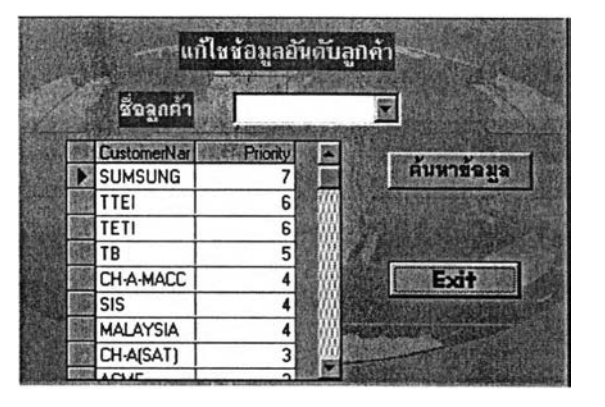

#### *17. Form* ; *Edit Input Data*

*หน้าที่* แกไขฐานข้อมูลงานสั่งผลิต

*Database* Input Data

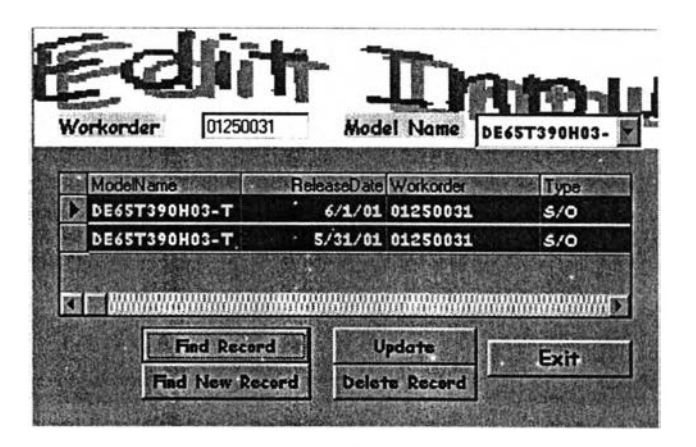

#### *18. Form* ; *EditCapacity*

*หน้าที่* แสดงรายละเอียดเมนูแก!ขฐานข้อมูลกำดังการผลิต

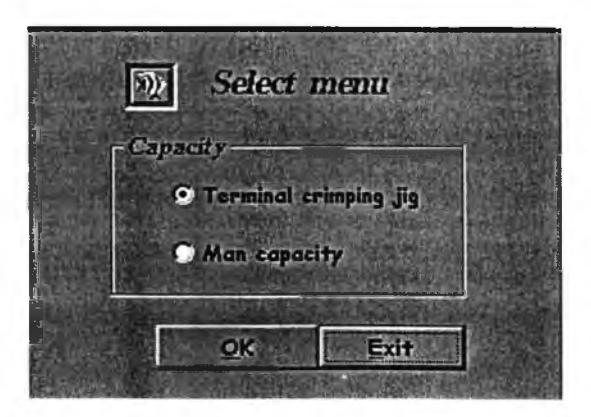

19. Form : ManEdit

*หน้าที่ Database* แกไขฐานข้อมูลจำนวนพนักงานที่ใข้ในการผลิตของ ManERL

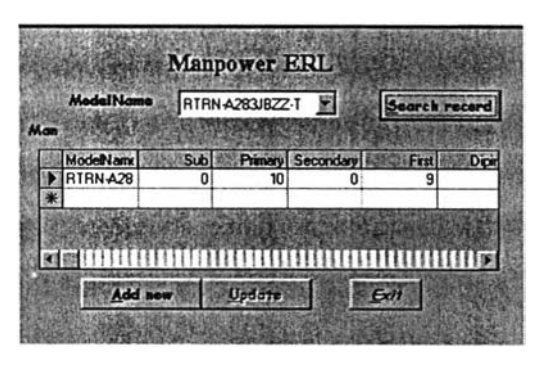

**20. Form : Edit Terminal** 

*Database* Jig

*หน้าที่* แก!ขฐานข้อมูลรายชือ Terminal crimping jig

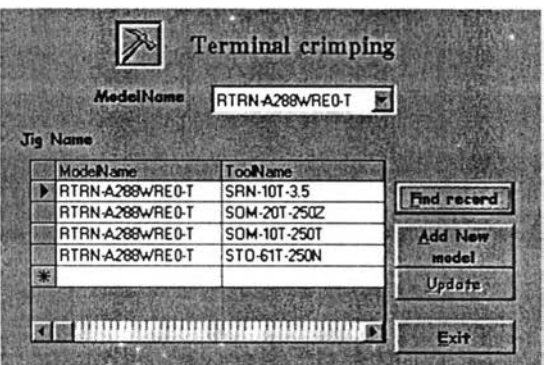

ú.

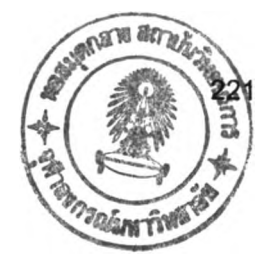

## ประว้ติผู้เขียนวิทยานิพนธ์

นางสาวนภาพร รีวีระกุล เกิดเมื่อวันที่ 1 มกราคม พ.ศ. 2520 เข้ารับการศึกษาระดับ ประถมศึกษาที่โรงเรียนเรยีนาเซลีวีฑยาลัย ปีการศึกษา 2525 ถึง 2534 ระดับมัธยมศึกษาที่โรง เรียนมงฟอร์ตวีทยาลัย ปีการศึกษา 2535 ถึง 2537 สำเร็จการศึกษาปริญญาวิศวกรรมคาสดร บัณฑิต สาขาวิศวกรรมอุดสาหการ ภาควิชาวิศวกรรมอุดสาหการ คณะวิศวกรรมศาสตร์ มหาวิทยาลัยเชียงใหม่ ในปีการศึกษา 2541 และไดัเข้ารับการศึกษาในหลักสูตรปริญญา วิศวกรรมศาสตรมหาบัณฑิต ภาควิชาวิศวกรรมอุดสาหการ จุฬาลงกรณ์มหาวิทยาลัย เมื่อปี การศึกษา 2542